# brother

# Gebruikershandleiding

DCP-1600E DCP-1602(E) DCP-1610W(E) DCP-1612W MFC-1900(E) MFC-1905 MFC-1910W(E)

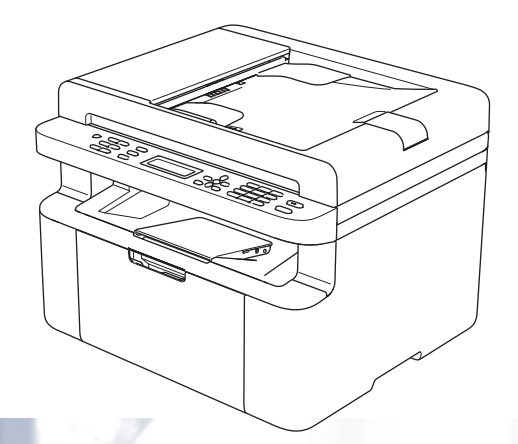

Niet alle modellen zijn leverbaar in alle landen.

Versie 0 DUT

## **Brother-telefoonnummers**

### **BELANGRIJK**

Voor technische ondersteuning telefoneert u naar de klantenservice van Brother of naar uw lokale Brother-leverancier.

### **Uw product registreren**

Vul de Brother Warranty Registration in of, voor een snellere en efficiëntere manier om uw nieuwe product te registreren, ga online naar

## **http://www.brother.com/registration**

### **Veelgestelde vragen (FAQ's)**

Op het Brother Solutions Center vindt u alle benodigde informatie over deze machine. Download de meest recente drivers, software en hulpprogramma's, lees de veelgestelde vragen en de tips voor het oplossen van problemen om te leren hoe u het meeste uit dit product van Brother kunt halen.

## **http://support.brother.com**

Hier vindt u de updates voor de drivers van Brother.

#### **Klantenservice**

Kijk op http://www.brother.com voor de contactgegevens van uw plaatselijke Brother-vestiging.

#### **Servicecentra**

Neem contact op met uw plaatselijke Brother-kantoor voor informatie over onderhoudscentra in Europa. U vindt de adressen en telefoonnummers van de Europese kantoren door op de website http://www.brother.com uw land te selecteren.

#### **Internetadressen**

Wereldwijde Brother-website: http://www.brother.com

Voor veelgestelde vragen (FAQs), productondersteuning en technische vragen, en driver-updates en hulpprogramma's: http://support.brother.com

©2014 Brother Industries, Ltd. Alle rechten voorbehouden.

## **Welke handleidingen zijn er en waar kan ik deze vinden?**

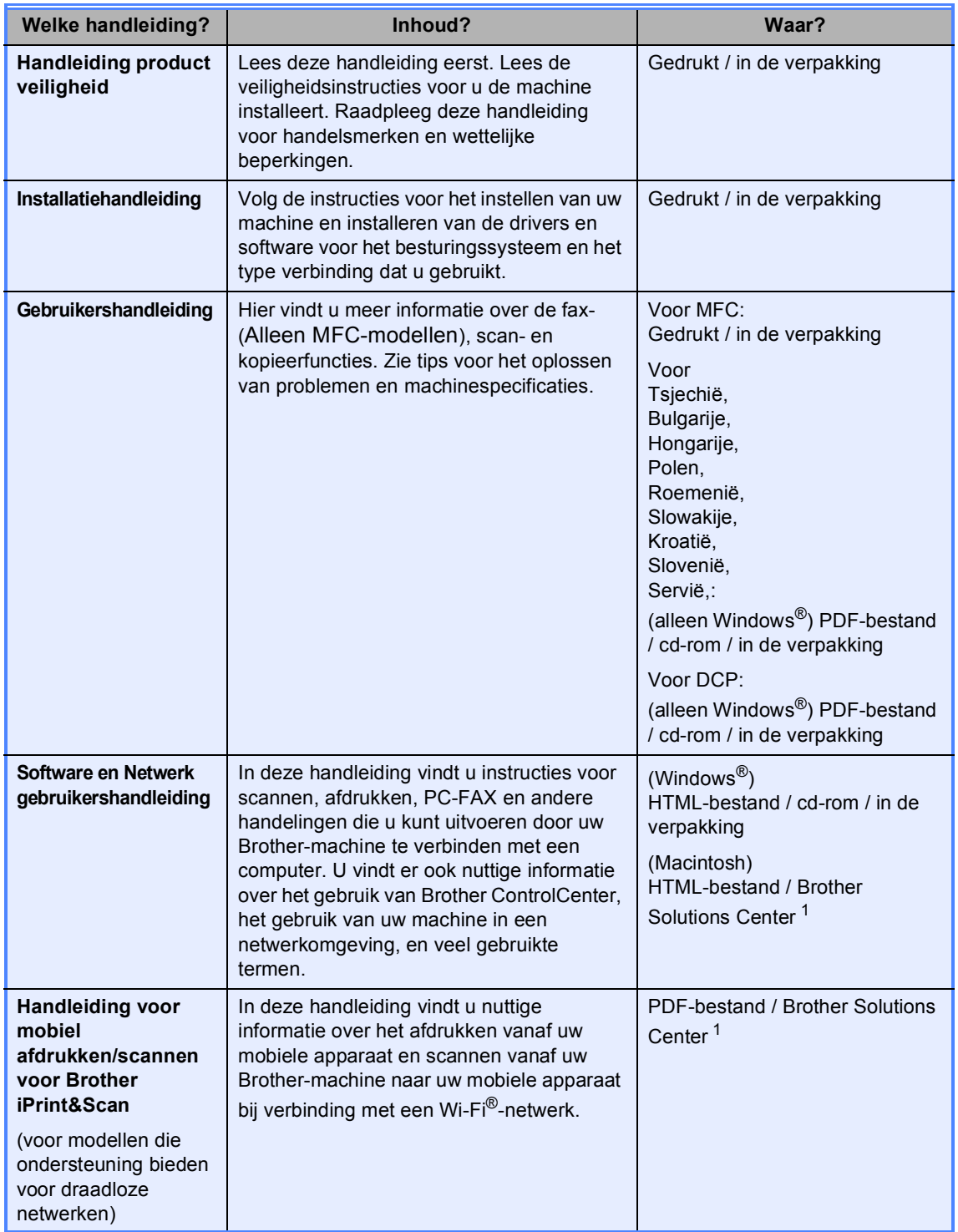

<sup>1</sup> Ga naar http://support.brother.com.

## Inhoudsopgave

 $\mathbf 1$ 

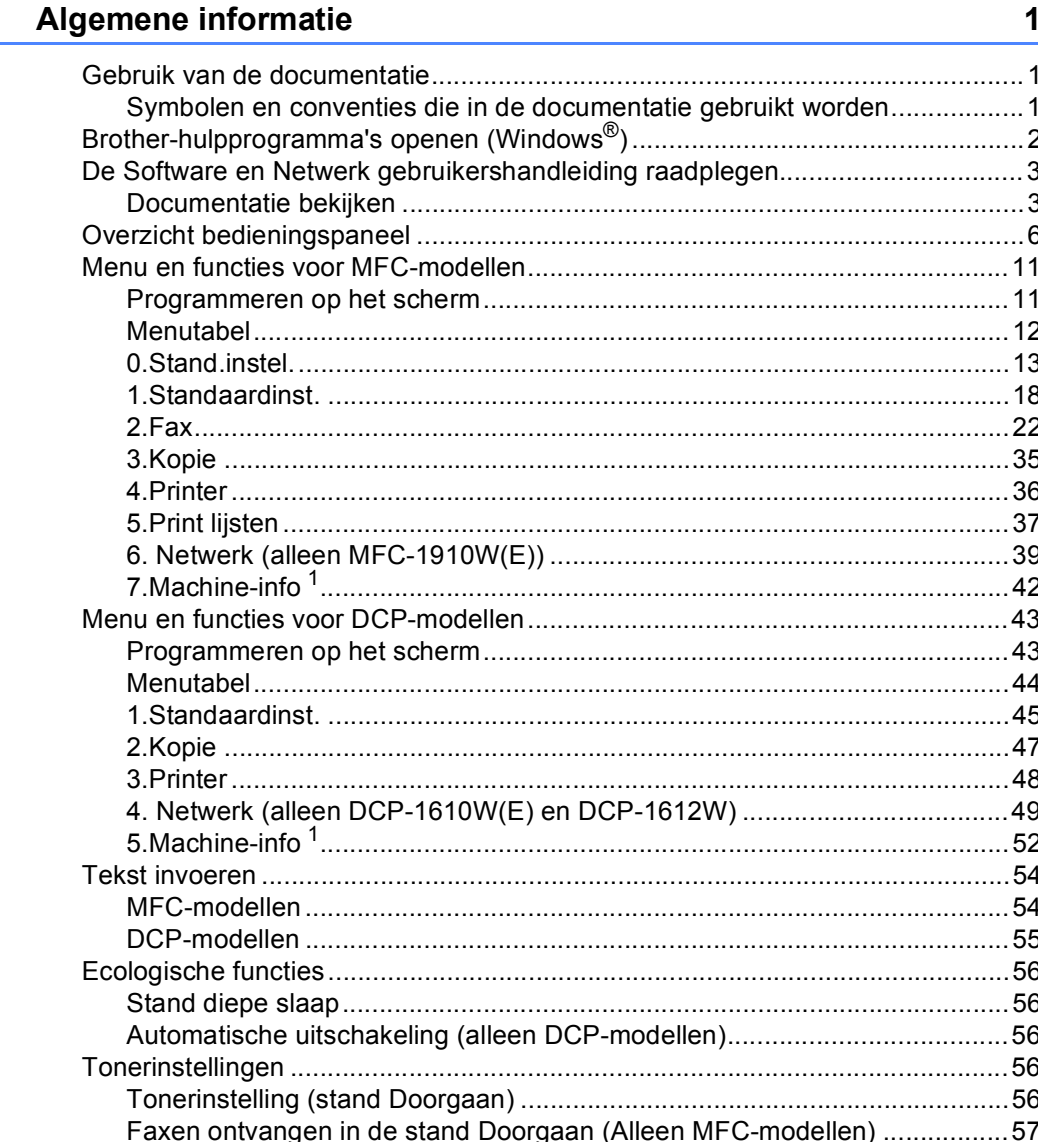

#### $\overline{\mathbf{2}}$ Papierinstelling

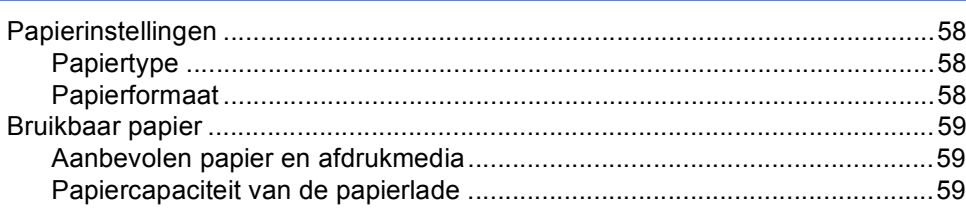

58

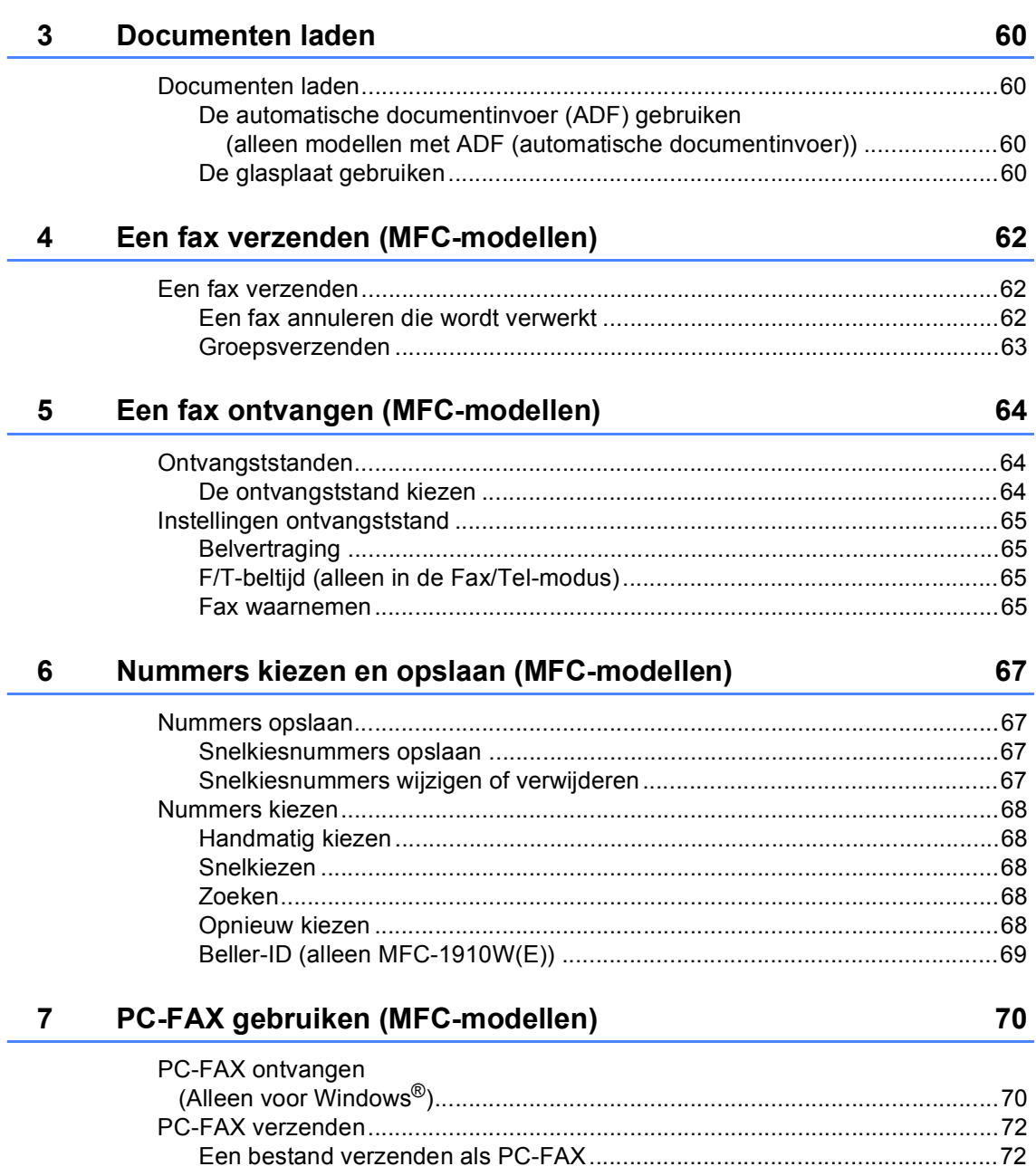

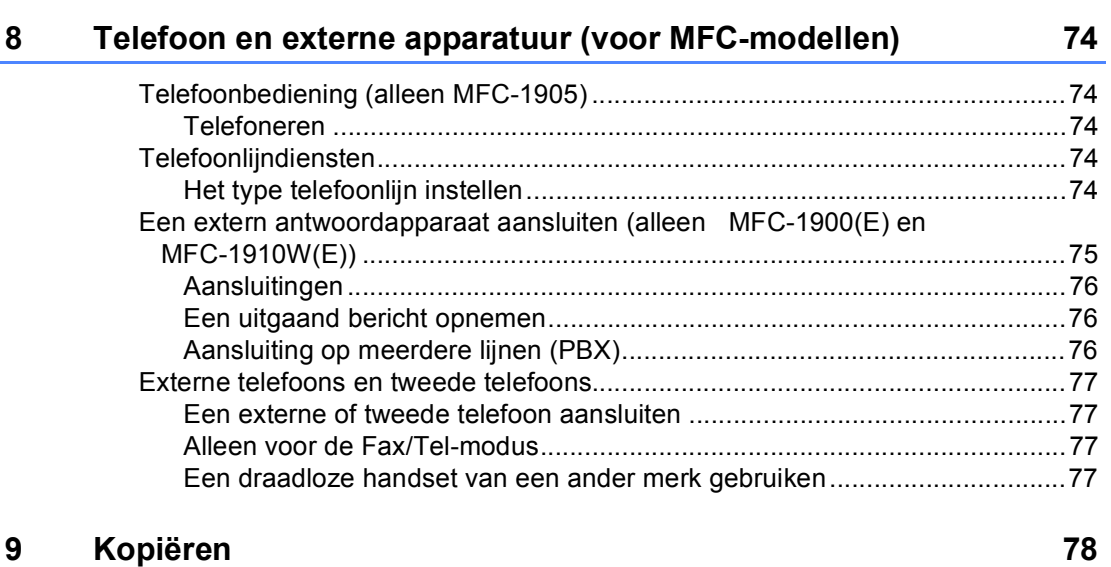

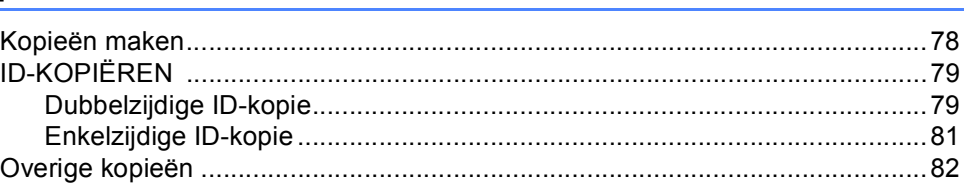

## **10 Scannen naar een computer 86**

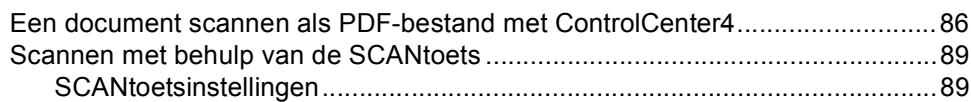

## **A Oplossen van problemen en andere informatie 91**

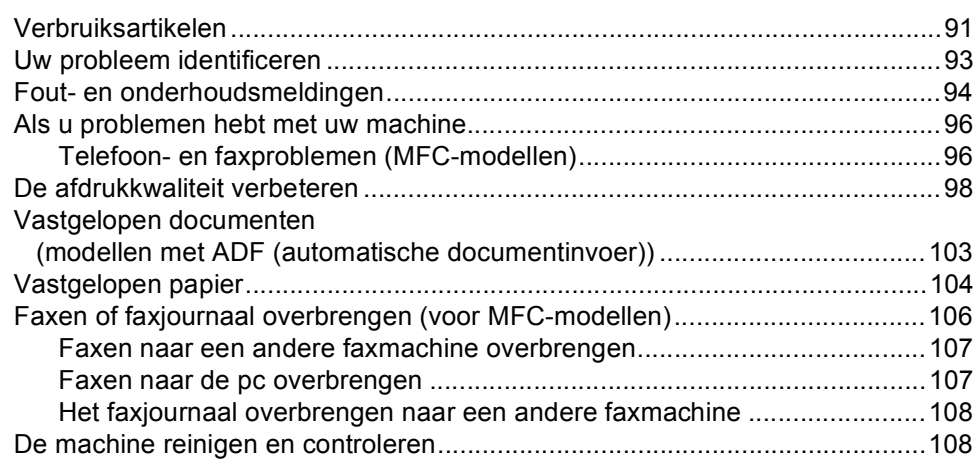

#### $\, {\bf B} \,$ **Specificaties**

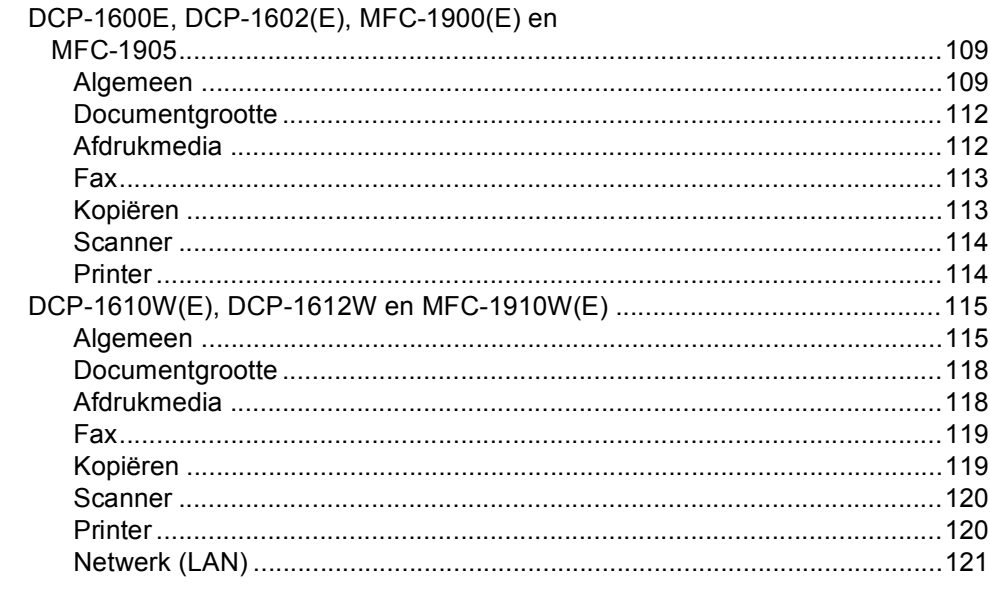

#### $\mathbf C$ Index

## 122

109

**1**

## **Algemene informatie <sup>1</sup>**

## **Gebruik van de documentatie <sup>1</sup>**

Bedankt voor uw keuze voor een Brothermachine! Het lezen van de documentatie helpt u bij het optimaal benutten van uw machine.

## **Symbolen en conventies die in de documentatie gebruikt worden <sup>1</sup>**

De volgende symbolen en conventies worden in de documentatie gebruikt.

## **A WAARSCHUWING**

WAARSCHUWING wijst op een potentieel gevaarlijke situatie die, indien niet vermeden, de dood of ernstige letsels tot gevolg kan hebben.

## **BELANGRIJK**

BELANGRIJK wijst op een potentieel gevaarlijke situatie die, indien niet vermeden, materiële schade of verminderde functionaliteit van het product tot gevolg kan hebben.

## **OPMERKING**

OPMERKING wijst op de bestuursomgeving, voorwaarden voor installatie of speciale gebruiksvoorwaarden.

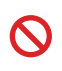

Verbodspictogrammen wijzen op handelingen die niet mogen worden uitgevoerd.

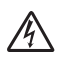

De pictogrammen Elektrisch Gevaar waarschuwen u voor een mogelijke elektrische schok.

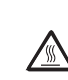

Deze symbolen wijzen u erop dat u hete oppervlakken in de machine niet mag aanraken.

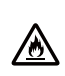

Brandgevaarpictogrammen waarschuwen u voor de mogelijkheid op brand.

**Vet** Vetgedrukte tekst geeft toetsen op het bedieningspaneel van de machine of op het computerscherm aan.

*Cursief* Cursief gedrukte tekst legt de nadruk op een belangrijk punt of verwijst naar een verwant onderwerp.

Courier New Het lettertype Courier New geeft de meldingen aan die worden weergegeven op het LCD-scherm van de machine.

Volg alle waarschuwingen en instructies die op het product worden aangegeven.

### **OPMERKING**

- De meeste illustraties in deze Gebruikershandleiding tonen de MFC-1910W.
- Deze gebruikershandleiding is van toepassing op de volgende modellen:
	- Voor modellen die ondersteuning bieden voor draadloze netwerken: DCP-1610W, DCP-1610WE, DCP-1612W, MFC-1910W, MFC-1910WE
	- Voor modellen met ADF (automatische documentinvoer): MFC-1900, MFC-1900E, MFC-1905, MFC-1910W, MFC-1910WE

Hoofdstuk 1

## **Brother-hulpprogramma's openen (Windows®)**

**Brother Utilities is een programma om toepassingen op te starten die handige toegang** tot alle op uw apparaat geïnstalleerde Brother-toepassingen biedt.

**1** (Windows<sup>®</sup> XP, Windows Vista<sup>®</sup>, Windows<sup>®</sup> 7, Windows Server<sup>®</sup> 2003, Windows Server<sup>®</sup> 2008 en Windows Server® 2008 R2)

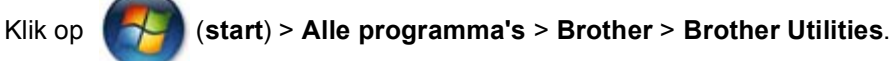

(Windows® 8 en Windows Server® 2012)

Tik of dubbelklik op (**Brother Utilities**) op het **start**-scherm of op het bureaublad.

(Windows® 8.1 en Windows Server® 2012 R2)

Beweeg de muisaanwijzer naar de linkeronderhoek van het **Start**-scherm en klik op (als u een aanraakapparaat gebruikt, veegt u vanaf de onderkant van het **Start**-scherm omhoog om het **Apps**-scherm weer te geven). Wanneer het **Apps**-scherm weergegeven

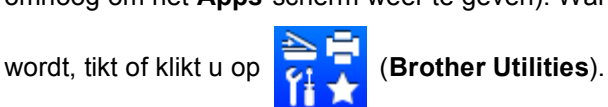

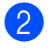

Selecteer uw machine.

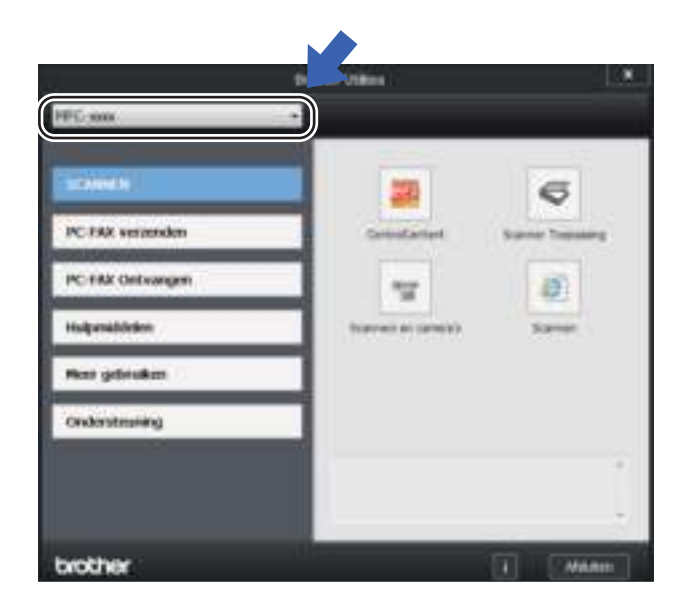

**3** Kies de handeling die u wilt gebruiken.

## **De Software en Netwerk gebruikershandleiding raadplegen <sup>1</sup>**

Deze gebruikershandleiding bevat niet alle informatie over de machine zoals hoe u de geavanceerde functies voor printer, scanner, PC-FAX <sup>1</sup> en netwerk <sup>2</sup> gebruikt. Wanneer u klaar bent voor gedetailleerdere informatie over deze functies, kunt u de Software en Netwerk gebruikershandleiding raadplegen op de installatie-cd-rom voor Windows<sup>®</sup>gebruikers.

Macintosh-gebruikers kunnen de Software en Netwerk gebruikershandleiding raadplegen door deze te downloaden via het Brother Solutions Center (http://support.brother.com).

- <sup>1</sup> MFC-modellen
- <sup>2</sup> Modellen die ondersteuning bieden voor draadloze netwerken

## **Documentatie bekijken <sup>1</sup>**

### **Documentatie bekijken (Windows®) <sup>1</sup>**

(Windows® 7/Windows Vista®/Windows® XP)

Klik op (**start**) > **Alle programma's**

> **Brother** > **Brother Utilities**, klik op de vervolgkeuzelijst en selecteer vervolgens uw modelnaam (als deze nog niet geselecteerd is).

Klik op **Ondersteuning** in de linker navigatiebalk en klik vervolgens op **Gebruikershandleidingen**.

### (Windows $^{\circledR}$  8)

Klik op (**Brother Utilities**) en klik

vervolgens op de vervolgkeuzelijst en selecteer de naam van uw model (indien nog niet geselecteerd). Klik op **Ondersteuning** in de linker navigatiebalk en klik vervolgens op **Gebruikershandleidingen**.

Als u de software niet hebt geïnstalleerd, kunt u de documentatie op de installatie-cd-rom vinden door onderstaande instructies op te volgen:

Zet de computer aan. Plaats de installatie-cd-rom in uw cd-romstation.

### **OPMERKING**

Als het Brother-scherm niet wordt weergegeven, gaat u naar **Computer** (**Deze computer**).

(Voor Windows® 8: Klik op het pictogram

(**Verkenner**) in de taakbalk en ga

vervolgens naar **This PC**.) Dubbelklik op het cd-rom-pictogram en dubbelklik vervolgens op **start.exe**.

- b Als de modelnaam op het scherm wordt weergegeven, klikt u op de modelnaam.
- Als het scherm voor de taalkeuze verschijnt, klikt u op de gewenste taal. Het bovenste menu van de cd-rom wordt geopend.

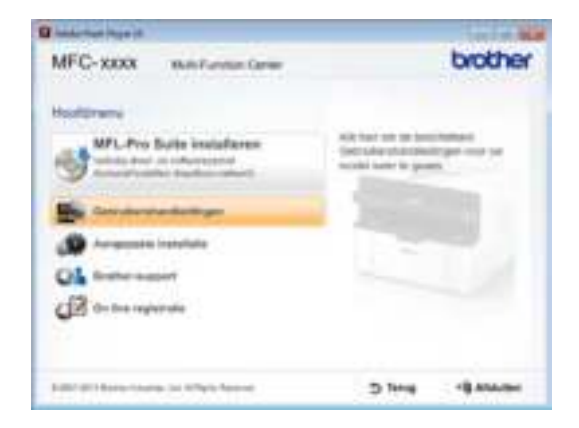

#### Hoofdstuk 1

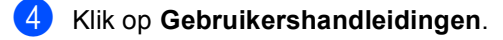

**6** Klik op Gebruikershandleidingen op **de cd-rom**. Als het scherm voor de landenkeuze verschijnt, klikt u op het gewenste land. Klik vervolgens op het document dat u wilt lezen.

#### **Instructies voor het instellen van een netwerk opzoeken (voor modellen die ondersteuning bieden voor draadloze netwerken) <sup>1</sup>**

U kunt uw machine aansluiten op een draadloos netwerk.

Standaardinstructies voor het instellen:  $\rightarrow$  Installatiehandleiding.

Als uw draadloze toegangspunt of router Wi-Fi Protected Setup of AOSS™ ondersteunt:  $\rightarrow$  Installatiehandleiding.

Meer informatie over het instellen van een netwerk: >> Software en Netwerk gebruikershandleiding.

## **Brother CreativeCenter openen <sup>1</sup>**

Als u Windows® gebruikt, dubbelklikt u op het

pictogram **(Brother CreativeCenter)** 

op uw bureaublad om onze GRATIS website te openen die u kunt gebruiken als hulpmiddel om aangepaste materialen voor zakelijk en thuisgebruik te maken en af te drukken met foto's, tekst en de nodige creativiteit.

Mac-gebruikers kunnen het Brother CreativeCenter raadplegen op het volgende adres:

http://www.brother.com/creativecenter.

Hoofdstuk 1

## **Overzicht bedieningspaneel <sup>1</sup>**

De illustraties van het bedieningspaneel in deze gebruikershandleiding tonen de MFC-1910W en DCP-1610W.

#### **MFC-modellen**

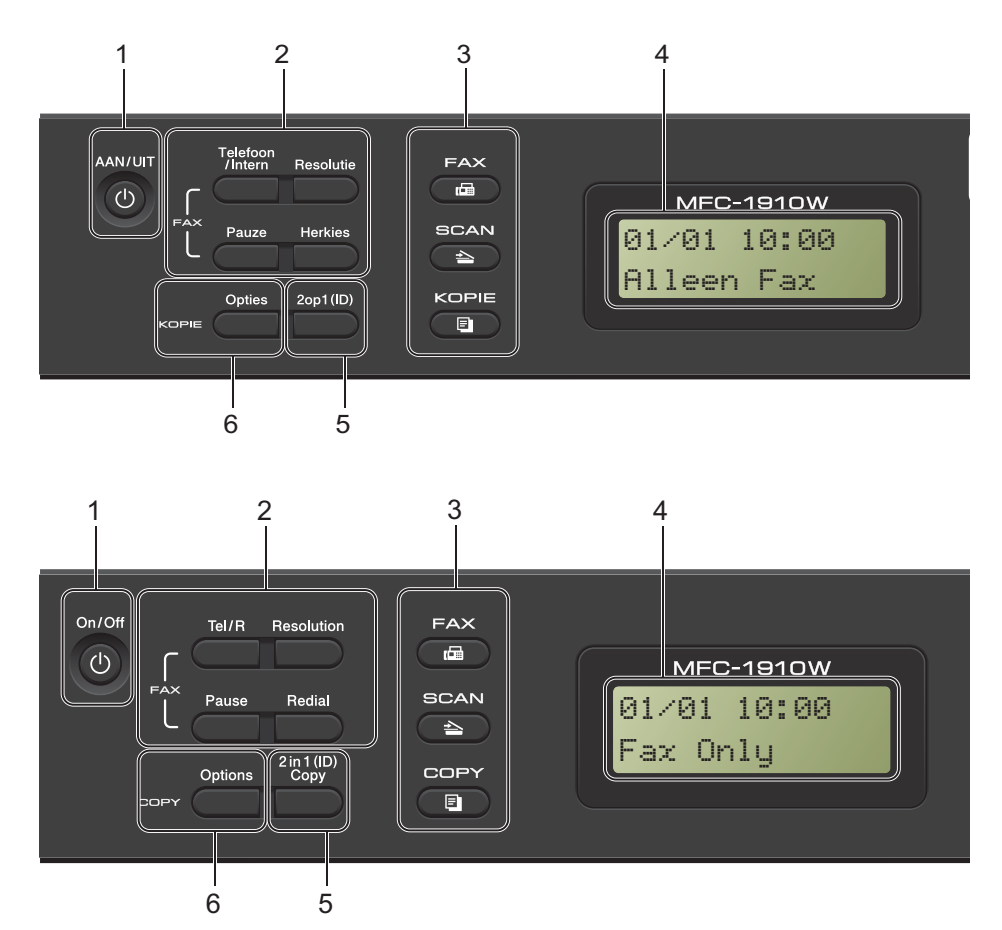

#### **1 AAN/UIT (On/Off)**

Druk op  $\left(\begin{array}{c} 1 \end{array}\right)$  om de machine in te schakelen. Houd  $\left(\begin{matrix}1\\1\end{matrix}\right)$  ingedrukt om de machine uit te zetten.

#### **2 Telefoon/Intern (Tel/R)**

U gebruikt deze toets voor een telefoongesprek na het oppakken van de externe hoorn tijdens het snelle dubbele belsignaal.

Als u op een PBX bent aangesloten, kunt u deze toets gebruiken om toegang te krijgen tot een buitenlijn, om de telefonist(e) terug te bellen of om een oproep over te zetten naar een ander toestel.

#### **Herkies (Redial)**

U kunt de laatste 20 gekozen nummers opnieuw kiezen.

#### **Pauze (Pause)**

Hiermee voegt u een pauze van 3,5 seconden in bij het programmeren van snelkiesnummers of wanneer u handmatig een nummer kiest.

#### **Resolutie (Resolution)**

Hiermee stelt u de resolutie in bij het verzenden van een fax.

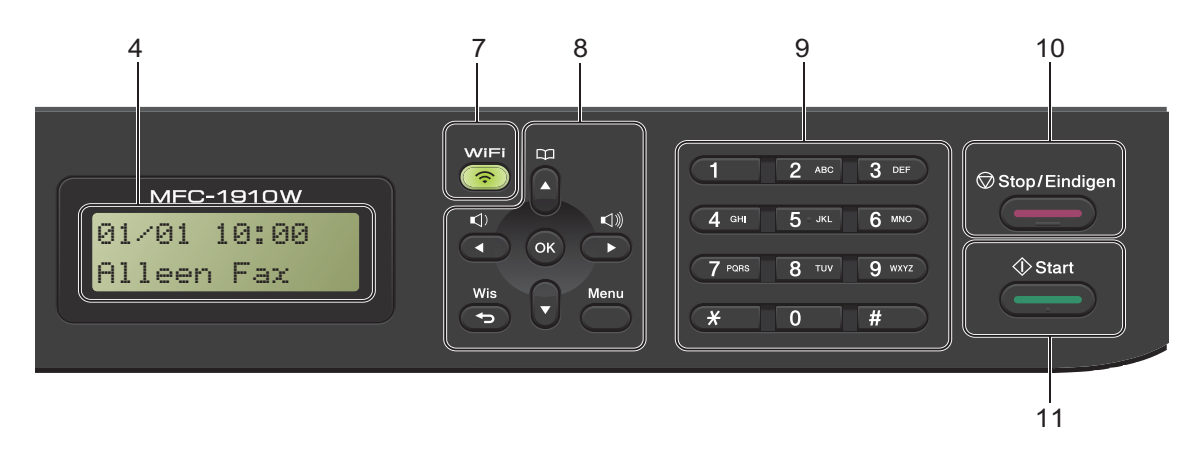

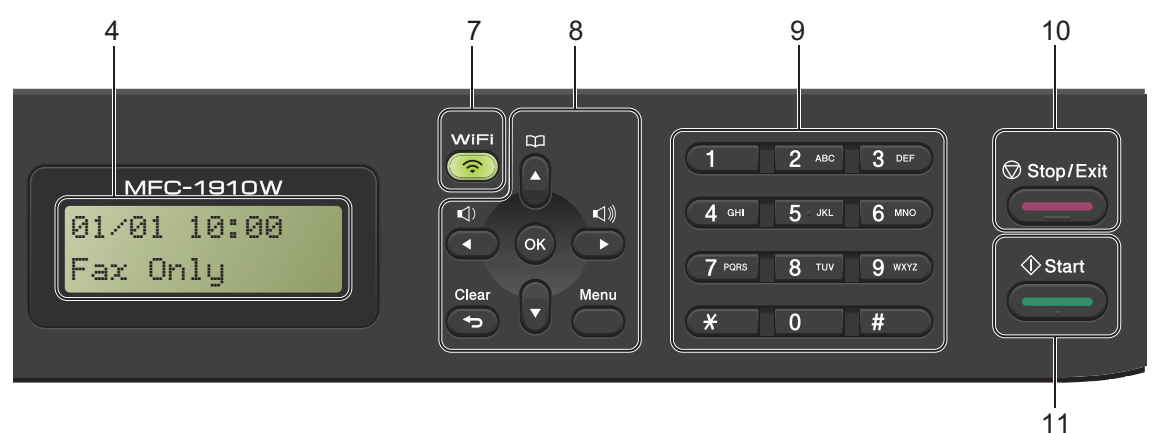

#### **3 Modustoetsen:**

#### **FAX**

Hiermee wordt de Faxmodus van de machine geactiveerd. De Faxmodus is standaard ingesteld.

#### **SCAN**  $\triangle$

Hiermee wordt de scanmodus van de machine geactiveerd.

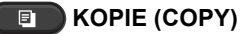

Hiermee wordt de Kopieermodus van de machine geactiveerd.

#### **4 LCD-scherm**

Hierop worden meldingen weergegeven die u helpen bij de configuratie en het gebruik van uw machine.

**5 2op1 (ID) (2 in 1 (ID) Copy)**

U kunt beide kanten van uw identiteitskaart op één pagina kopiëren en daarbij het originele formaat van de kaart behouden.

#### **6 Opties (Options)**

U kunt snel en gemakkelijk tijdelijke instellingen voor het kopiëren selecteren.

#### **7 WiFi (alleen MFC-1910W(E))**

Druk op de knop **WiFi** en start de installatie van de draadloze verbinding op uw computer. Volg de aanwijzingen op het scherm om een draadloze verbinding tussen uw machine en uw netwerk te installeren.

Wanneer het WiFi-licht aan is, is uw Brothermachine met een draadloos toegangspunt verbonden. Wanneer het WiFi-licht knippert, is de draadloze verbinding uitgeschakeld of is uw machine bezig met verbinding te maken met een draadloos toegangspunt.

#### **8 Menutoetsen:**

#### **Wis (Clear)**

Hiermee verwijdert u ingevoerde gegevens of annuleert u de huidige instelling.

#### **Menu**

Hiermee kunt u het menu openen om de instellingen van de machine te programmeren.

#### **OK**

Hiermee kunt u de instellingen opslaan en LCD-berichten op de machine bevestigen.

#### **Volumetoetsen:**

#### $\triangleleft$  of  $\triangleright$

Druk hierop om achteruit of vooruit door de menuselecties te gaan. Druk hierop om het volume te wijzigen in de fax- of standbymodus.

#### $A$  of  $\nabla$

Druk op deze toetsen om door de menu's en opties te bladeren.

## **Adresboek**

Hiermee hebt u direct toegang tot snelkiesnummers.

#### **9 Kiestoetsen**

Gebruik deze toetsen om telefoon- en faxnummers te kiezen en als toetsenbord om gegevens in de machine in te voeren.

(alleen MFC-1905)

Met de toets **#** kunt u de kiesmodus tijdelijk omschakelen van Puls naar Toon tijdens een telefoongesprek.

#### **10 Stop/Eindigen (Stop/Exit)**

Met een druk op deze toets wordt een bewerking gestopt of een menu verlaten. Druk op deze toets om de afdruktaak te annuleren.

#### **11 Start**

Hiermee kunt u het verzenden van faxen, scannen of kopiëren starten.

#### **DCP-modellen**

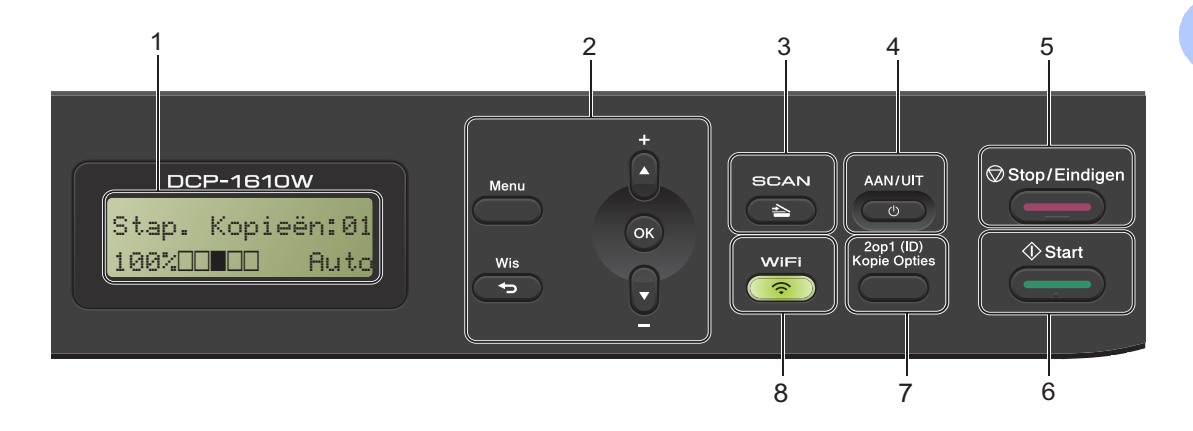

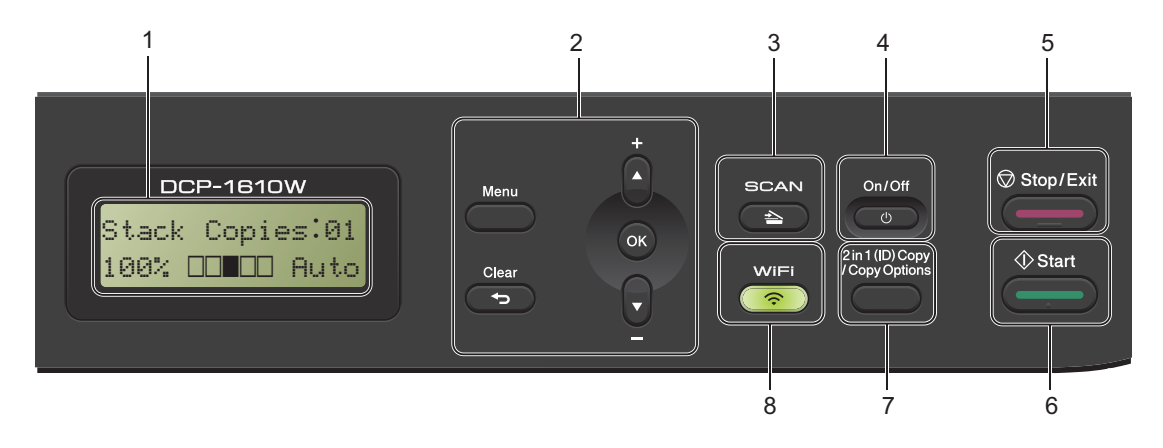

#### **1 LCD-scherm**

Hierop worden meldingen weergegeven die u helpen bij de configuratie en het gebruik van uw machine.

#### **2 Menutoetsen:**

#### **Menu**

Hiermee kunt u het menu openen om de instellingen van de machine te programmeren.

#### **Wis (Clear)**

Hiermee verwijdert u ingevoerde gegevens of annuleert u de huidige instelling.

#### **OK**

Hiermee kunt u de instellingen opslaan en LCD-berichten op de machine bevestigen.

#### $\overline{\mathbf{v}}$  of  $\mathbf{A}$

Druk op deze toetsen om door de menu's en opties te bladeren.

#### **3 SCAN**

Hiermee wordt de scanmodus van de machine geactiveerd.

#### **4 AAN/UIT (On/Off)**

Druk op  $\left( \begin{array}{c} 0 \\ 0 \end{array} \right)$  om de machine in te schakelen. Houd  $\qquad \circ$  ingedrukt om de machine uit te zetten.

#### **5 Stop/Eindigen (Stop/Exit)**

Met een druk op deze toets wordt een bewerking gestopt of een menu verlaten. Druk op deze toets om de afdruktaak te annuleren.

#### **6 Start**

Hiermee kunt u het kopiëren of scannen starten.

#### **7 2op1 (ID)/Kopie Opties (2 in 1 (ID) Copy / Copy Options) (DCP-1610W(E) en DCP-1612W)**

U kunt beide kanten van uw identiteitskaart op één pagina kopiëren en daarbij het originele formaat van de kaart behouden.

U kunt snel en gemakkelijk tijdelijke instellingen voor het kopiëren selecteren.

#### **Kopie Opties (Copy Options) (DCP-1600E en DCP-1602(E))**

U kunt snel en gemakkelijk tijdelijke instellingen voor het kopiëren selecteren.

**8 2 op 1 id kop. (2 in 1 (ID) Copy) (DCP-1600E en DCP-1602(E))**

U kunt beide kanten van uw identiteitskaart op één pagina kopiëren en daarbij het originele formaat van de kaart behouden.

#### **WiFi (DCP-1610W(E) en DCP-1612W)**

Druk op de knop **WiFi** en start de installatie van de draadloze verbinding op uw computer. Volg de aanwijzingen op het scherm om een draadloze verbinding tussen uw machine en uw netwerk te installeren.

Wanneer het WiFi-licht aan is, is uw Brothermachine met een draadloos toegangspunt verbonden. Wanneer het WiFi-licht knippert, is de draadloze verbinding uitgeschakeld of is uw machine bezig met verbinding te maken met een draadloos toegangspunt.

## **Menu en functies voor MFC-modellen <sup>1</sup>**

## **Programmeren op het scherm**

Uw machine is zodanig ontworpen dat deze eenvoudig te gebruiken is. Met het LCDscherm kunt u programmeren op het scherm met behulp van de menutoetsen.

#### **Het menu openen <sup>1</sup>**

a Druk op **Menu**. (Voorbeeld: MFC-1910W(E))

- 
- Kies een optie.
	- **Druk op 0** voor het menu Stand.instel..
	- Druk op **1** voor het menu Standaardinst..
	- **Druk op 2 voor het menu Fax.**
	- **Druk op 3 voor het menu Kopie.**
	- **Druk op 4 voor het menu Printer.**
	- **Druk op 5 voor het menu Netwerk** lijsten.
	- Druk op 6 om het menu Network te openen.
	- Druk op **7** voor het menu Machineinfo.
	- Druk op 9 voor het menu Service.<sup>1</sup>
	- <sup>1</sup> Deze optie is alleen beschikbaar wanneer een foutmelding in het LCD-scherm wordt weergegeven.

U kunt ook door ieder menuniveau bladeren door op  $\triangle$  of  $\nabla$  te drukken voor de gewenste richting.

**3** Druk op OK als de gewenste optie op het LCD-scherm wordt weergegeven. Het LCD-scherm geeft het volgende menuniveau weer.

- Druk op  $\triangle$  of  $\nabla$  om naar uw volgende menuselectie te bladeren en druk vervolgens op **OK**.
- **b** Druk op  $\triangle$  of  $\blacktriangledown$  om de gewenste optie weer te geven en druk vervolgens op **OK**.

Wanneer u een optie hebt ingesteld, toont het LCD-scherm Geaccepteerd.

f Druk op **Stop/Eindigen (Stop/Exit)** om de modus Menu te verlaten.

## **Menutabel <sup>1</sup>**

Met behulp van de menutabel kunt u de instellingen van uw machine wijzigen door op de cijfertoetsen of **A** en ▼ en op OK te drukken.

Druk op **Menu** en vervolgens, afhankelijk van wat op de lcd wordt getoond, op de cijfertoetsen of **A** en **V** om verschillende menuopties weer te geven. Druk op OK om een optie te selecteren.

**3.Kopie**

| Niveau 2        | Niveau 3 | Beschrijvingen 1                                                         | <b>Opties</b>                                 |
|-----------------|----------|--------------------------------------------------------------------------|-----------------------------------------------|
| $(1)$ Kwaliteit |          | U kunt de<br>kopieerresolutie<br>voor uw type<br>document<br>selecteren. | Auto <sup>y</sup><br>Tekst<br>Foto<br>Grafiek |

**a** Druk op Menu.

- **2** Druk op 3 om Kopie te selecteren.
- **3** Druk op **1** om Kwaliteit te selecteren.
- **4** Druk op  $\triangle$  of  $\nabla$  om Tekst weer te geven.
- **b** Druk op OK.
- **6** Druk op Stop/Eindigen (Stop/Exit).

## **0.Stand.instel. <sup>1</sup>**

## **0.Stand.instel. (MFC-1900(E) en MFC-1905)**

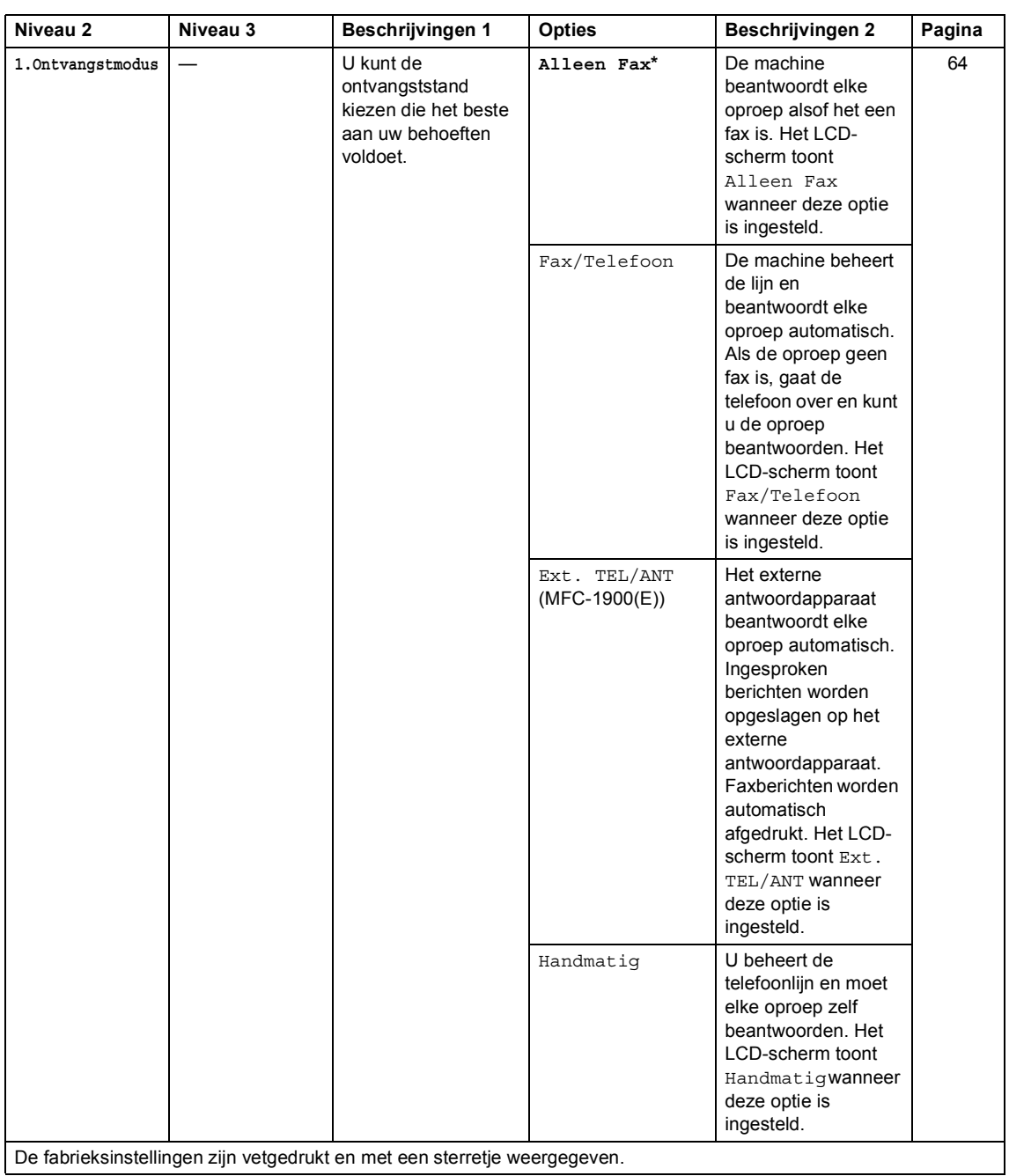

## **0.Stand.instel. (MFC-1900(E) en MFC-1905) (Vervolg)**

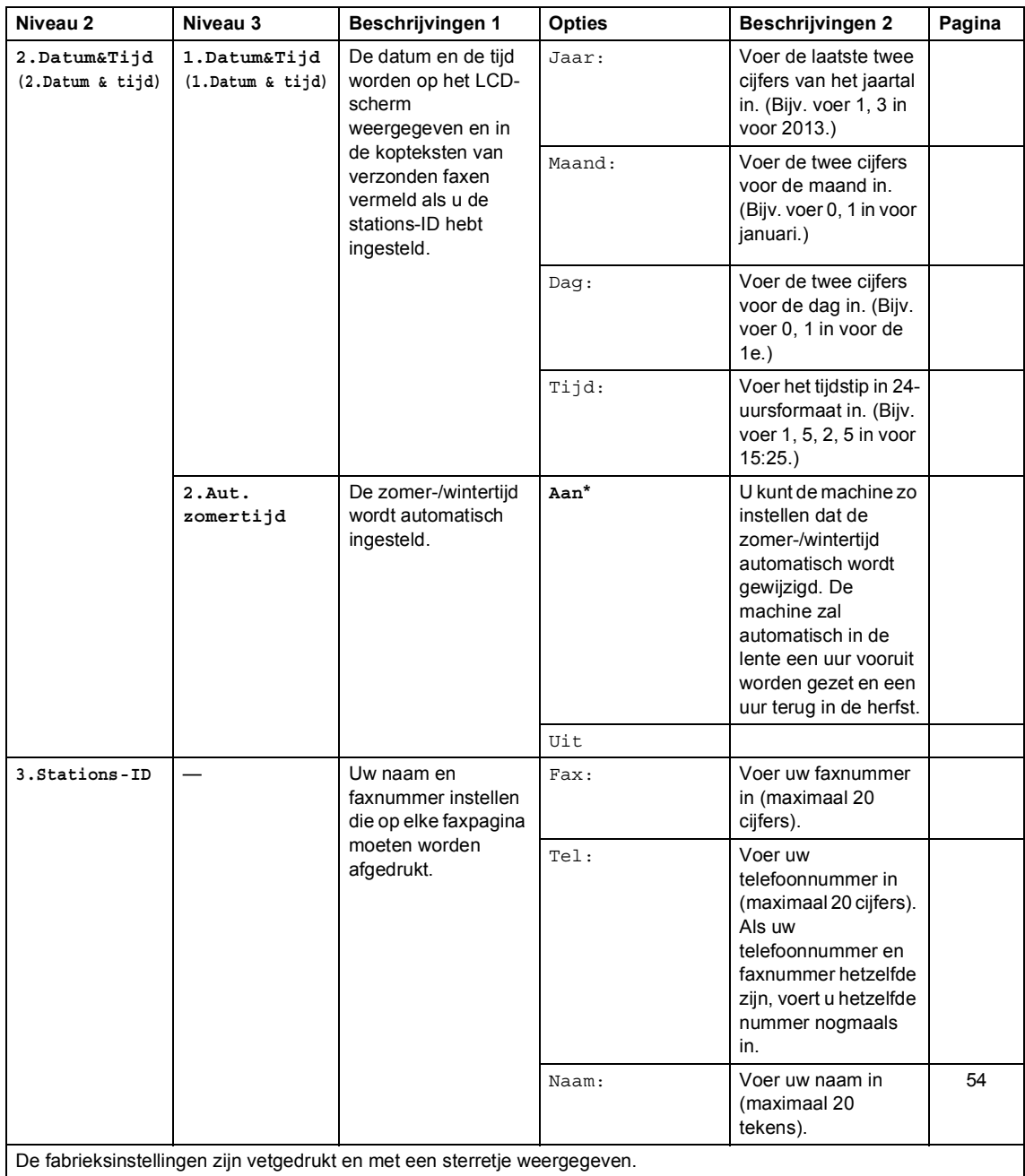

## **0.Stand.instel. (MFC-1900(E) en MFC-1905) (Vervolg)**

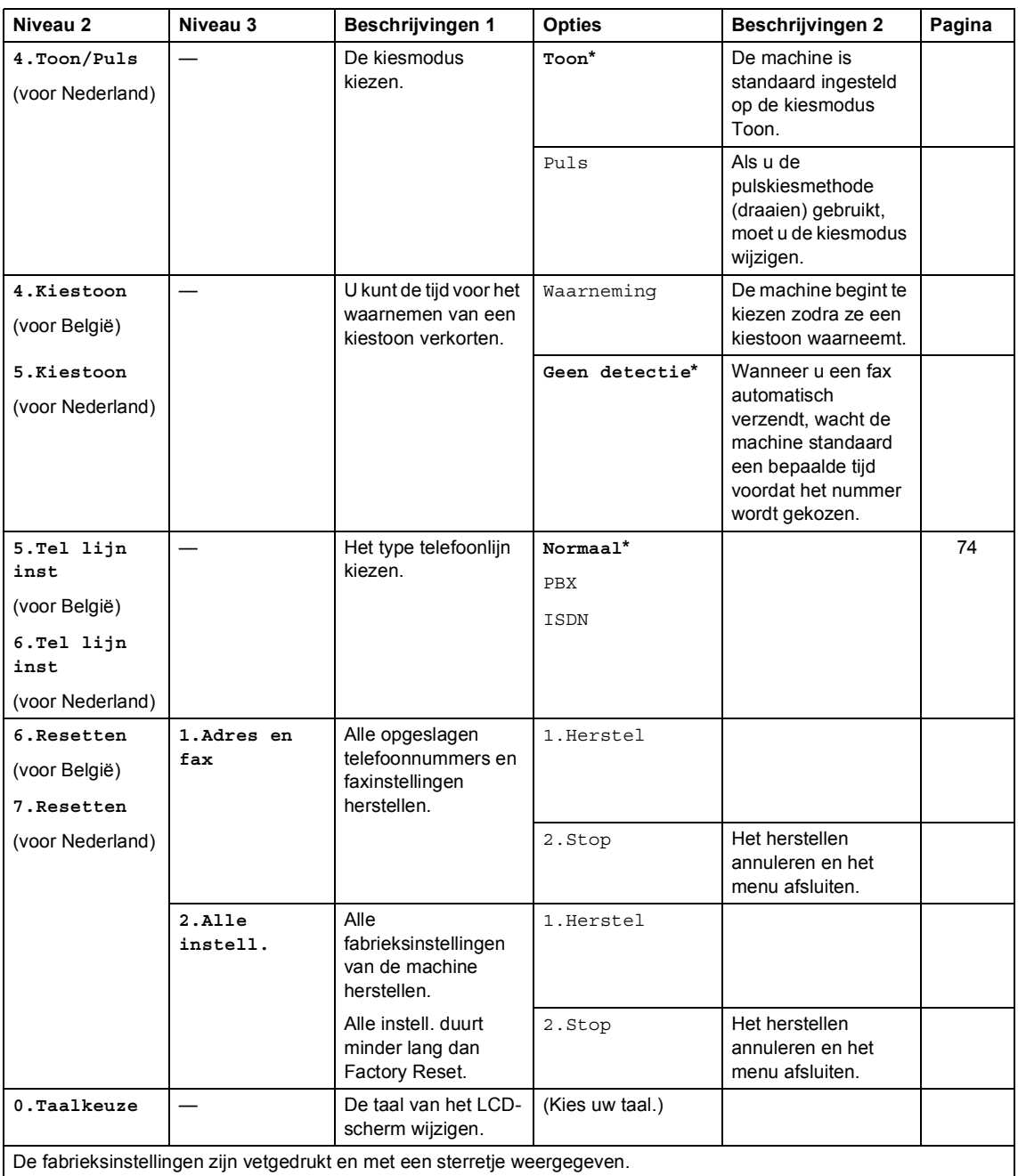

### **0.Stand.instel. (voor MFC-1910W(E))**

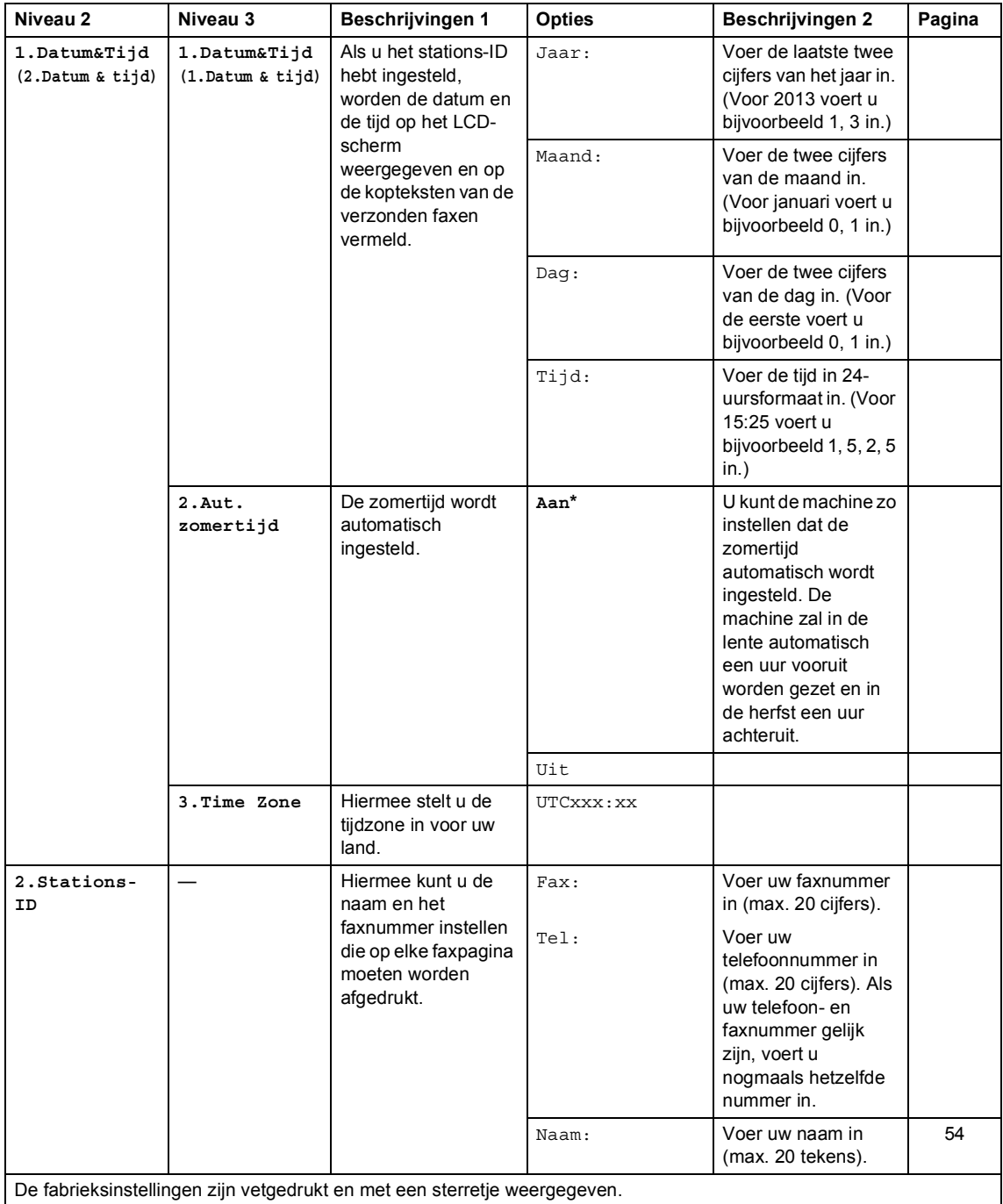

## **0.Stand.instel. (voor MFC-1910W(E)) (Vervolg)**

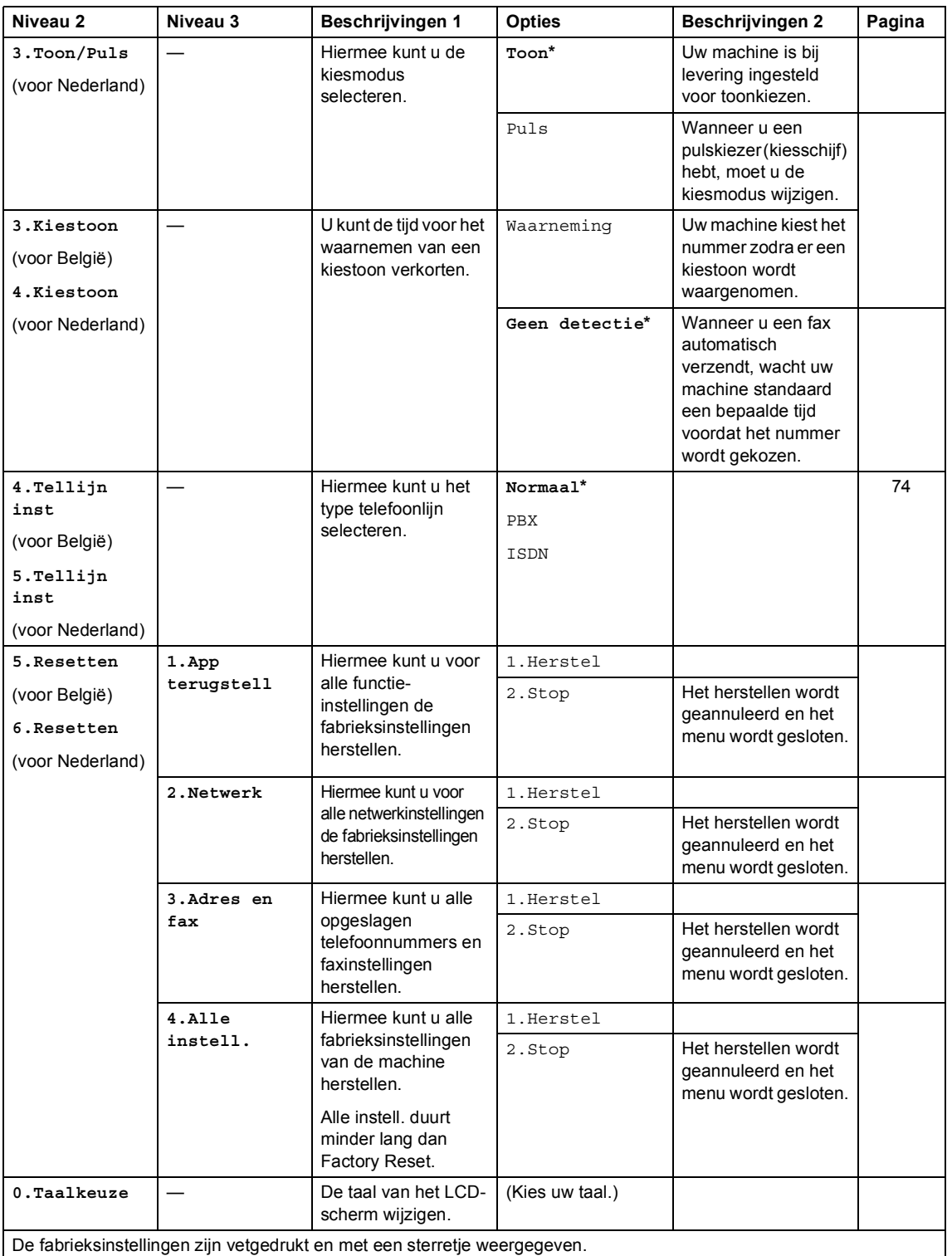

## **1.Standaardinst. <sup>1</sup>**

## **1.Standaardinst. (MFC-1900(E) en MFC-1905)**

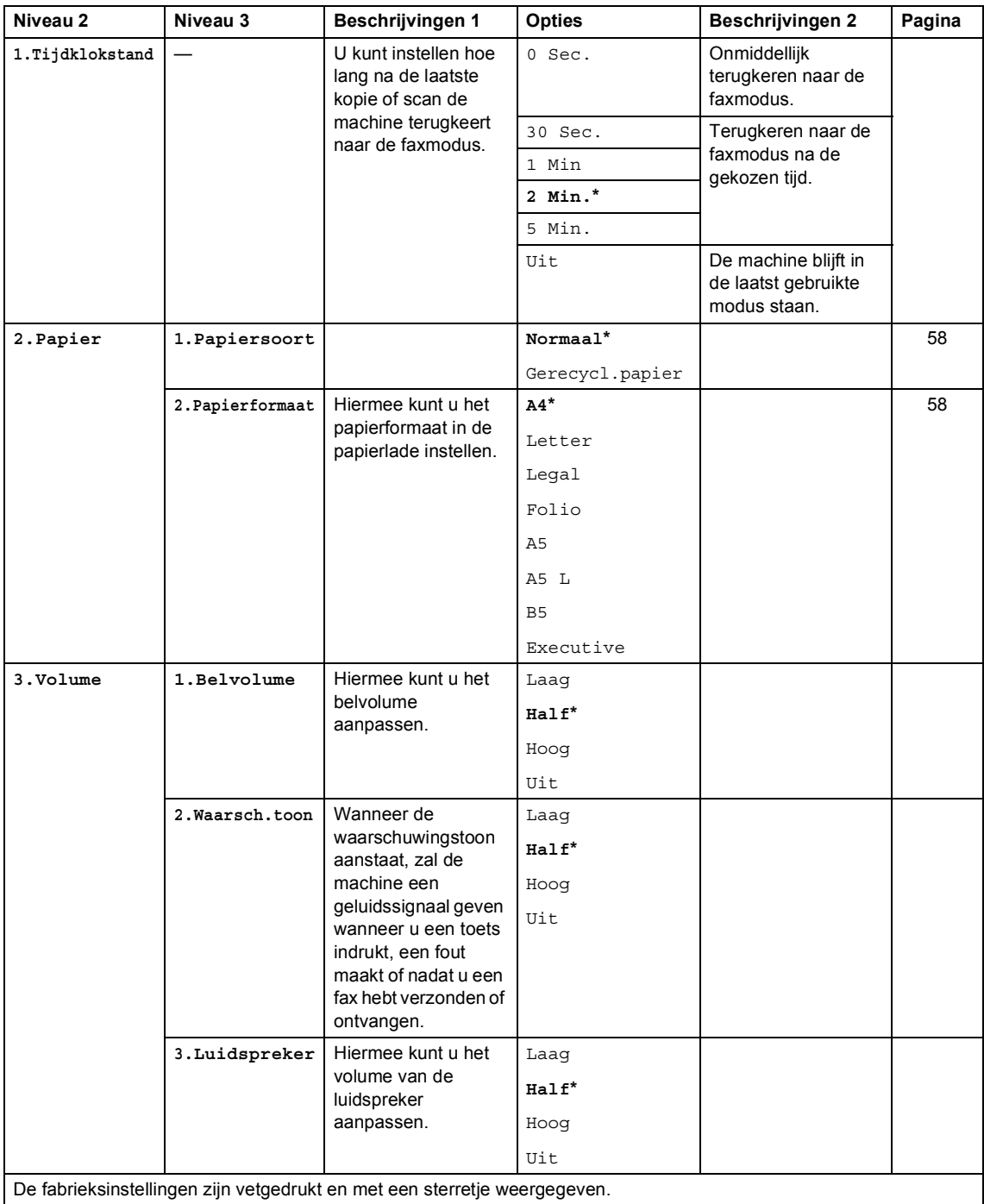

## **1.Standaardinst. (MFC-1900(E) en MFC-1905) (Vervolg)**

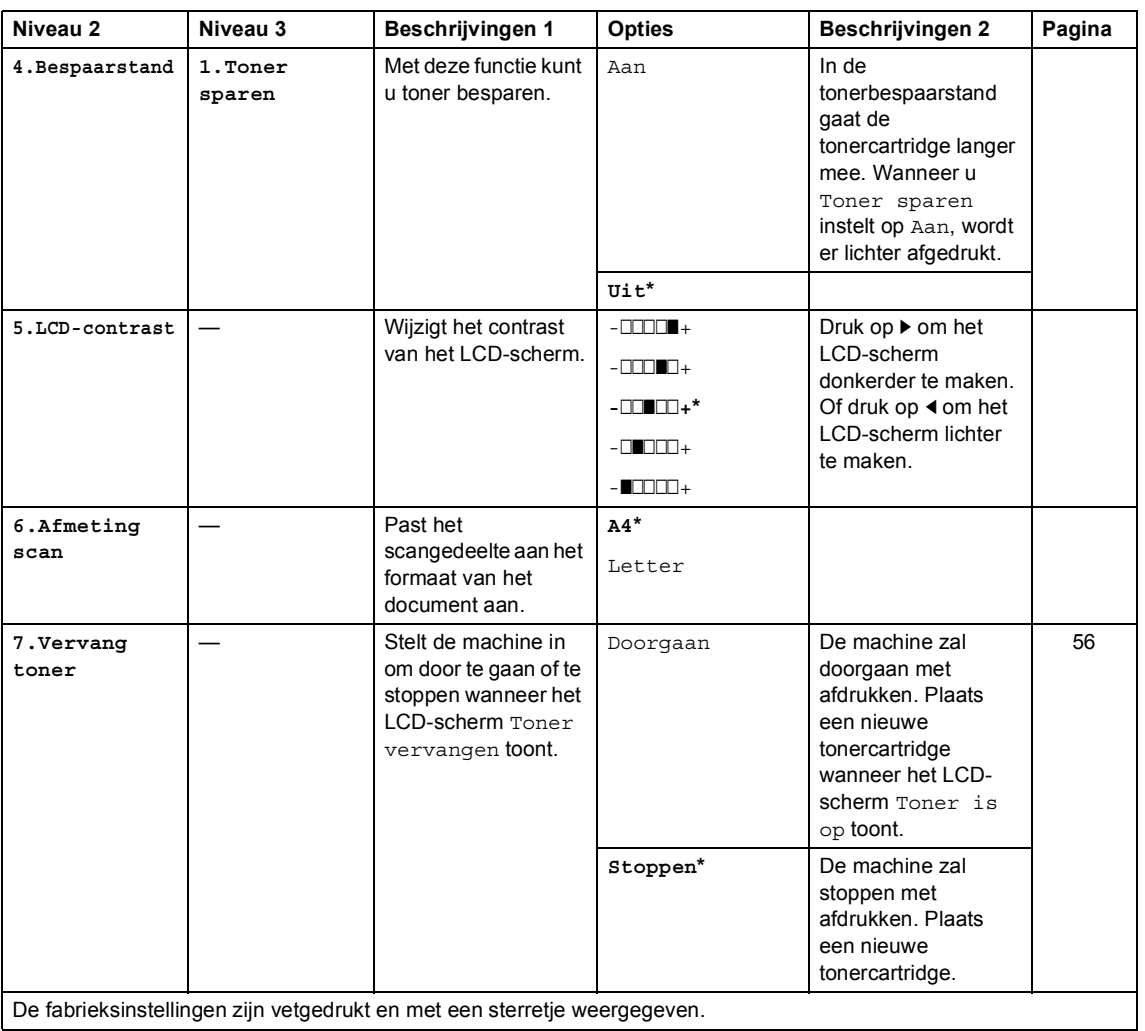

De fabrieksinstellingen zijn vetgedrukt en met een sterretje weergegeven.

### **1.Standaardinst. (voor MFC-1910W(E))**

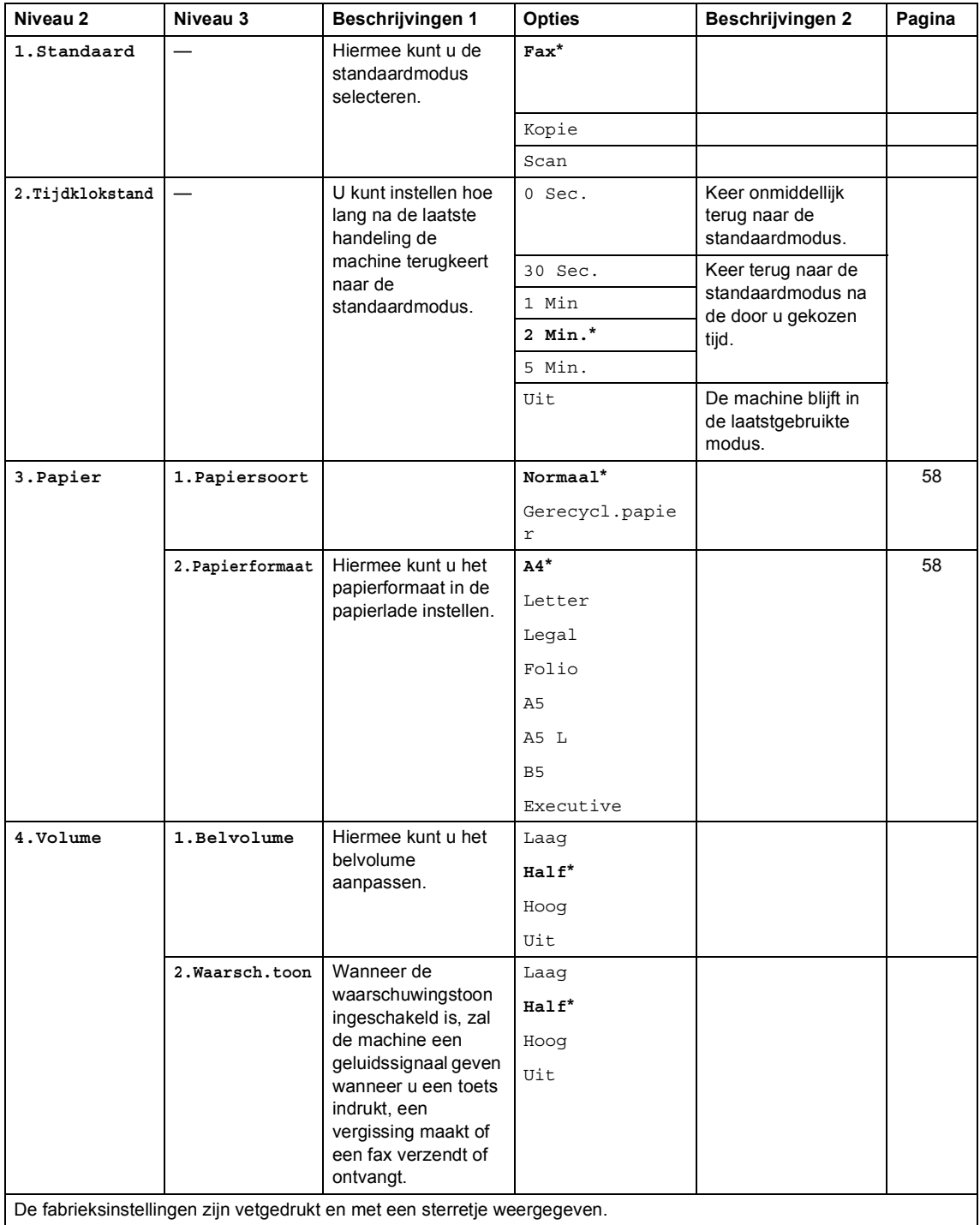

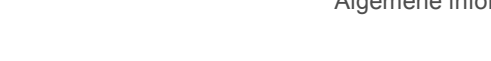

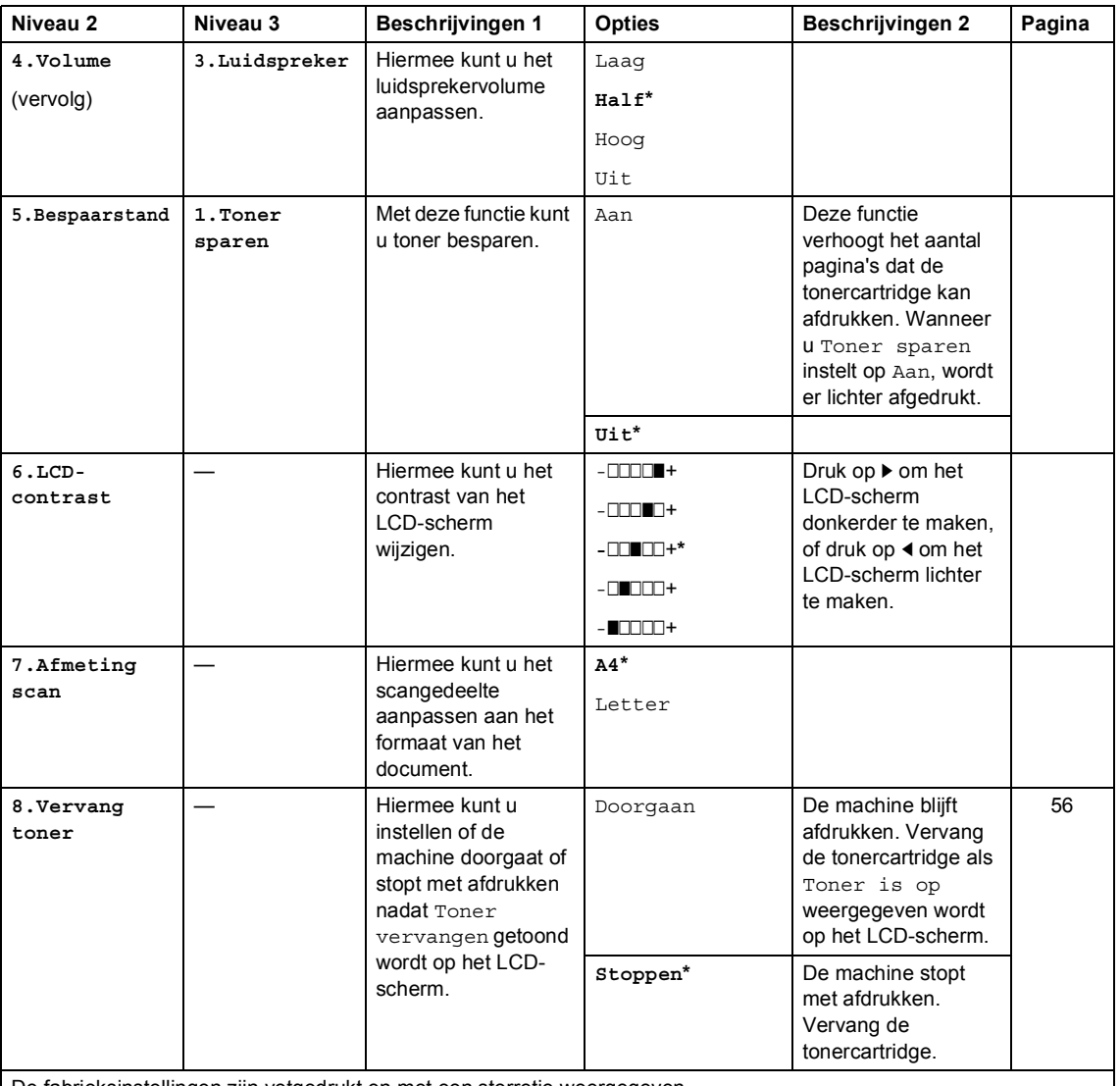

## **1.Standaardinst. (voor MFC-1910W(E)) (Vervolg)**

De fabrieksinstellingen zijn vetgedrukt en met een sterretje weergegeven.

## **2.Fax <sup>1</sup>**

## **2.Fax (MFC-1900(E) en MFC-1905)**

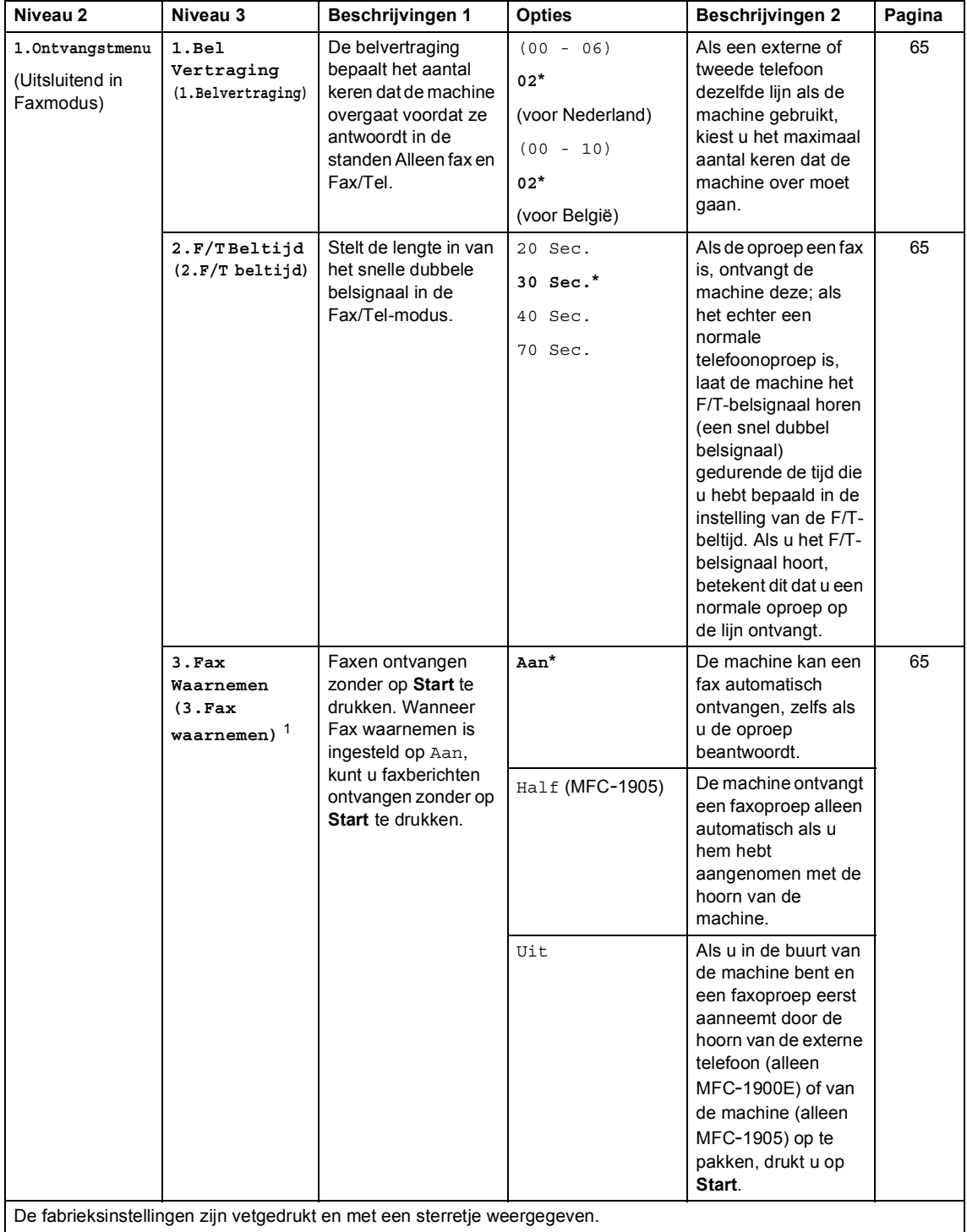

atie

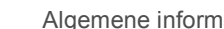

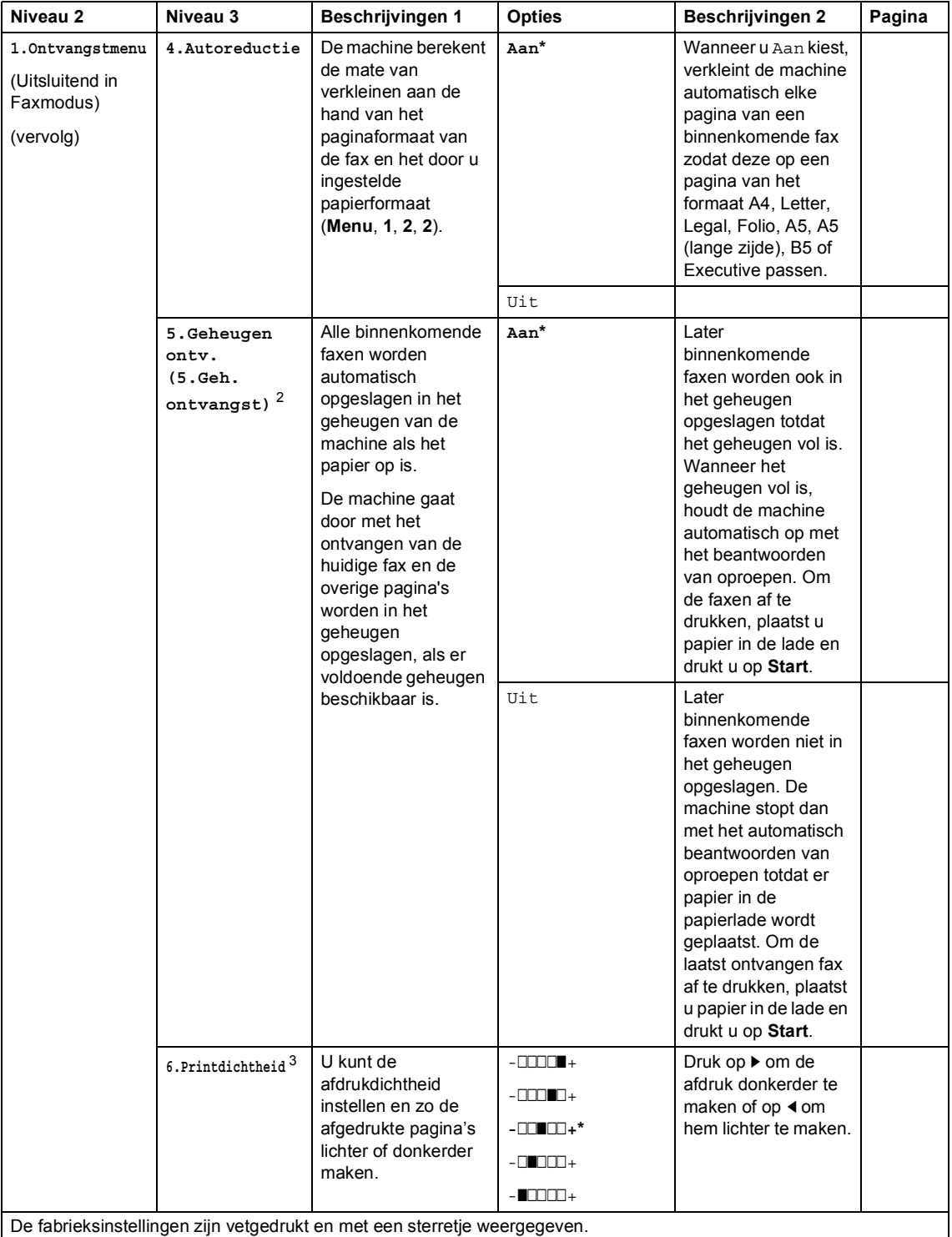

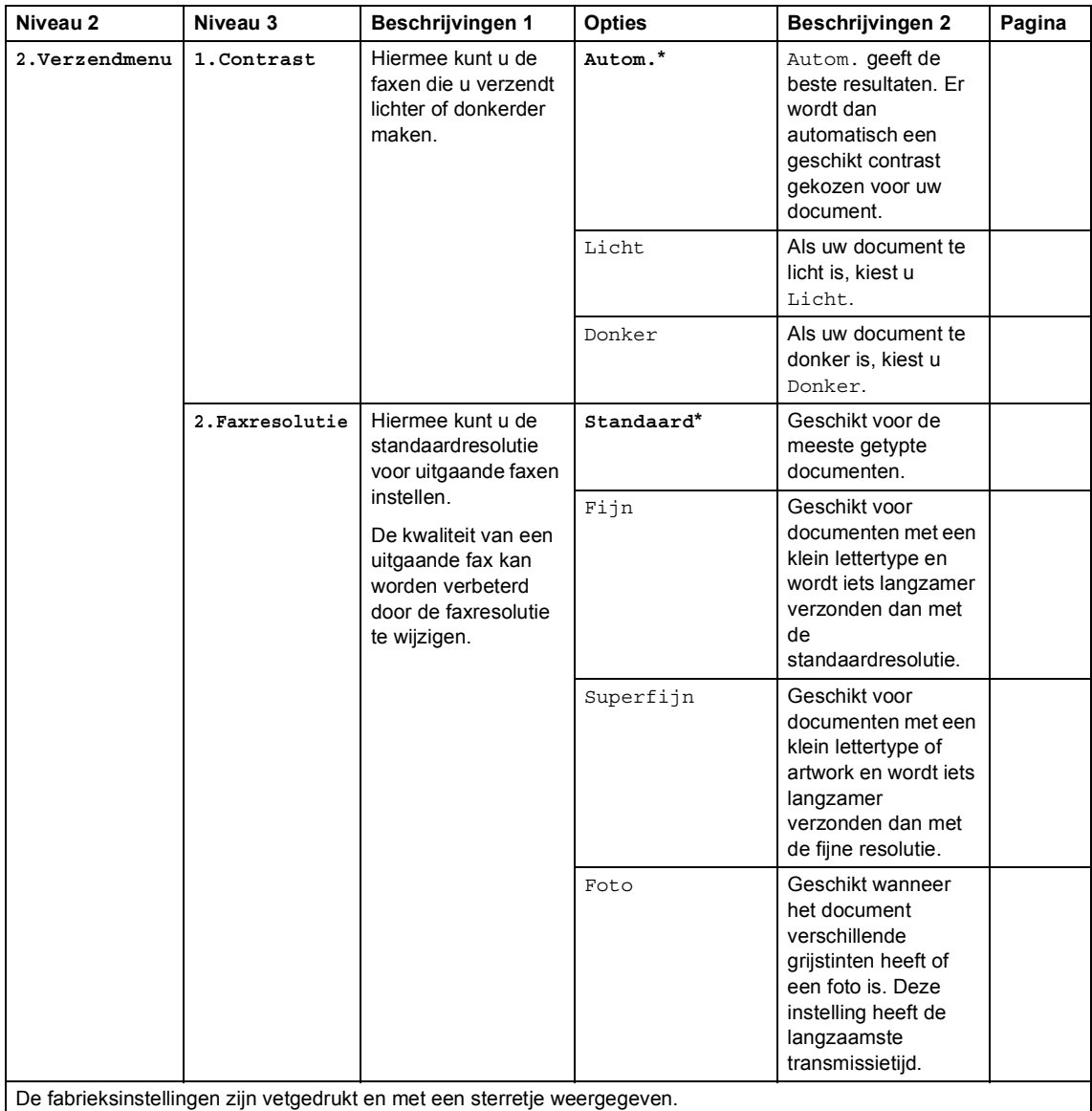

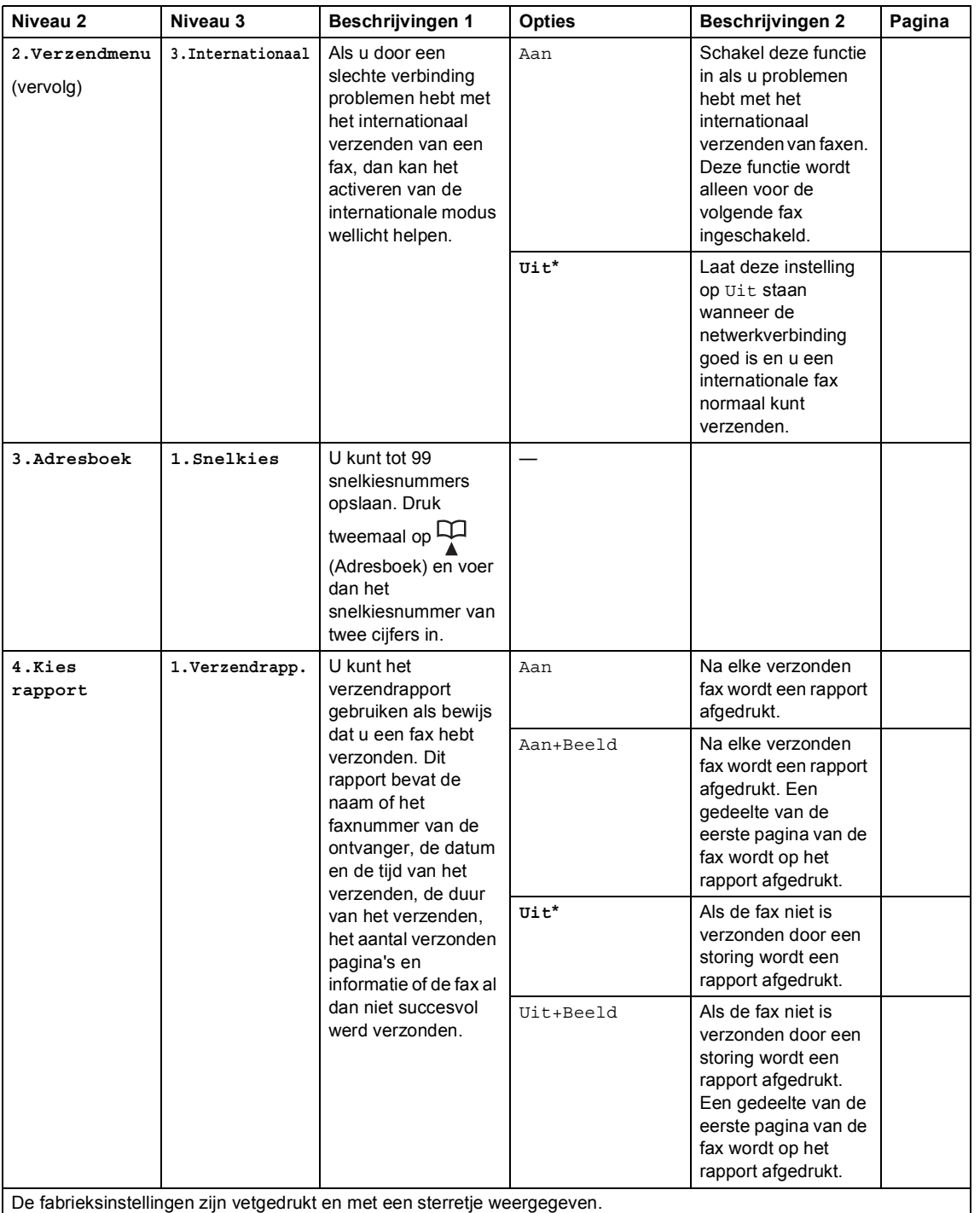

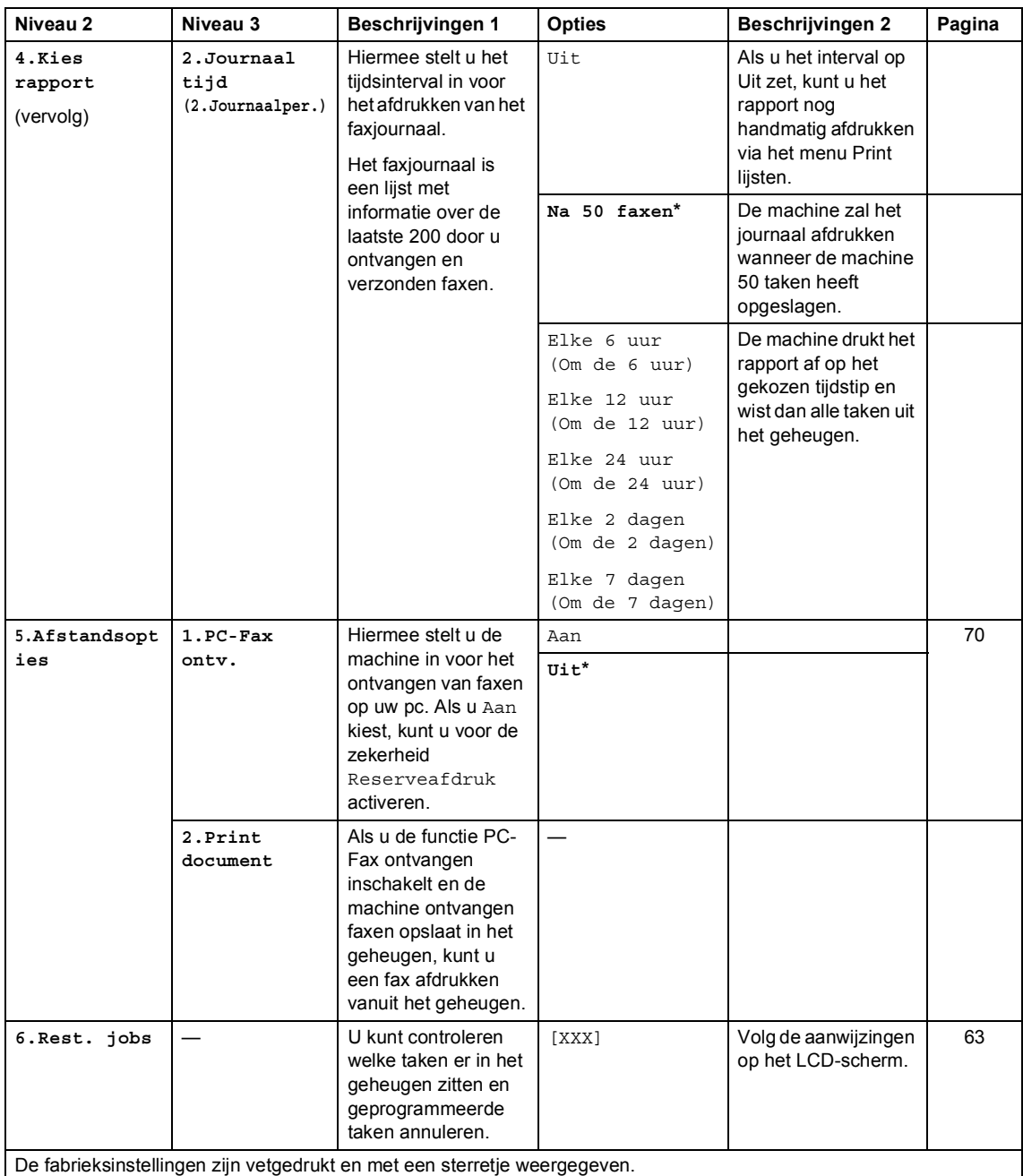

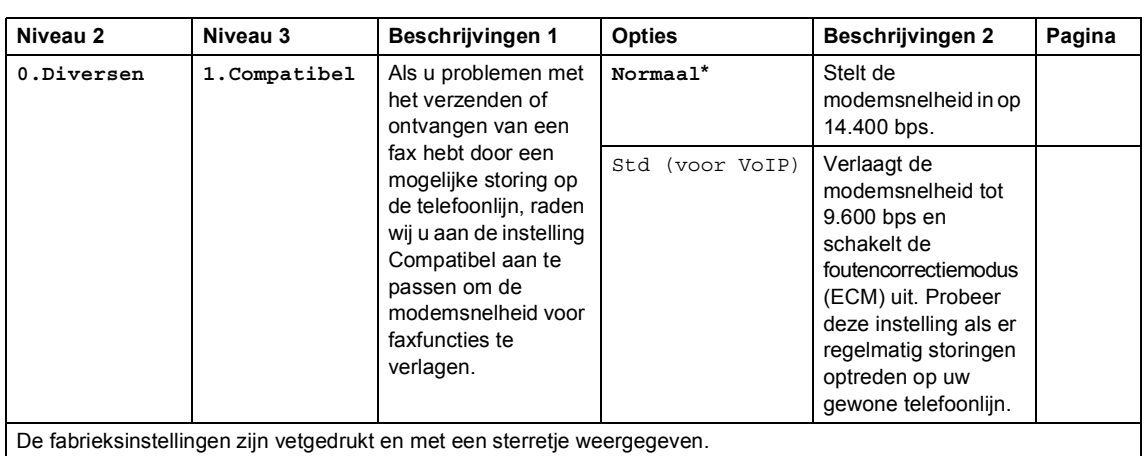

### **2.Fax (MFC-1900(E) en MFC-1905) (Vervolg)**

<sup>1</sup> Voor MFC-1900 en MFC-1905 is dit menu 3.Fax Waarnemen.

<sup>2</sup> Alleen voor MFC-1900E

<sup>3</sup> Voor MFC-1900 en MFC-1905 is dit menu 5.Printdichtheid.

## **2.Fax (voor MFC-1910W(E))**

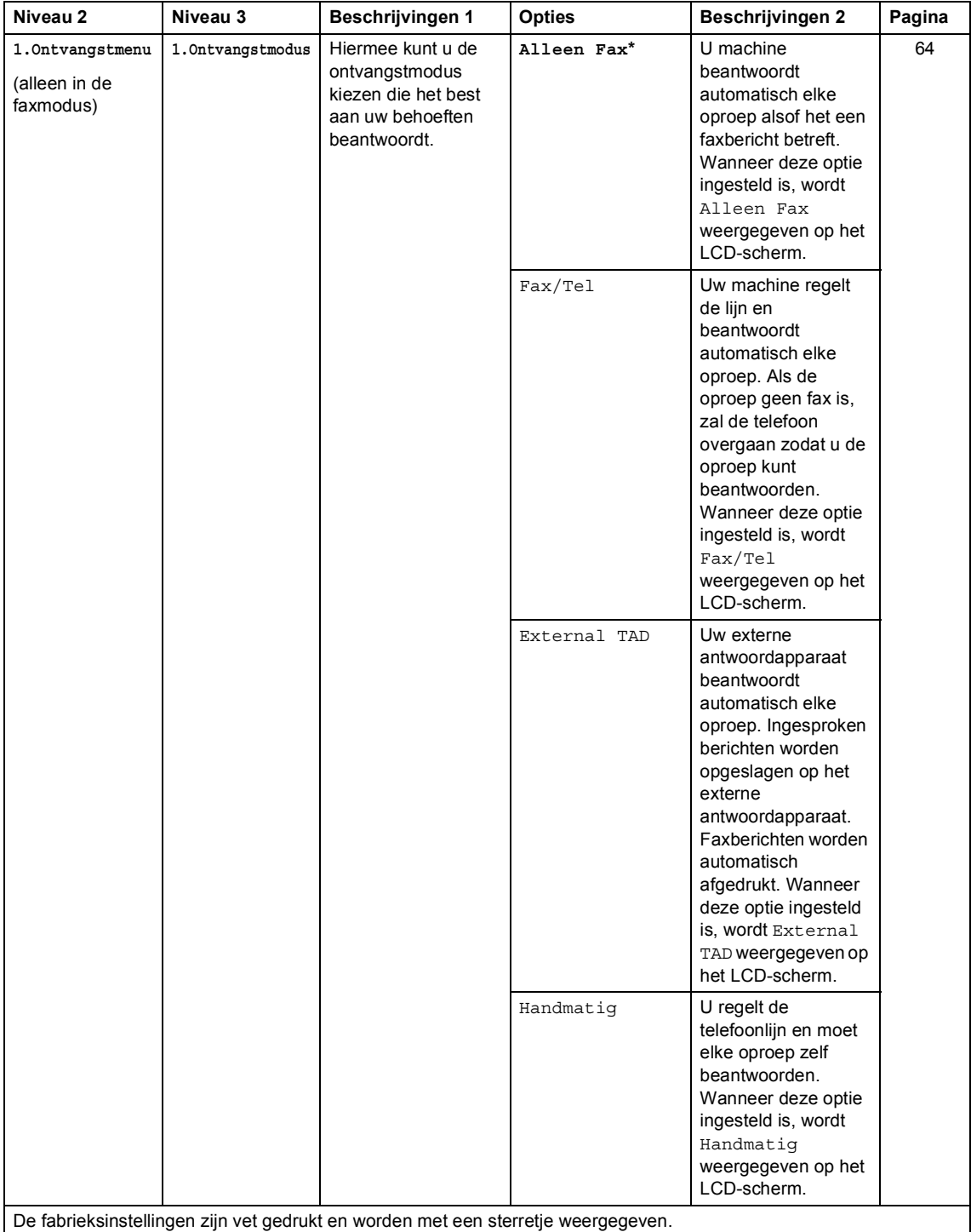

## **2.Fax (voor MFC-1910W(E)) (Vervolg)**

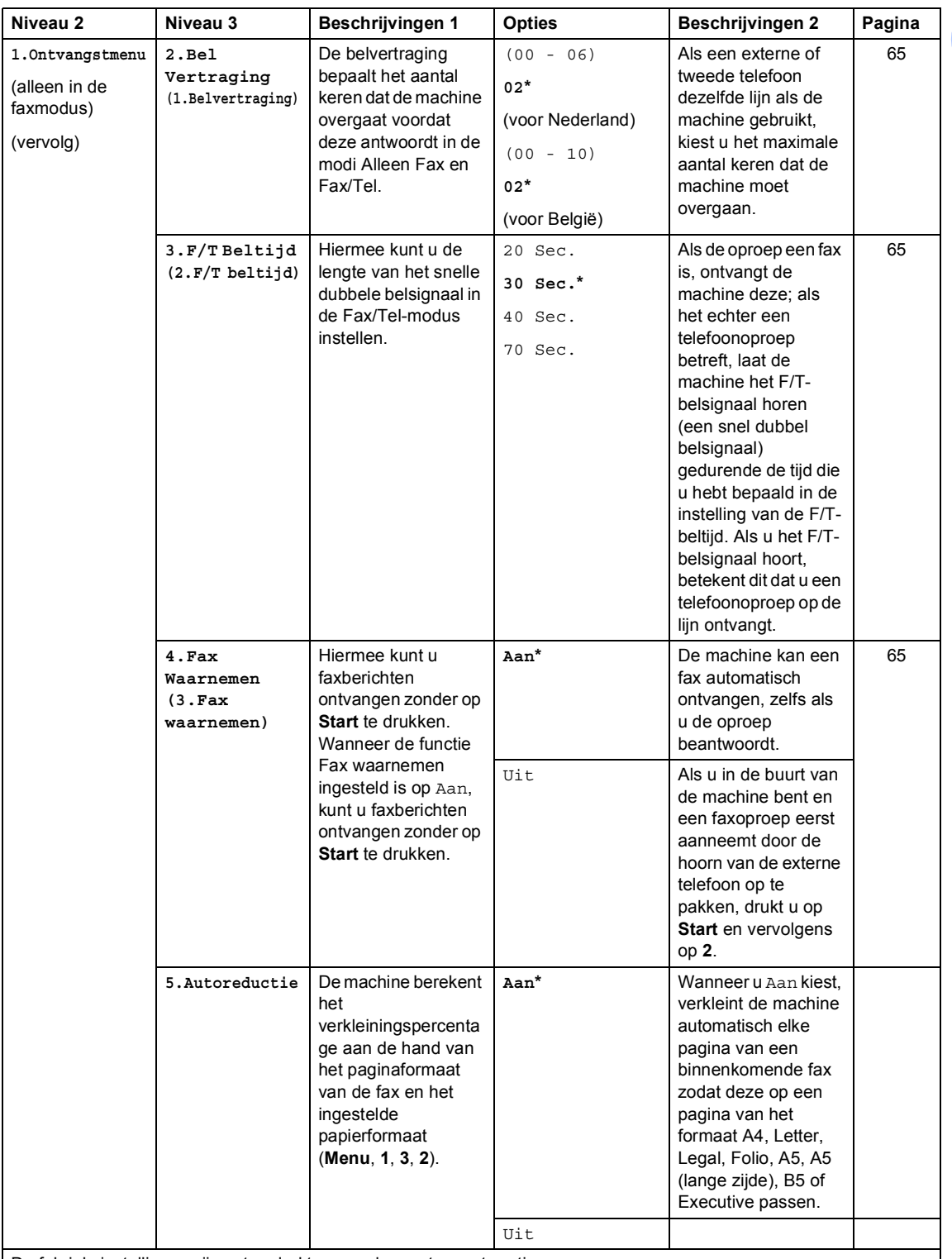

De fabrieksinstellingen zijn vet gedrukt en worden met een sterretje weergegeven.
### **2.Fax (voor MFC-1910W(E)) (Vervolg)**

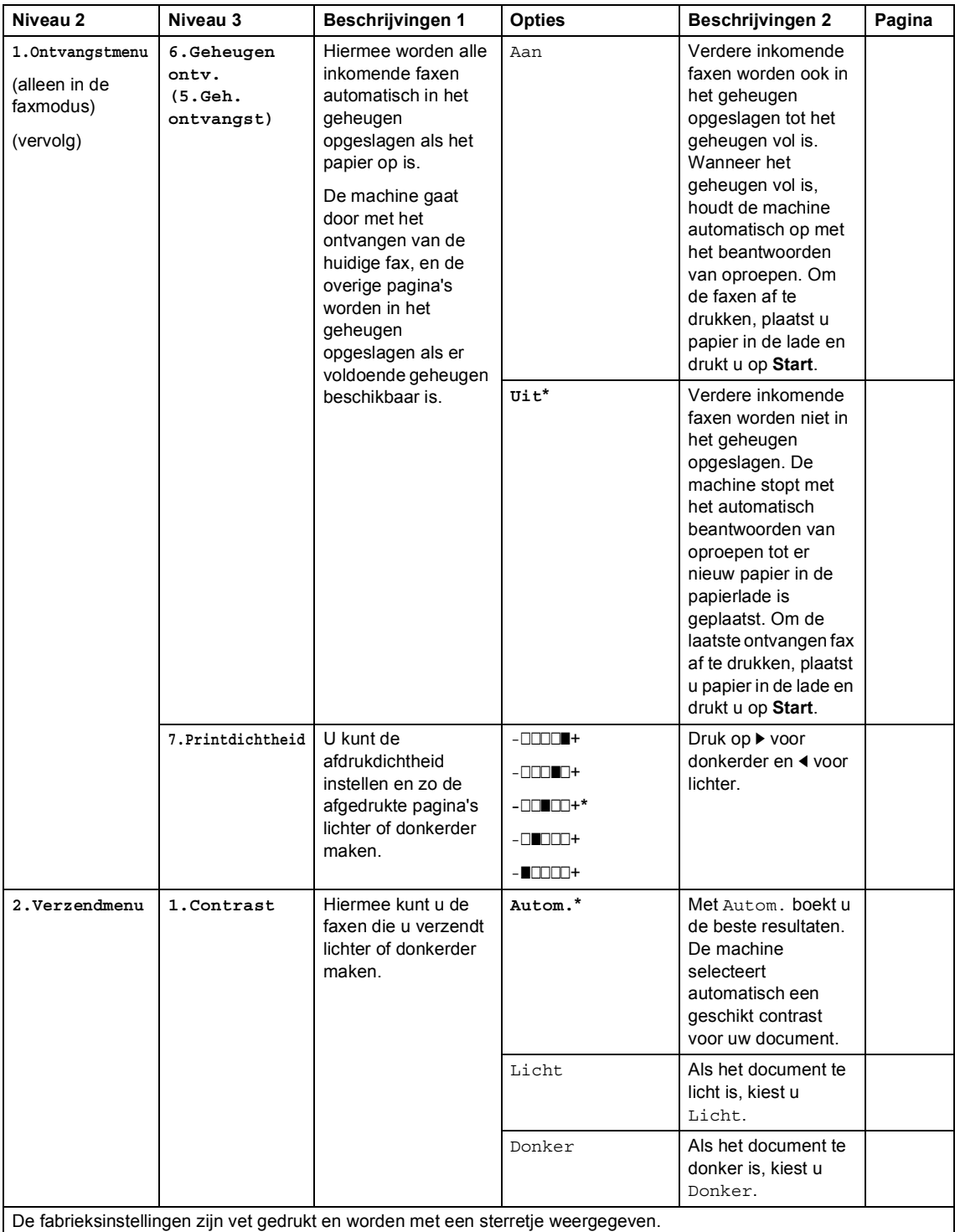

Algemene informatie

### **2.Fax (voor MFC-1910W(E)) (Vervolg)**

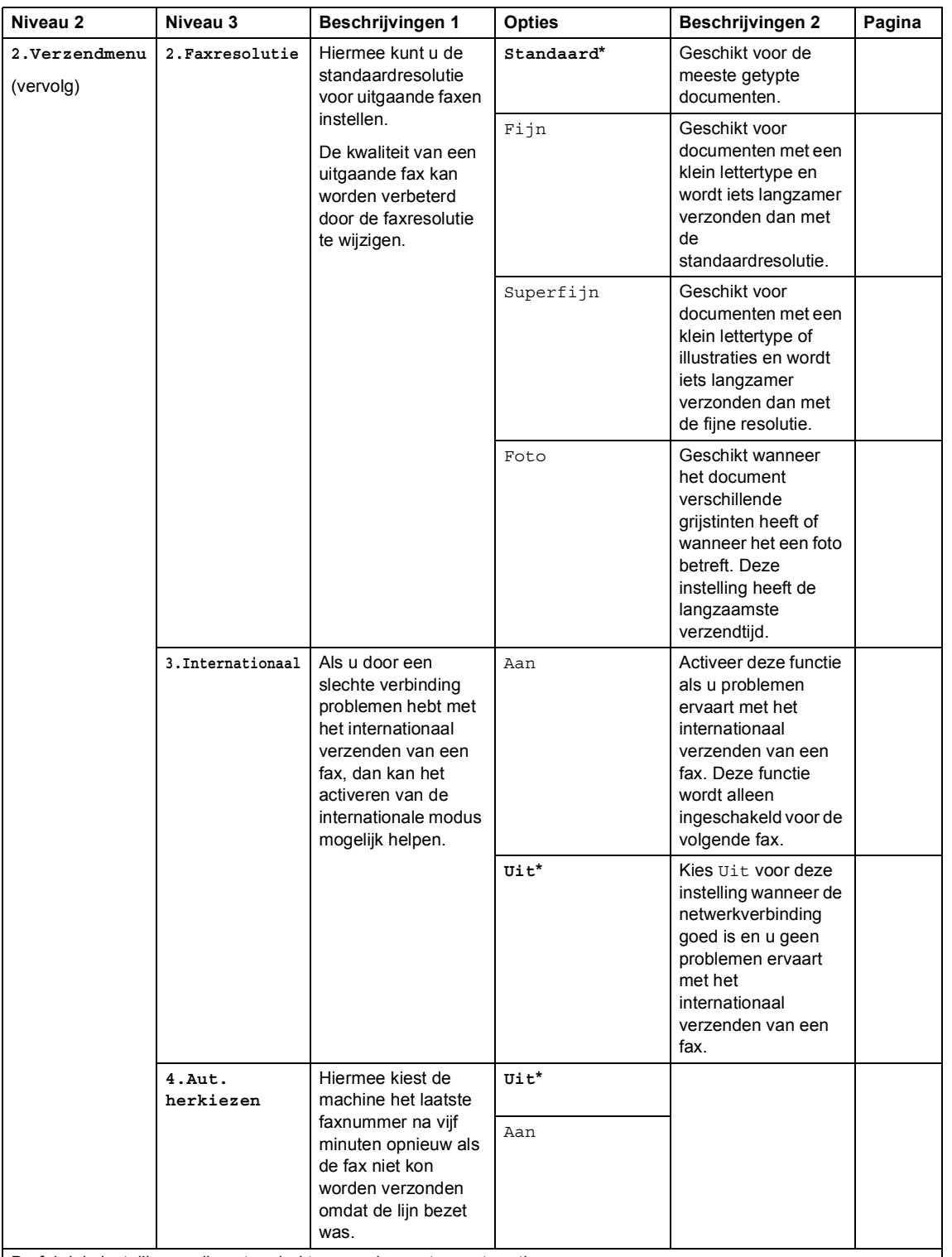

De fabrieksinstellingen zijn vet gedrukt en worden met een sterretje weergegeven.

### **2.Fax (voor MFC-1910W(E)) (Vervolg)**

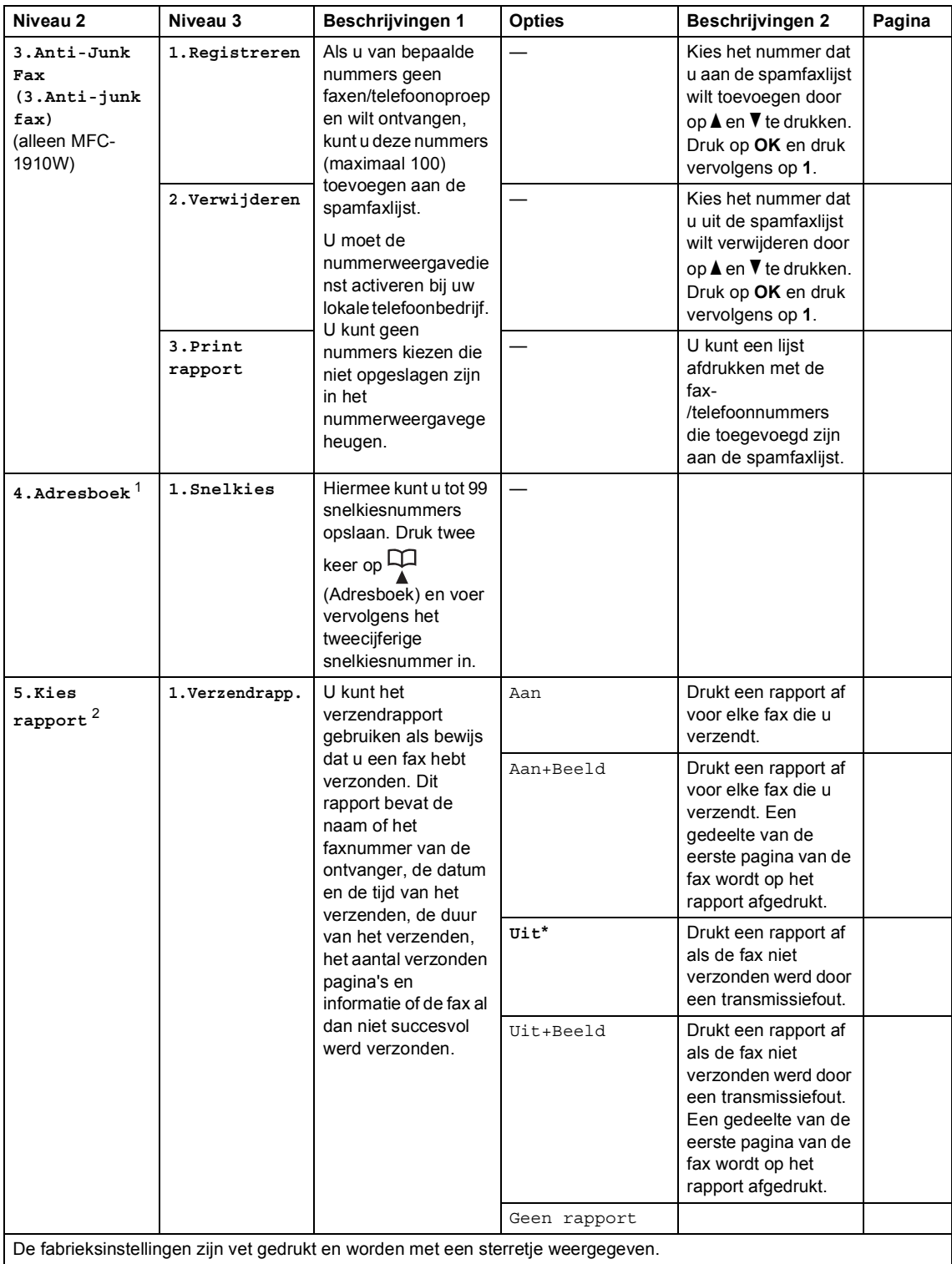

Algemene informatie

### **2.Fax (voor MFC-1910W(E)) (Vervolg)**

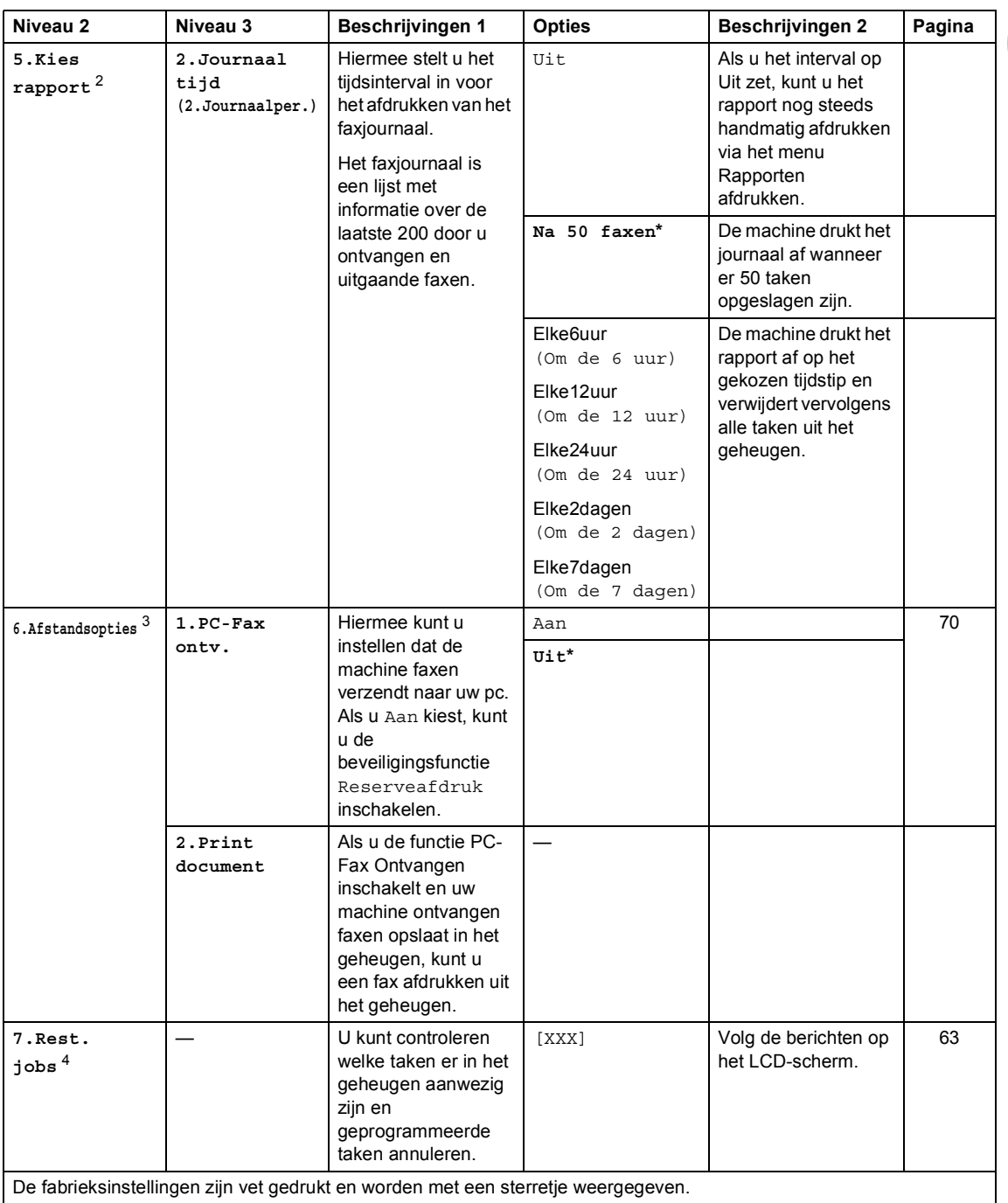

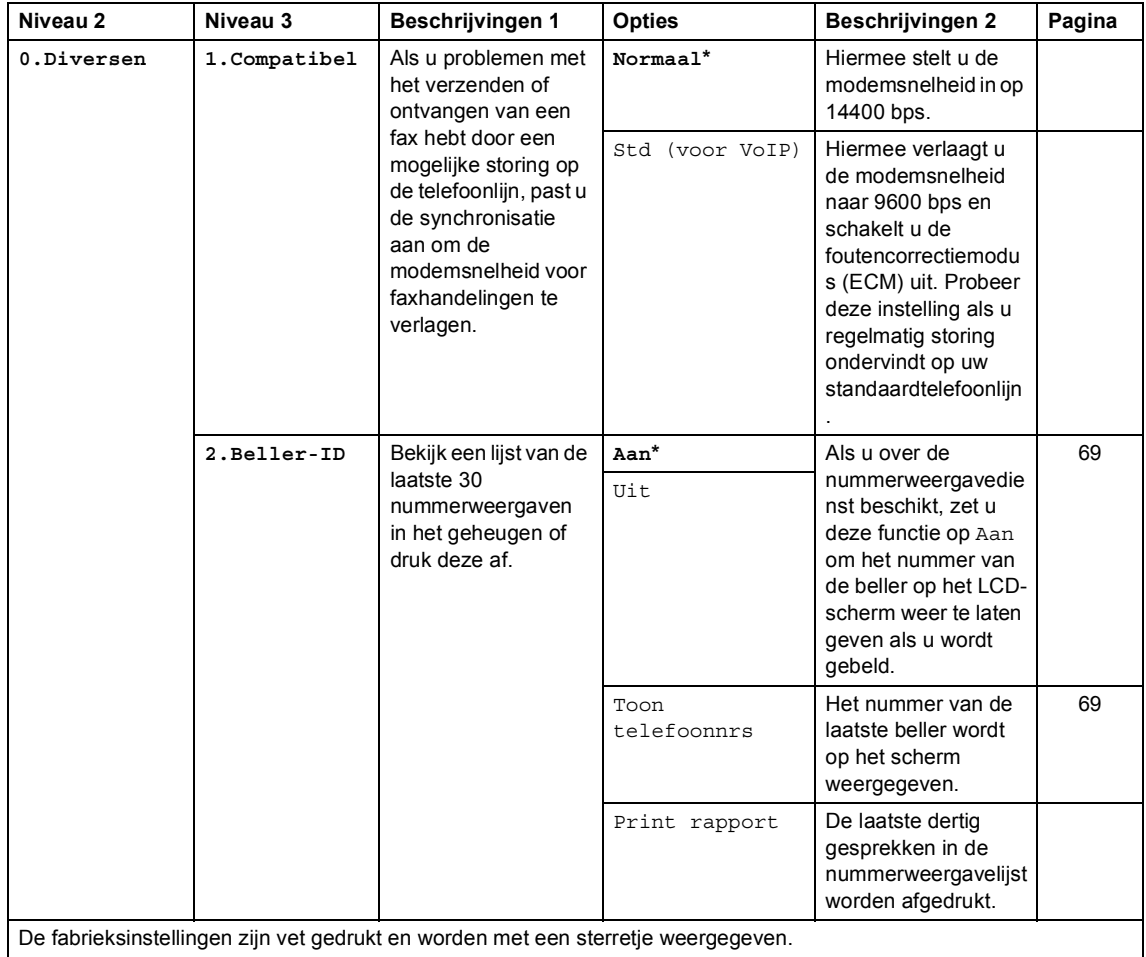

#### **2.Fax (voor MFC-1910W(E)) (Vervolg)**

<sup>1</sup> Voor MFC-1910WE is dit menu 3.Adresboek.

<sup>2</sup> Voor MFC-1910WE is dit menu 4.Rapportinstel.

<sup>3</sup> Voor MFC-1910WE is dit menu 5.Afstandsopties.

<sup>4</sup> Voor MFC-1910WE is dit menu 6.Rest. jobs.

# **3.Kopie <sup>1</sup>**

#### **3.Kopie**

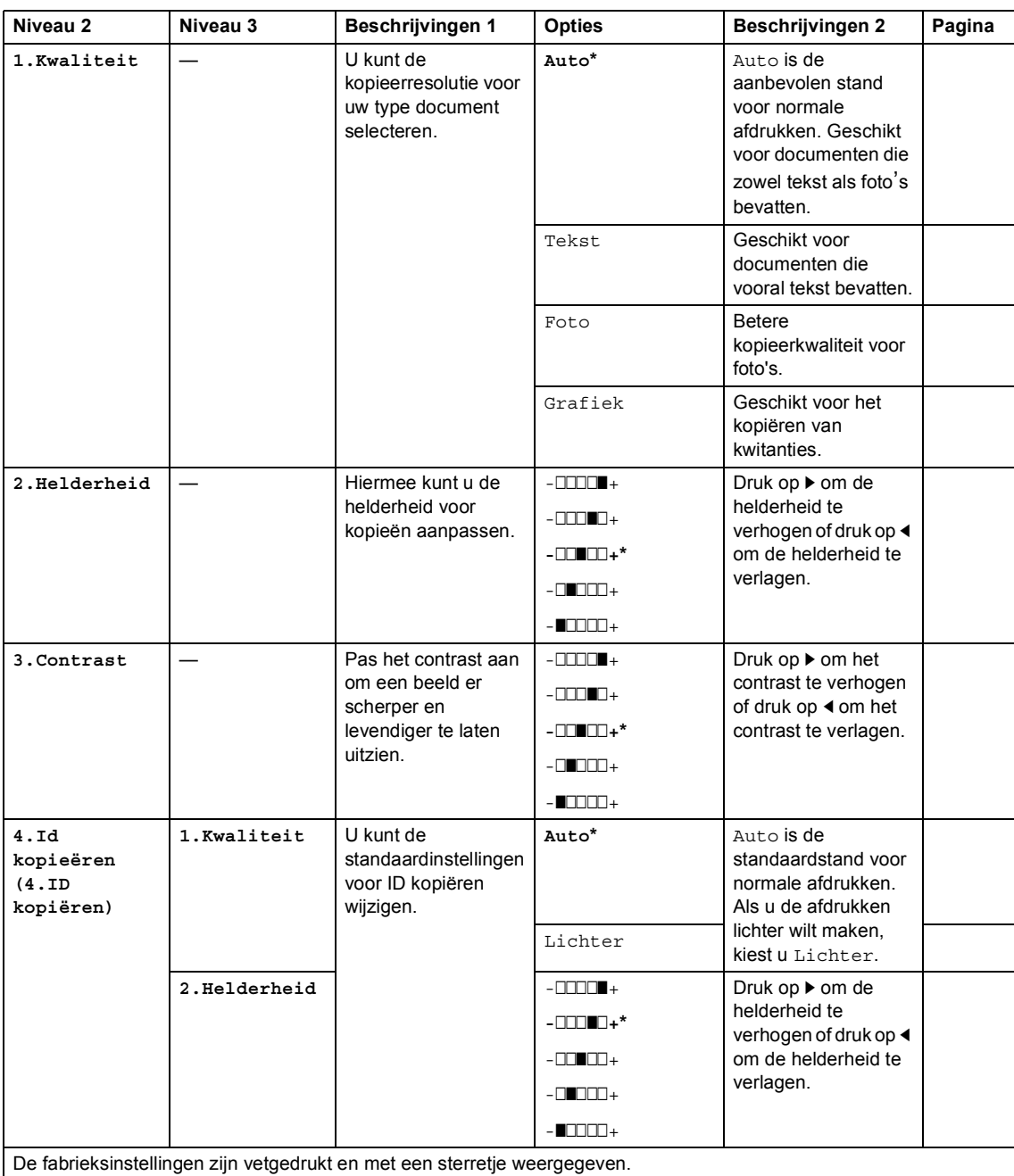

Hoofdstuk 1

### **3.Kopie (Vervolg)**

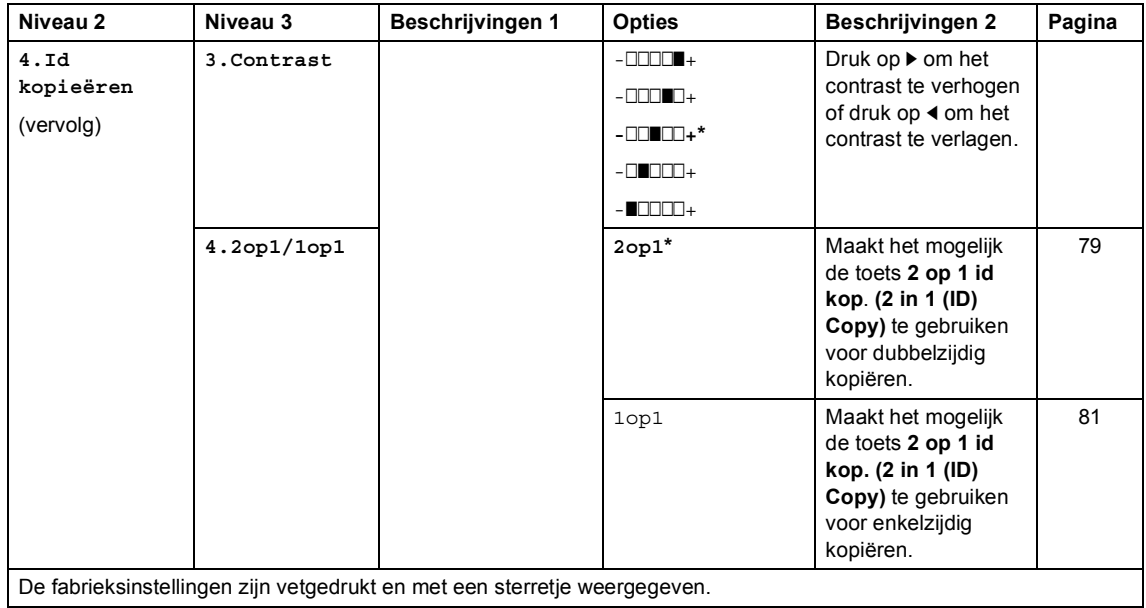

**4.Printer <sup>1</sup>**

#### **4.Printer**

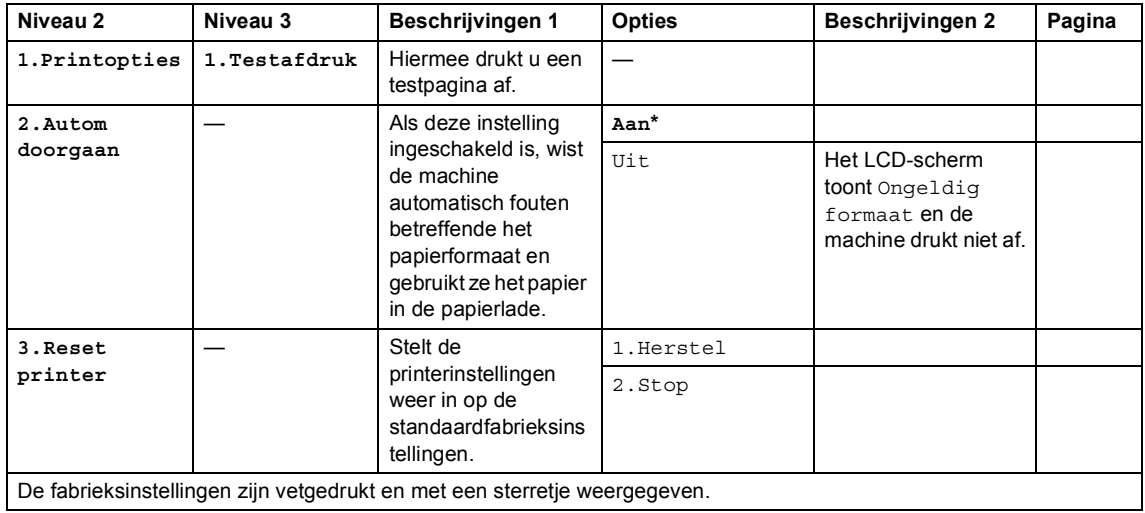

# **5.Print lijsten <sup>1</sup>**

#### **5.Print lijsten (MFC-1900(E) en MFC-1905)**

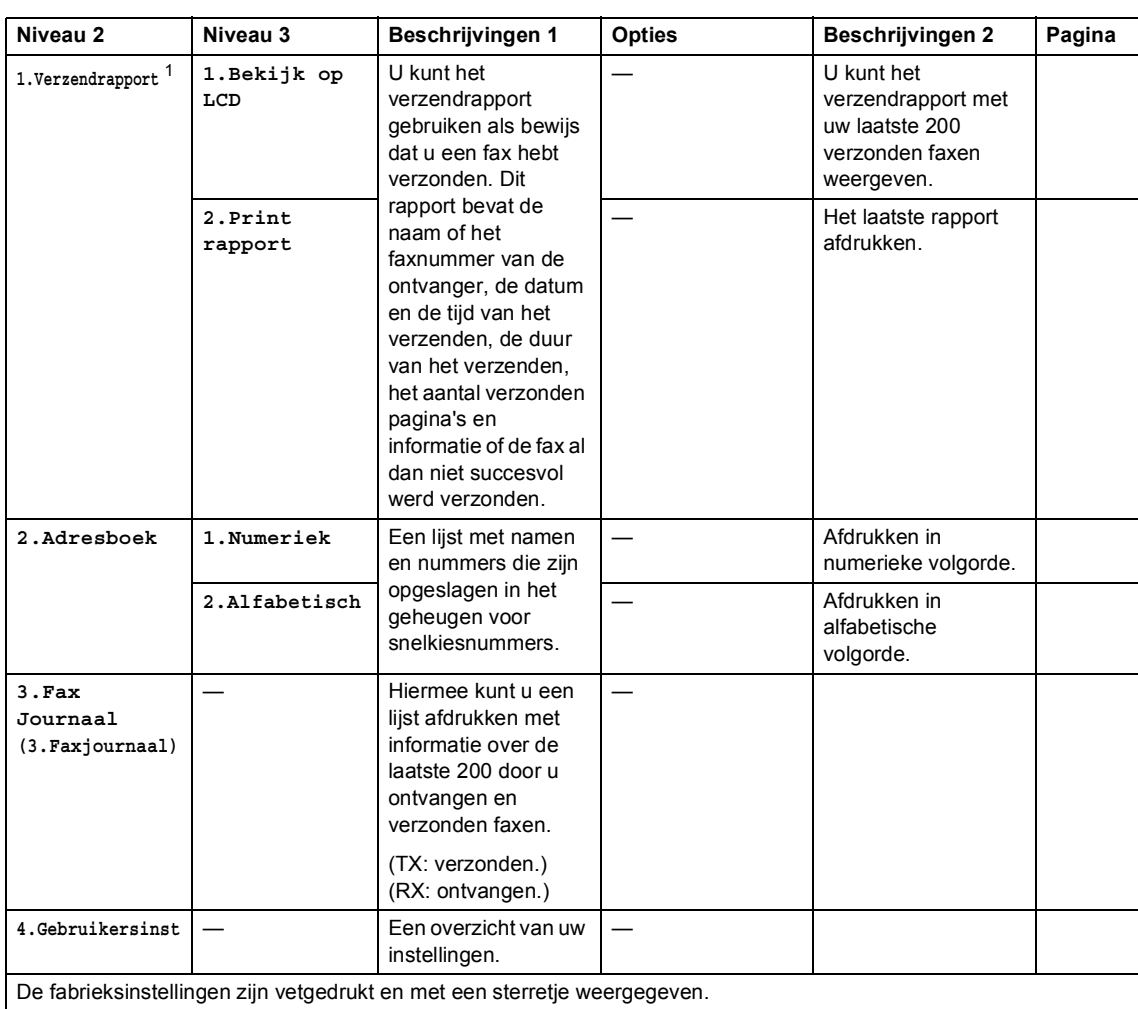

<sup>1</sup> Voor MFC-1900 en MFC-1905 is dit menu Verzendrapport.

#### **5.Print lijsten (voor MFC-1910W(E))**

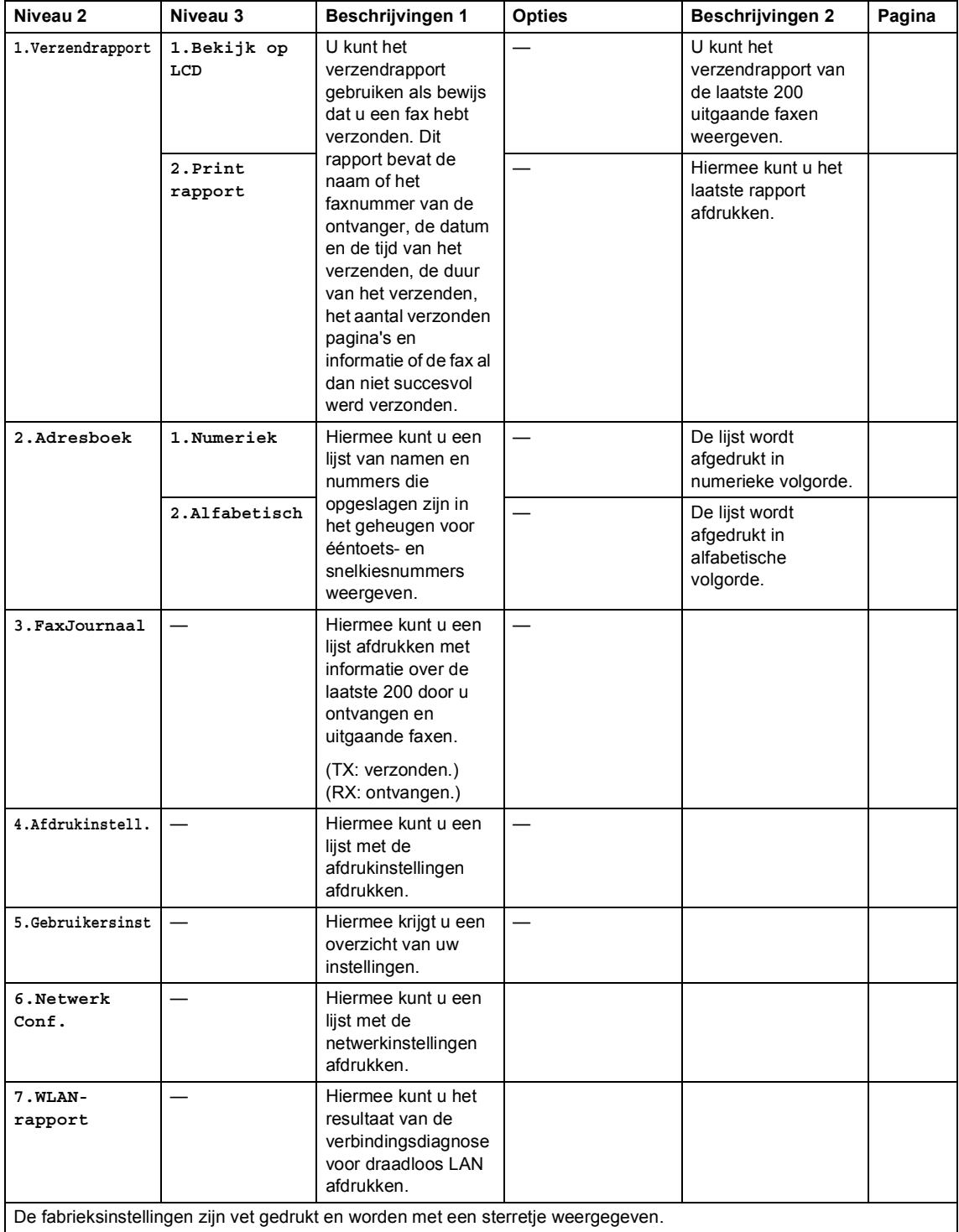

# **6. Netwerk (alleen MFC-1910W(E)) <sup>1</sup>**

#### **6.Netwerk**

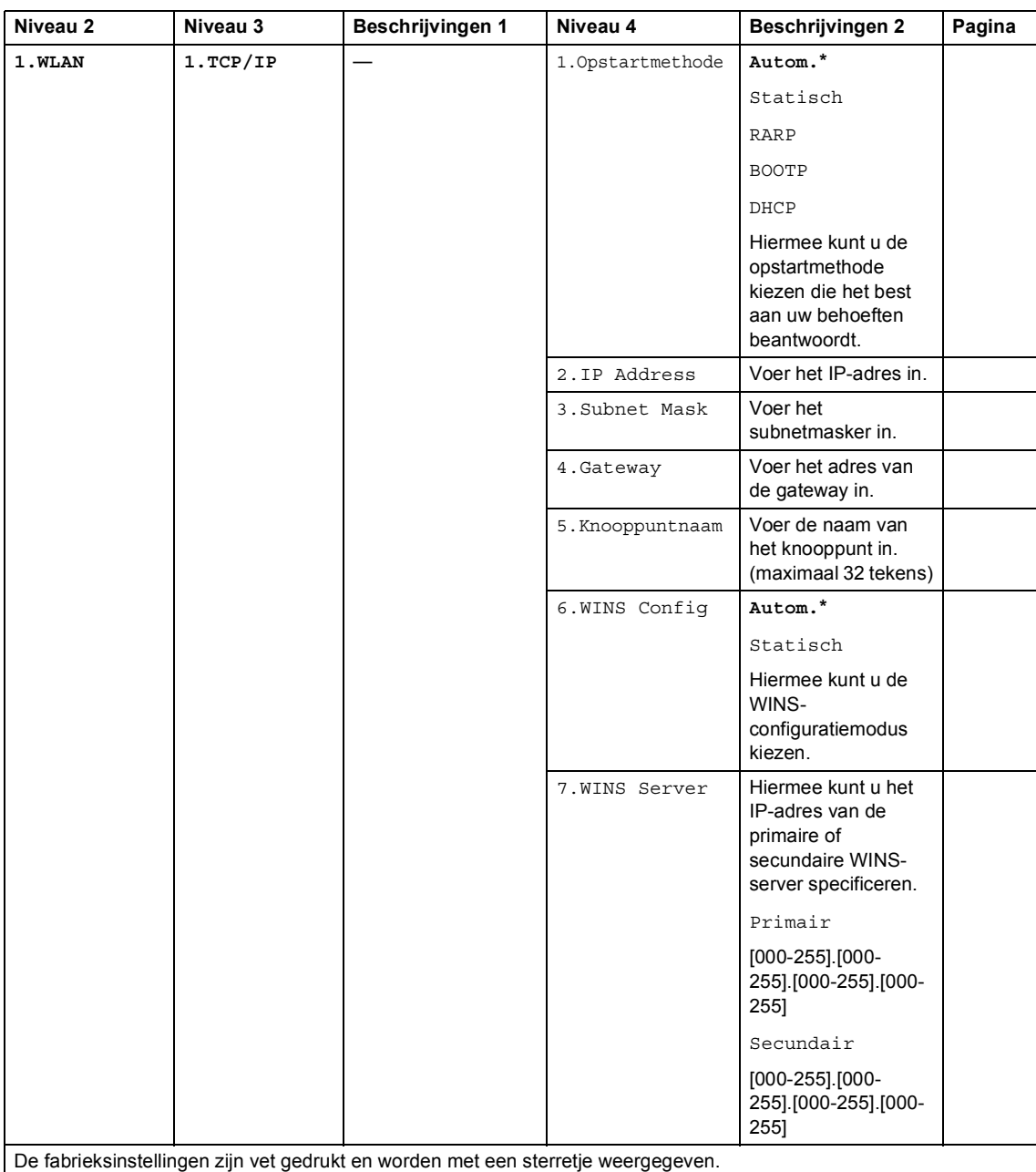

Hoofdstuk 1

#### **6.Netwerk (Vervolg)**

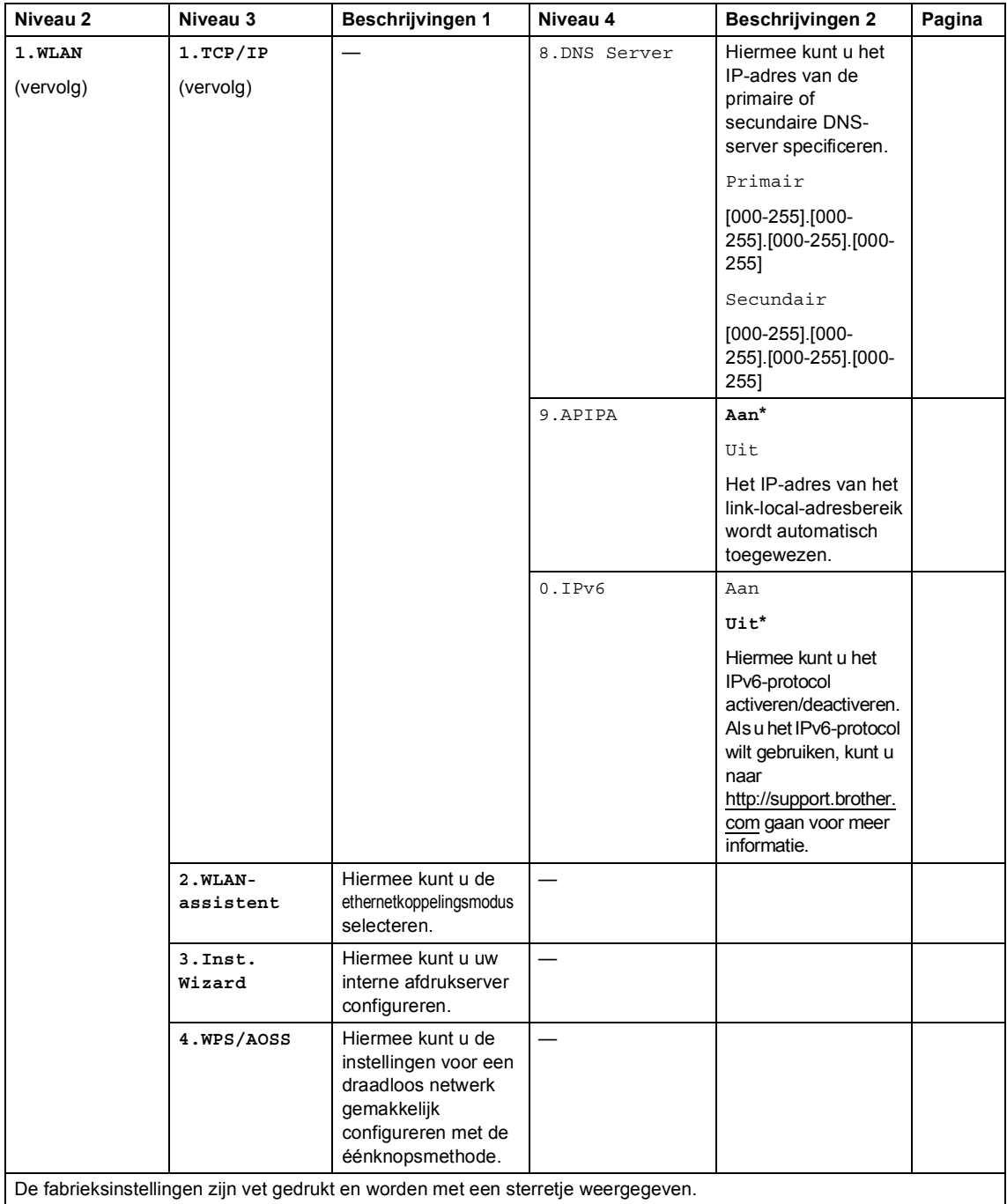

Algemene informatie

#### **6.Netwerk (Vervolg)**

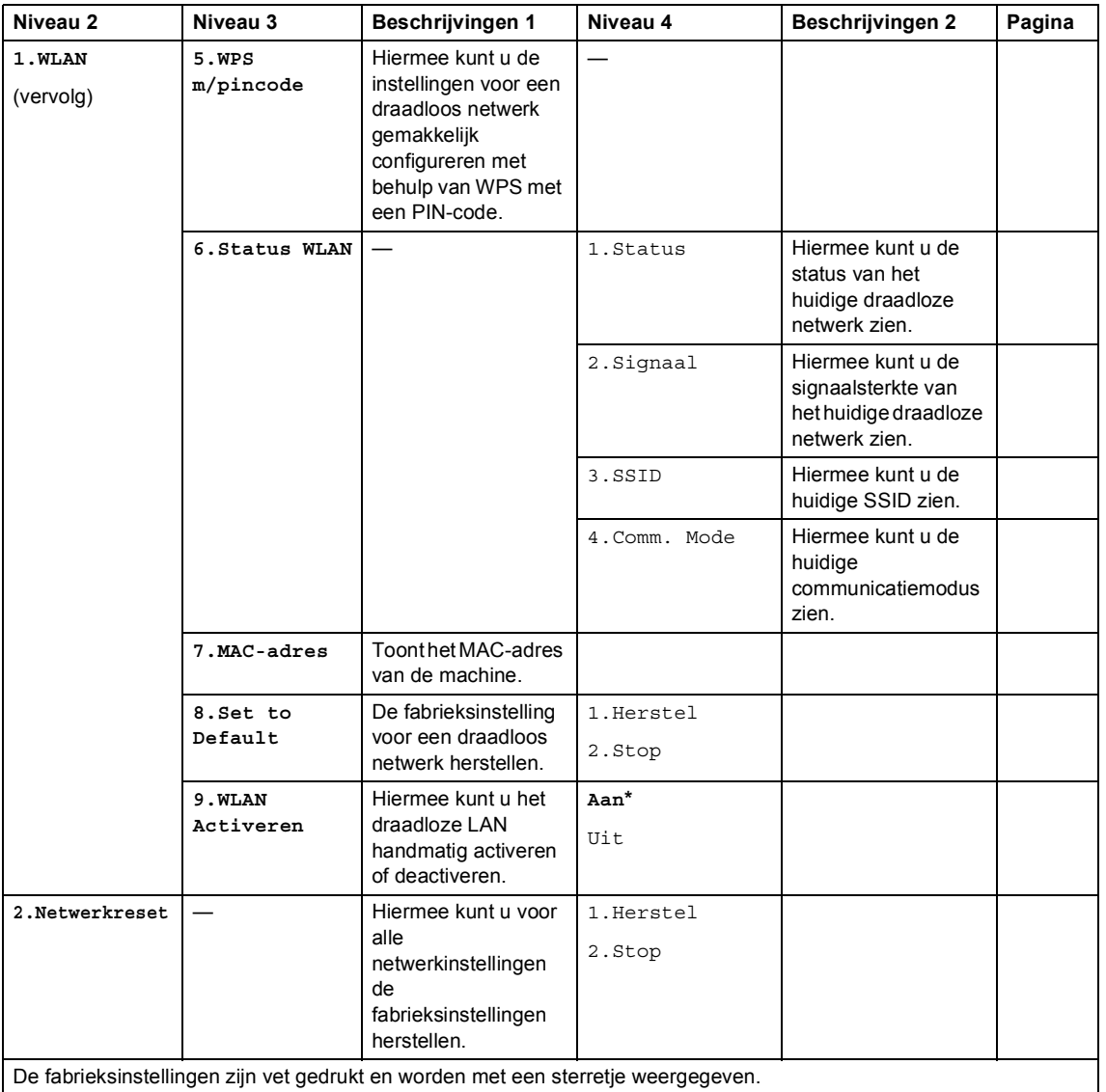

# **7.Machine-info <sup>1</sup>**

## **7.**Machine-info **<sup>1</sup>**

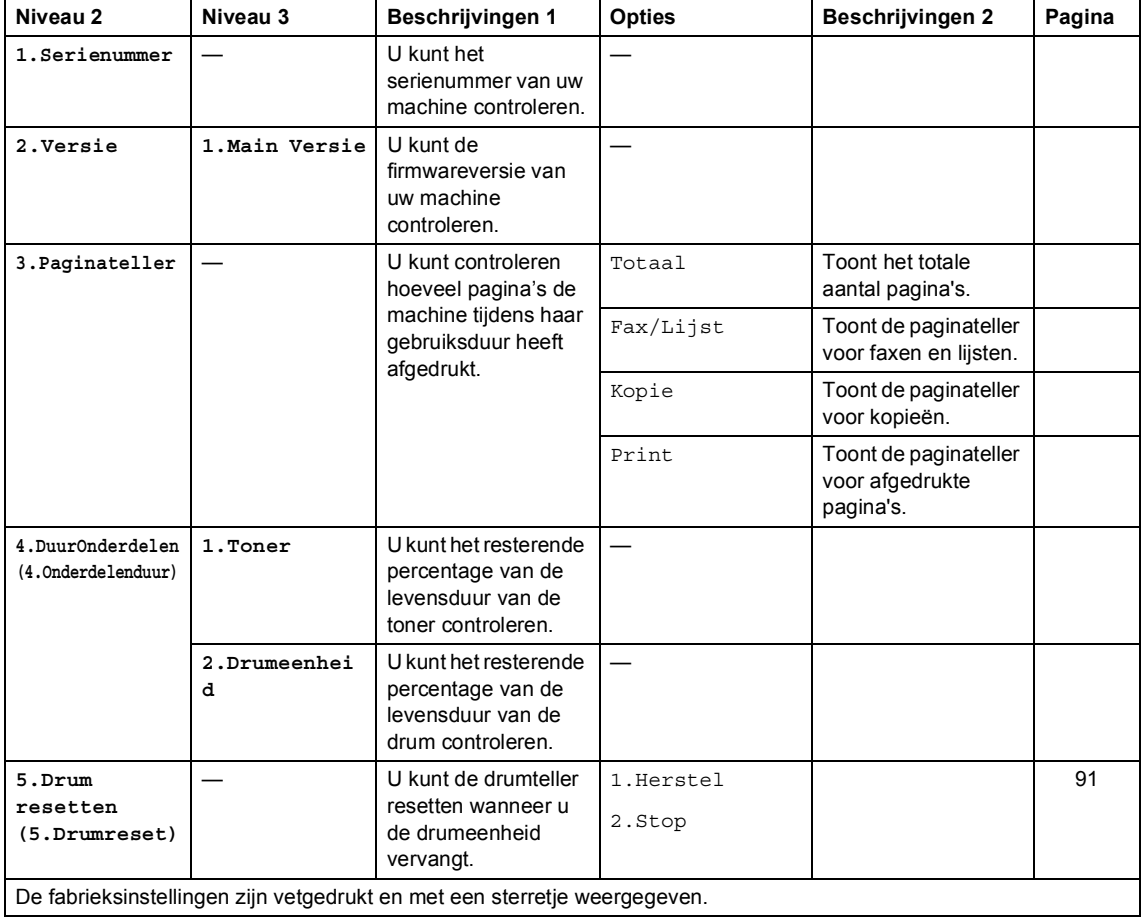

<sup>1</sup> Voor MFC-1900(E) en MFC-1905 is dit menu 6.Machine-info..

# **Menu en functies voor DCP-modellen <sup>1</sup>**

### **Programmeren op het scherm**

Uw machine is zodanig ontworpen dat deze eenvoudig te gebruiken is. Met het LCDscherm kunt u programmeren op het scherm met behulp van de menutoetsen.

#### **Het menu openen <sup>1</sup>**

**b** Druk op Menu.

- **2** Blader door elk menuniveau door te drukken op ▲ of ▼ voor de gewenste richting.
- **6** Druk op OK als de gewenste optie op het LCD-scherm wordt weergegeven. Het LCD-scherm geeft het volgende menuniveau weer.
- 4 Druk op ▲ of ▼ om naar uw volgende menuselectie te bladeren en druk vervolgens op OK.
- **b** Druk op **▲** of ▼ om de gewenste optie weer te geven en druk vervolgens op **OK**. Wanneer u een optie hebt ingesteld, toont het LCD-scherm Geaccepteerd.
- f Druk op **Stop/Eindigen (Stop/Exit)** om de modus Menu te verlaten.

### **Menutabel <sup>1</sup>**

Met behulp van de menutabel kunt u de instellingen van uw machine wijzigen door op  $\blacktriangle$  en  $\blacktriangledown$  en op **OK** te drukken.

Druk op **Menu** en vervolgens, afhankelijk van wat op de lcd wordt getoond, op ▲ en ▼ om verschillende menuopties weer te geven. Druk op **OK** om een optie te selecteren.

In het onderstaande voorbeeld wordt de instelling van de papiersoort gewijzigd van Normaal in Gerecycl.papier.

**1.Standaardinst.**

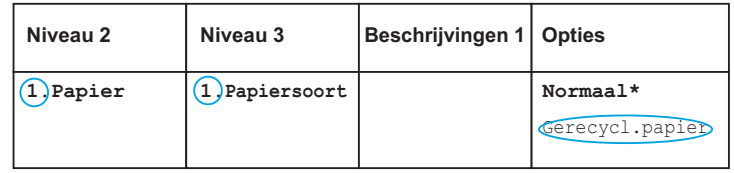

#### **a** Druk op Menu.

- **2** Druk op  $\triangle$  of  $\nabla$  om 1. Standaardinst. te kiezen. Druk op **OK**.
- **3** Druk op  $\triangle$  of  $\nabla$  om 1. Papier te kiezen. Druk op **OK**.
- **4** Druk op  $\triangle$  of  $\nabla$  om 1. Papiersoort te kiezen. Druk op **OK**.
- **b** Druk op  $\triangle$  of  $\nabla$  om Gerecycl.papier te selecteren. Druk op **OK**.
- **6** Druk op Stop/Eindigen (Stop/Exit).

# **1.Standaardinst. <sup>1</sup>**

### **1.Standaardinst.**

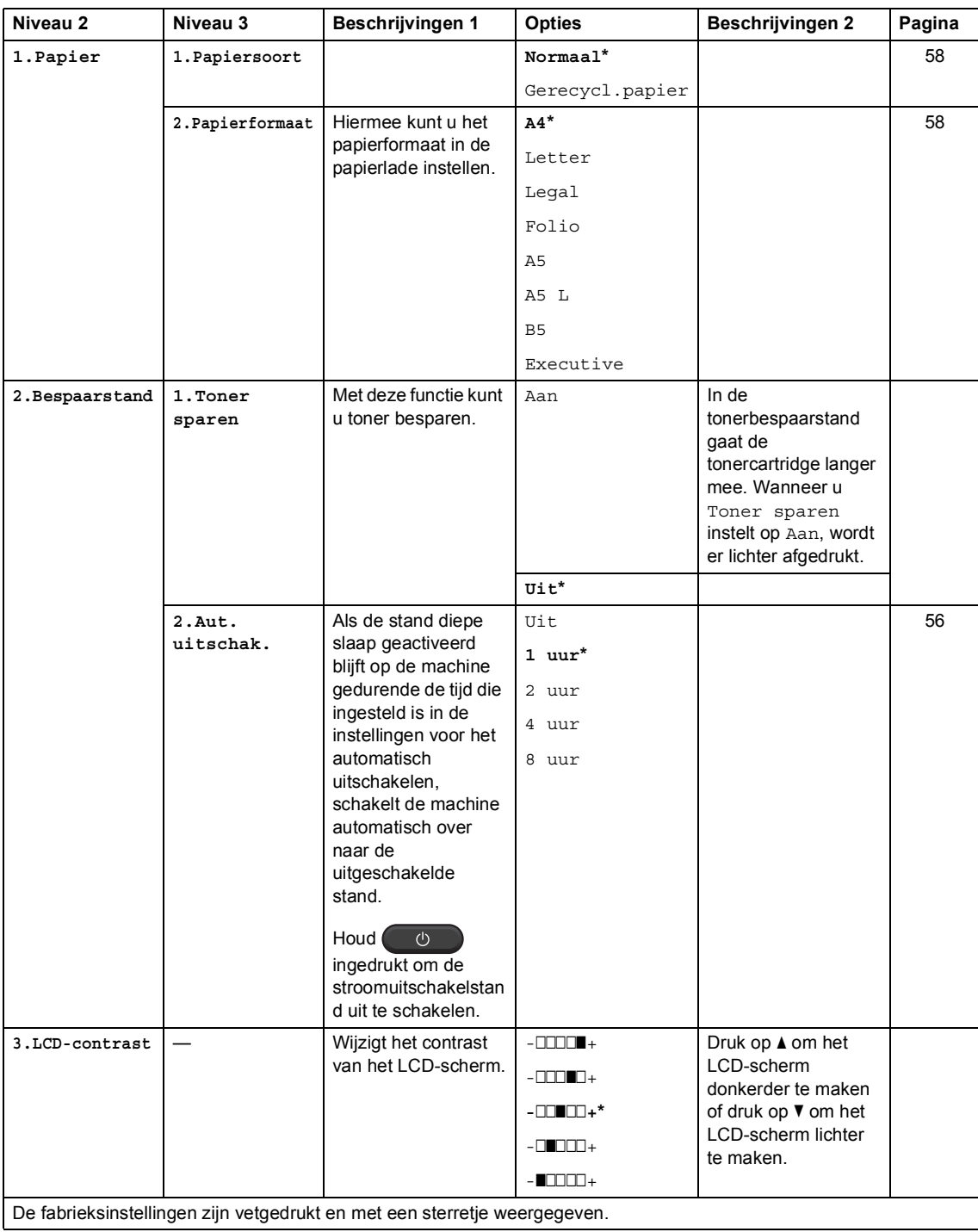

### **1.Standaardinst. (Vervolg)**

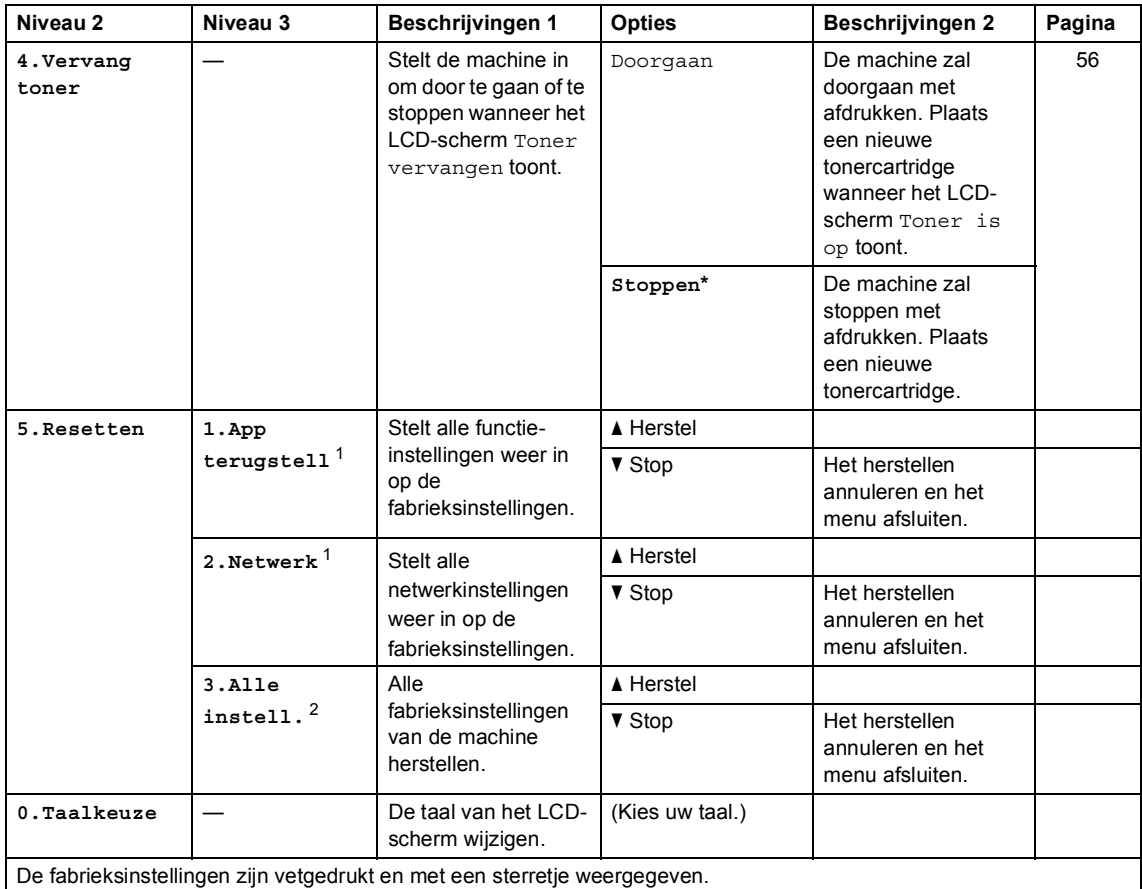

<sup>1</sup> Voor DCP-1610W(E) en DCP-1612W.

<sup>2</sup> Voor DCP-1600E en DCP-1602(E) is dit menu 3.Alle instell.

# **2.Kopie <sup>1</sup>**

#### **2.Kopie**

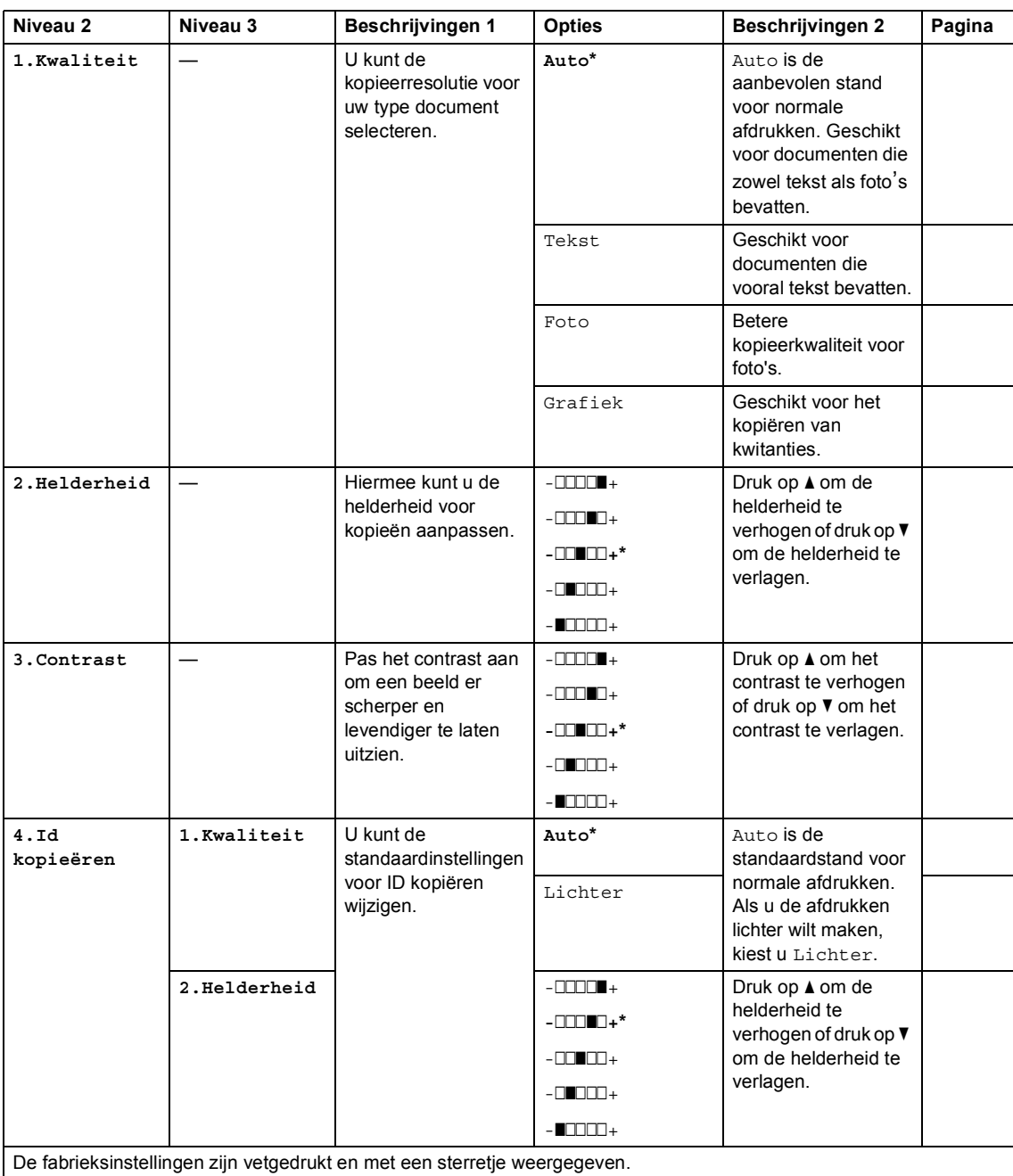

Hoofdstuk 1

# **2.Kopie (Vervolg)**

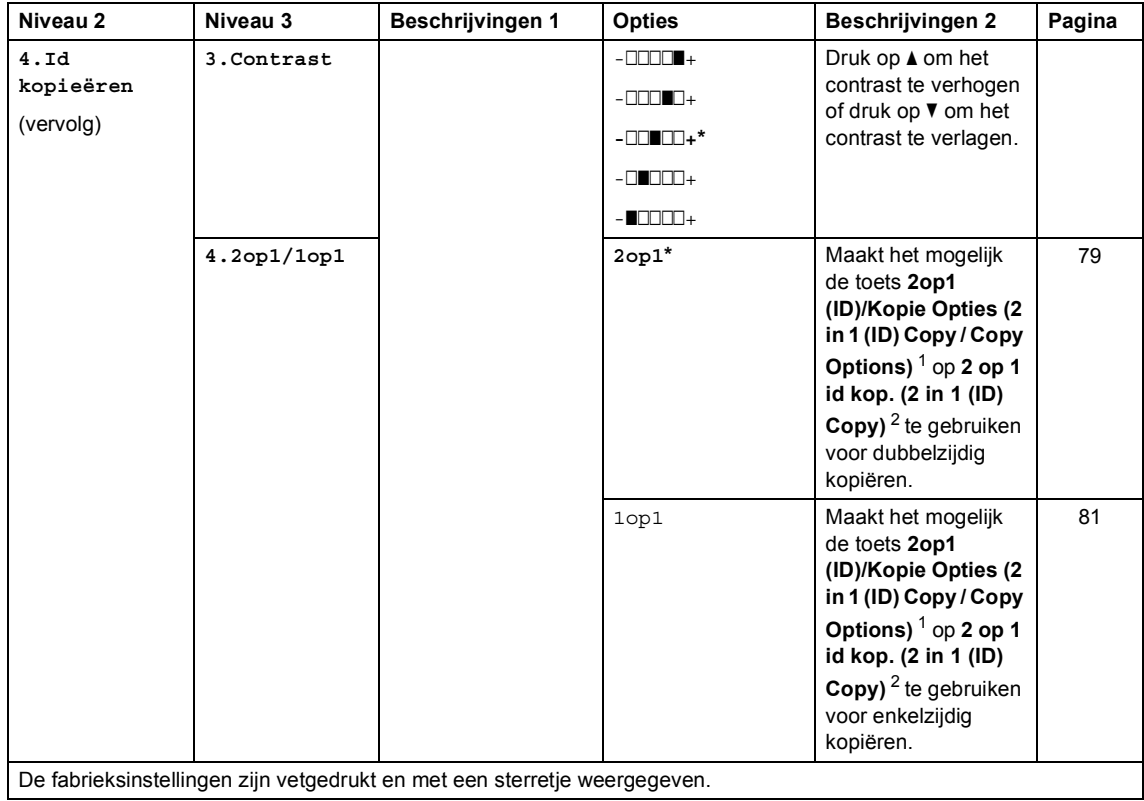

<sup>1</sup> Voor DCP-1610W(E) en DCP-1612W.

<sup>2</sup> Voor DCP-1600E en DCP-1602(E).

# **3.Printer <sup>1</sup>**

#### **3.Printer**

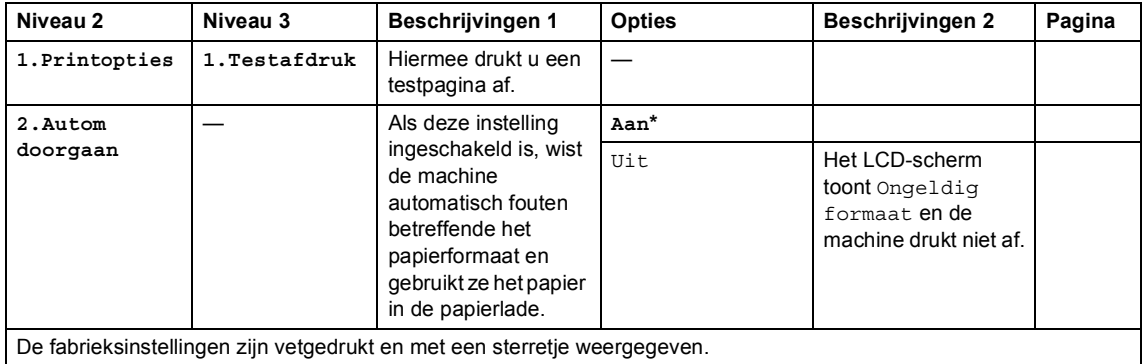

# **4. Netwerk (alleen DCP-1610W(E) en DCP-1612W) <sup>1</sup>**

#### **4.Netwerk**

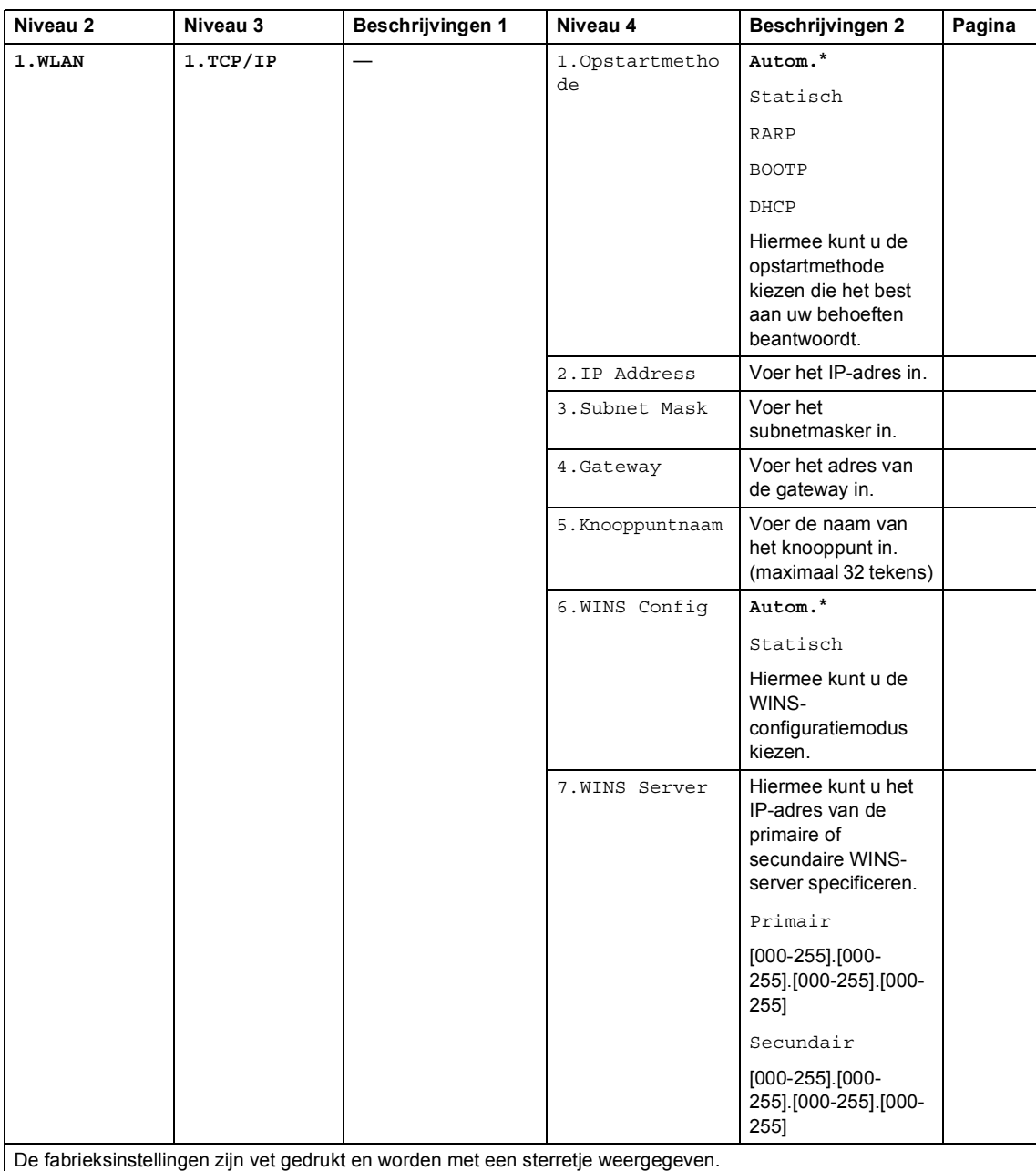

Hoofdstuk 1

#### **4.Netwerk (Vervolg)**

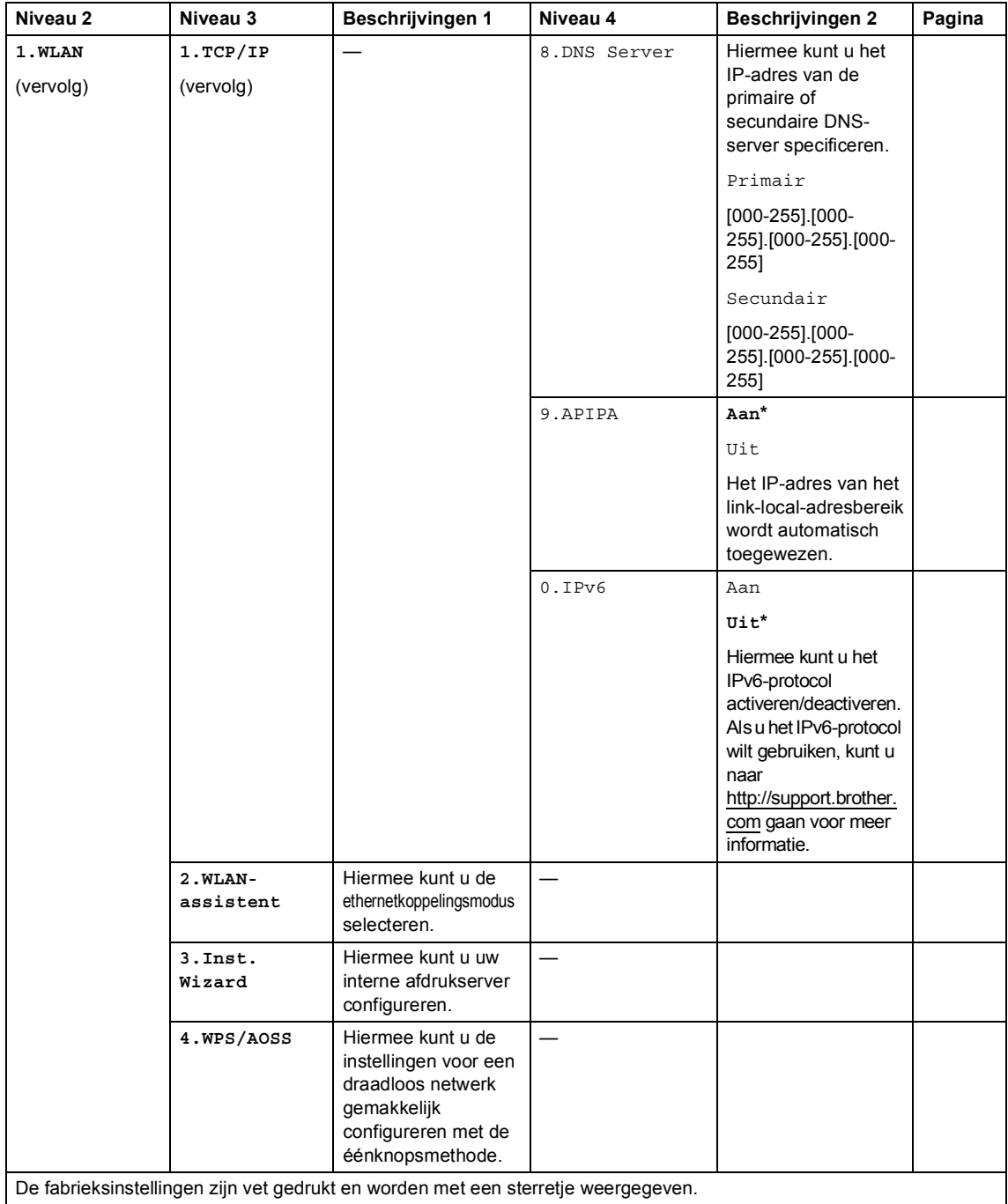

Algemene informatie

#### **4.Netwerk (Vervolg)**

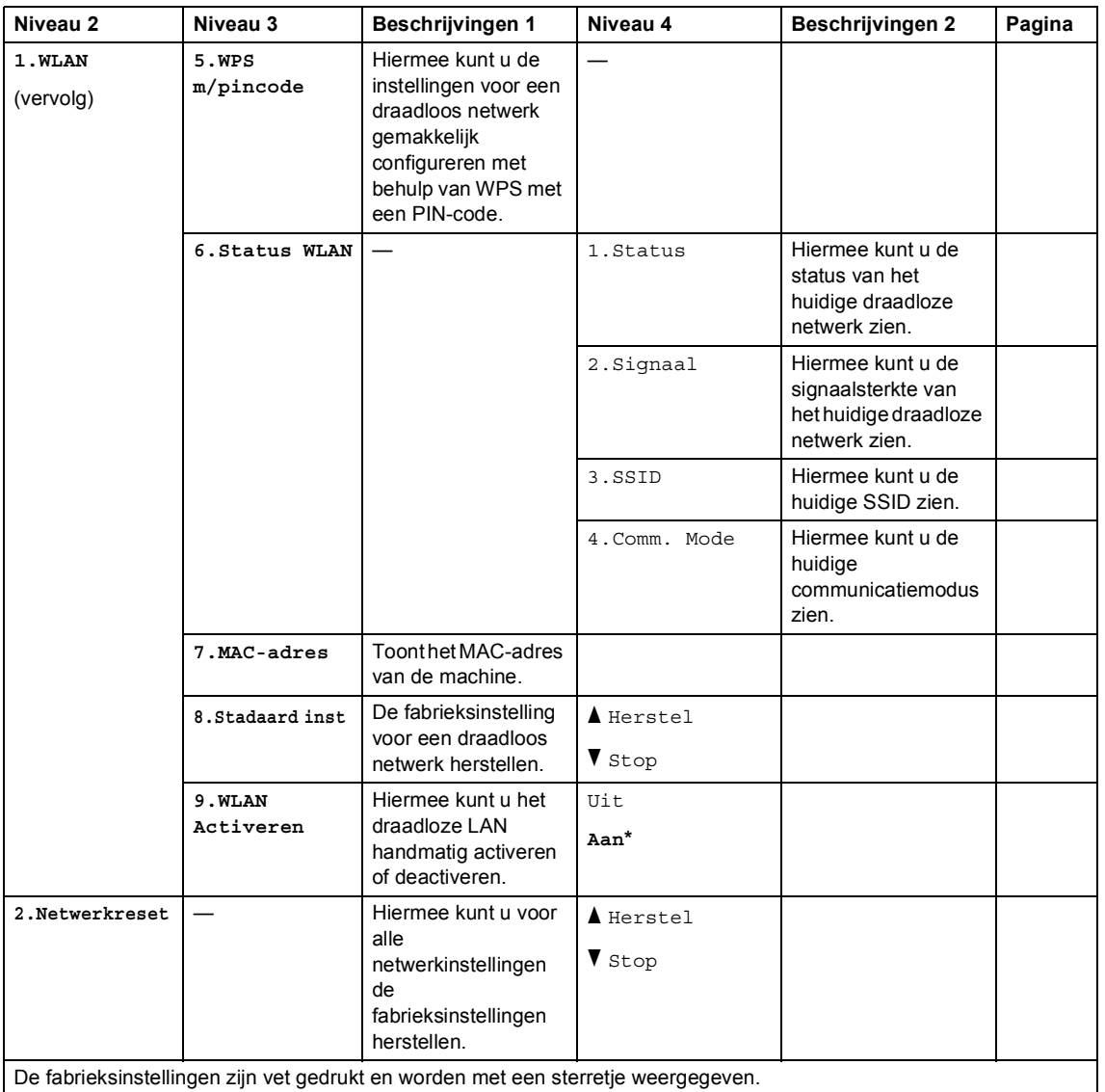

# **5.Machine-info <sup>1</sup>**

# **5.Machine-info <sup>1</sup>**

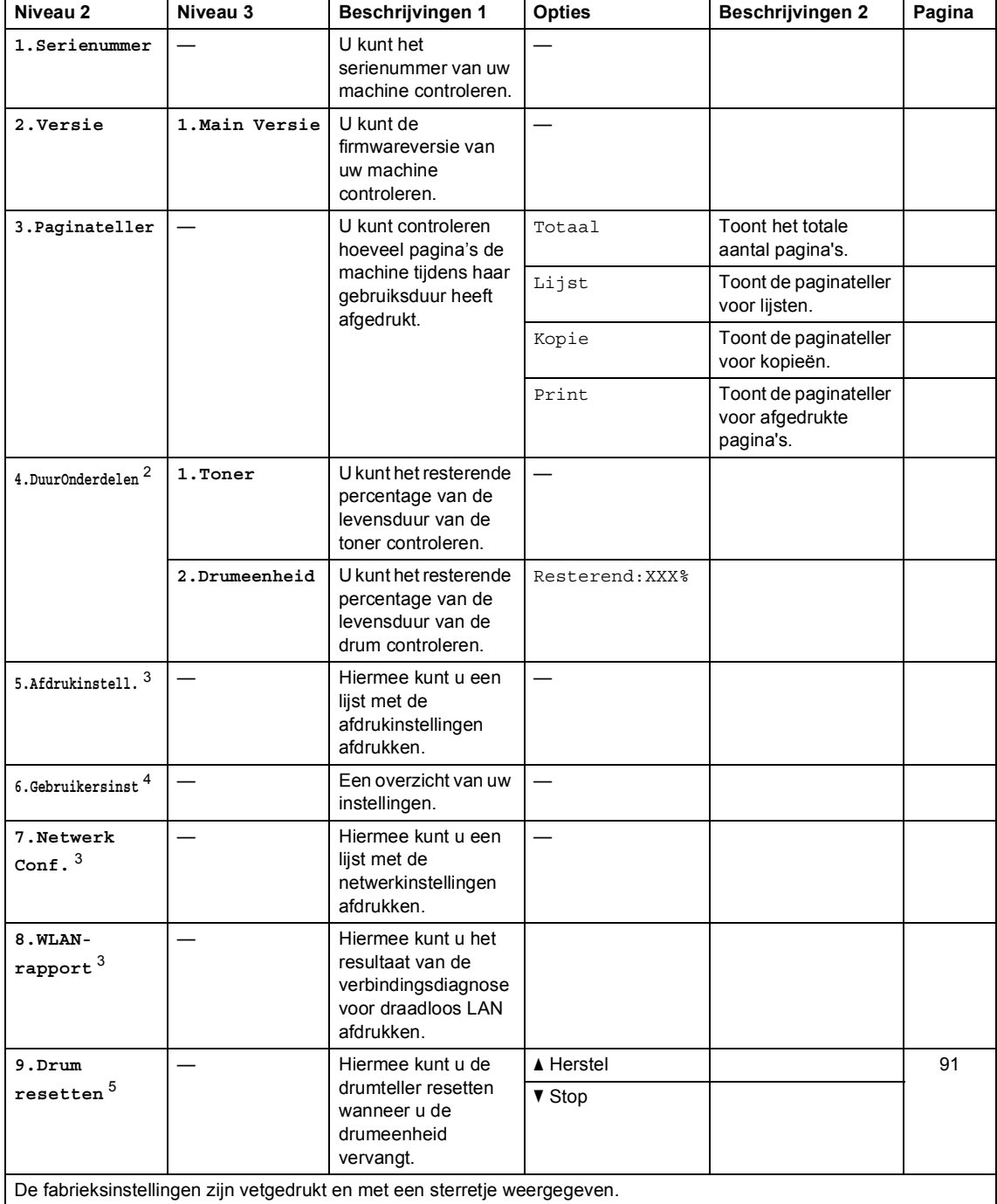

- Voor DCP-1600E en DCP-1602(E) is dit menu 4.Machine-info.
- Voor DCP-1600E en DCP-1602(E) is dit menu 5.DuurOnderdelen.
- Alleen DCP-1610W(E) en DCP-1612W
- Voor DCP-1600E en DCP-1602(E) is dit menu 4.Gebruikersinst.
- Voor DCP-1600E en DCP-1602(E) is dit menu 6.Drum resetten.

# **Tekst invoeren <sup>1</sup>**

### **MFC-modellen <sup>1</sup>**

Bij het instellen van bepaalde menuopties, zoals de stations-ID en de naam van een snelkiesnummer, moet u lettertekens invoeren. Op de kiestoetsen zijn letters afgedrukt. Op de toetsen 0, # en \* zijn *geen* letters gedrukt omdat deze worden gebruikt voor speciale tekens.

Druk het gewenste aantal keren (zoals u leest in deze referentietabel) op de betreffende toets van het toetsenblok om het gewenste teken te krijgen.

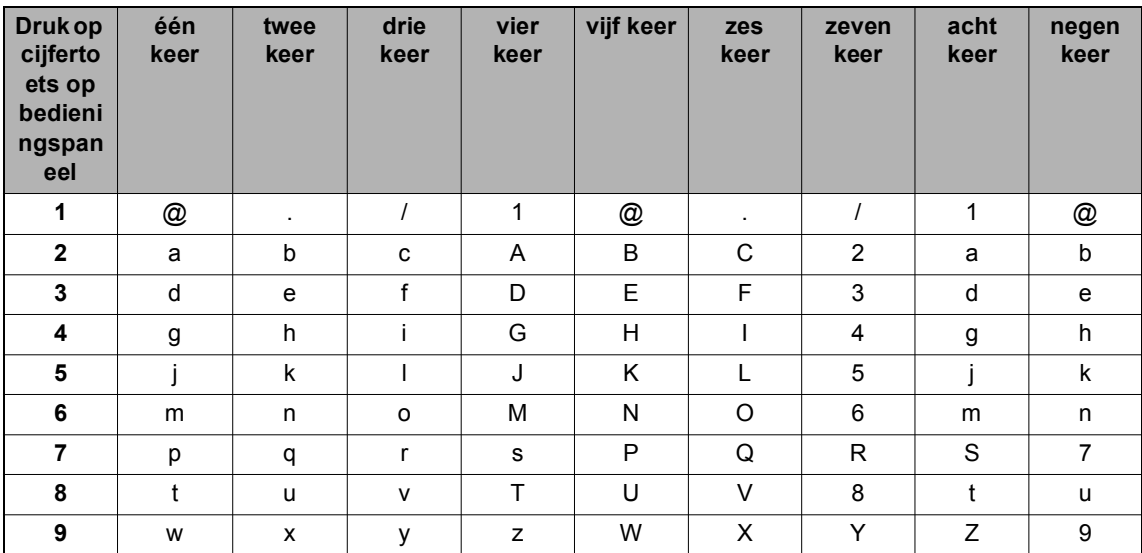

Voor opties waarbij geen kleine tekens zijn toegestaan, gebruikt u de volgende tabel.

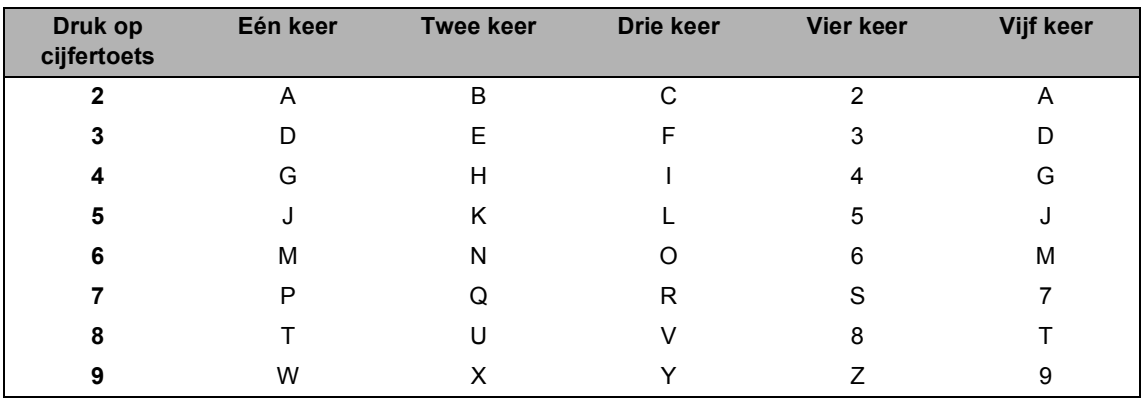

#### **Spaties invoegen**

Als u een spatie in een faxnummer wilt invoegen, drukt u één keer op  $\blacktriangleright$  tussen de cijfers. Om een spatie in een naam in te voegen, twee keer drukken op  $\blacktriangleright$  tussen de tekens.

#### **Corrigeren**

Als u een onjuist teken hebt ingevoerd en u die wilt wijzigen, drukt u op < of b om de cursor naar het onjuiste teken te verplaatsen en drukt u dan op **Wis (Clear)**.

#### **Letters herhalen**

Om een letter in te voeren die op dezelfde toets als de vorige letter staat, drukt u op ▶ om de cursor naar rechts te bewegen, en drukt u daarna opnieuw op de toets.

#### **Speciale tekens en symbolen invoeren**

Druk op  $\star$ , **#** of 0 en druk vervolgens op ◀ of ▶ om de cursor op het gewenste symbool of teken te zetten. Druk op **OK** om het te selecteren. Afhankelijk van uw menuselectie verschijnen de volgende symbolen en tekens.

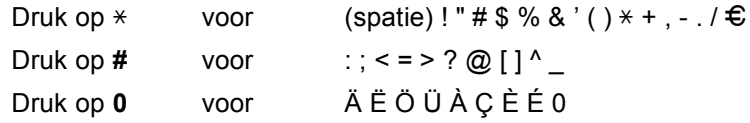

# **DCP-modellen <sup>1</sup>**

Bij het instellen van bepaalde opties, zoals de Netwerksleutel, moet u tekens invoeren op de machine.

 $\blacksquare$  Houd  $\blacktriangle$  of  $\blacktriangledown$  ingedrukt of druk er herhaaldelijk op om een teken uit deze lijst te selecteren:

0123456789abcdefghijklmnopqrstuvwxyzABCDEFGHIJKLMNOPQRSTUVWXYZ(spatie)!"#\$ %&'()\*+,-./:;<=>?@[]^\_

- **Druk op OK** wanneer het gewenste teken of symbool wordt weergegeven en voer vervolgens het volgende teken in.
- Druk op **Clear** om de foutief ingevoerde tekens te wissen.

# **Ecologische functies**

# **Stand diepe slaap**

Als de machine gedurende een bepaalde tijd geen taken ontvangt, schakelt de machine automatisch over naar de stand diepe slaap en geeft het LCD-scherm Slaapstand weer. De machine ontwaakt wanneer ze een fax- (Alleen MFC-modellen) of afdruktaak ontvangt.

(Alleen MFC-modellen) De machine ontwaakt ook uit de stand diepe slaap wanneer u de hoorn opneemt.

### **Automatische uitschakeling (alleen DCP-modellen) <sup>1</sup>**

Als de stand diepe slaap geactiveerd blijft op de machine gedurende de tijd die ingesteld is in de instellingen voor het automatisch uitschakelen, schakelt de machine automatisch over naar de uitgeschakelde stand. In de stroomuitschakelstand verbruikt de machine het minst energie, namelijk ongeveer 0,5 W. Om de Automatische stroom uit-modus uit te schakelen, druk u op

.

- Druk op **Menu** en druk vervolgens op **▲**  $of$   $\nabla$  om 1. Standaardinst. te kiezen. Druk op **OK**.
- Druk op  $\blacktriangle$  of  $\nabla$  om 2. Bespaarstand te kiezen. Druk op **OK**.
- **3** Druk op  $\triangle$  of  $\nabla$  om 2. Aut. uitschak. te kiezen. Druk op **OK**.
- **4** Druk op  $\triangle$  of  $\triangledown$  om het aantal uren te kiezen waarna de machine in de stroomuitschakelstand moet gaan. Kies 1 uur, 2 uur, 4 uur, 8 uur of Uit. Druk op **OK**.

#### e Druk op **Stop/Eindigen (Stop/Exit)**.

**Tonerinstellingen <sup>1</sup>**

### **Tonerinstelling (stand Doorgaan) <sup>1</sup>**

U kunt de machine zo instellen dat ze doorgaat met afdrukken wanneer het LCDscherm Toner vervangen (Vervang toner) toont.

De machine gaat door met afdrukken totdat het LCD-scherm Toner is op (Toner op) toont.

(voor MFC-modellen) Druk op Menu, 1, 8 en ga naar stap **@**.

(voor DCP-modellen) Druk op **Menu** en druk vervolgens op **▲** of  $\nabla$  om 1.Standaardinst. te kiezen. Druk op **OK**.

- **2** Druk op  $\triangle$  of  $\nabla$  om 4. Vervang toner te kiezen. Druk op **OK**.
- **3** Druk op  $\triangle$  of  $\blacktriangledown$  om Doorgaan of Stoppen te kiezen. Druk op **OK**.
- Druk op Stop/Eindigen (Stop/Exit).

#### **OPMERKING**

- De afdrukken kunnen lichter zijn als u blijft afdrukken in de stand Doorgaan.
- Na het vervangen van de tonercartridge gaat de stand Doorgaan terug naar de standaardinstelling (Stoppen).

Algemene informatie

### **Faxen ontvangen in de stand Doorgaan (Alleen MFCmodellen) <sup>1</sup>**

De machine kan ontvangen faxen in het geheugen opslaan als u de stand Doorgaan kiest wanneer het LCD-scherm Toner vervangen (Vervang toner) toont. Wanneer u ontvangen faxen afdrukt in de stand Doorgaan, vraagt het LCD-scherm of de afdrukkwaliteit van de fax OK is. Als de kwaliteit niet goed is, kiest u 2.Nee. De machine slaat de faxen in het geheugen op zodat u ze later opnieuw kunt afdrukken na het vervangen van de tonercartridge. Als de afdrukkwaliteit goed is, kiest u 1.Ja. Het LCD-scherm vraagt of u de afgedrukte faxen uit het geheugen wilt wissen. Als u ervoor kiest ze niet te wissen, wordt dit nogmaals gevraagd na het vervangen van de tonercartridge.

#### **OPMERKING**

Als u de machine uitschakelt, gaan de in het geheugen opgeslagen faxen verloren. **2**

# **Papierinstelling <sup>2</sup>**

# **Papierinstellingen <sup>2</sup>**

# **Papiertype <sup>2</sup>**

a (voor MFC-1900(E) en MFC-1905) Druk op **Menu**, **1**, **2**, **1** en ga verder met stap  $\bullet$ . (voor MFC-1910W(E)) Druk op **Menu**, **1**, **3**, **1** en ga verder met stap $\bullet$ .

> (voor DCP-modellen) Druk op **Menu** en druk vervolgens op a of  $\nabla$  om 1. Standaardinst. te kiezen. Druk op **OK**.

- **2** Druk op  $\triangle$  of  $\nabla$  om 1. Papier te kiezen. Druk op **OK**.
- **3** Druk op  $\triangle$  of  $\triangledown$  om 1. Papiersoort te kiezen. Druk op **OK**.
- 4 Druk op  $\blacktriangle$  of  $\blacktriangledown$  om Normaal of Gerecycl.papier te kiezen. Druk op **OK**.

**b** Druk op Stop/Eindigen (Stop/Exit).

### **Papierformaat <sup>2</sup>**

- a (voor MFC-1900(E) en MFC-1905) Druk op **Menu**, **1**, **2**, **2** en ga verder met stap  $\bullet$ . (voor MFC-1910W(E)) Druk op **Menu**, **1**, **3**, **2** en ga verder met stap  $\bullet$ . (voor DCP-modellen) Druk op **Menu** en druk vervolgens op **A** of  $\nabla$  om 1. Standaardinst. te kiezen.
- Druk op **OK**. **2** Druk op  $\triangle$  of  $\nabla$  om 1. Papier te kiezen.
- Druk op **OK**.
- **3** Druk op  $\triangle$  of  $\nabla$  om 2. Papierformaat te kiezen. Druk op **OK**.
- **4** Druk op  $\triangle$  of  $\triangledown$  om A4, Letter, Legal, Folio, A5, A5 L, B5, Executive kiezen. Druk op **OK**.
- e Druk op **Stop/Eindigen (Stop/Exit)**.

# **Bruikbaar papier <sup>2</sup>**

De afdrukkwaliteit kan variëren naargelang het type papier dat u gebruikt.

### **Aanbevolen papier en afdrukmedia <sup>2</sup>**

Om de beste afdrukkwaliteit te verkrijgen, raden wij u aan het volgende papier te gebruiken.

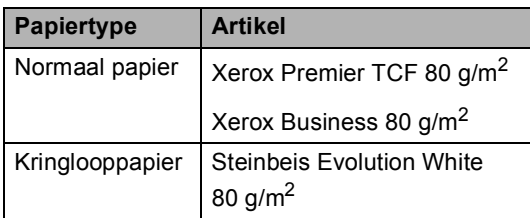

### **Papiercapaciteit van de papierlade <sup>2</sup>**

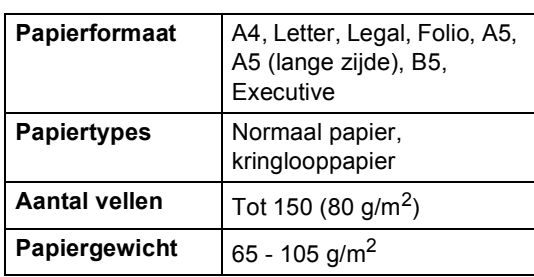

Enkele belangrijke richtlijnen bij het kiezen van papier:

- Gebruik GEEN inkjetpapier, het kan leiden tot papieropstoppingen of schade aan de machine.
- Voor voorgedrukt papier moet inkt gebruikt worden dat bestand is tegen de temperatuur van het fuseerproces van de machine (200 $\degree$ C).

#### **Te vermijden typen papier <sup>2</sup>**

#### **BELANGRIJK**

Sommige typen papier bieden niet het gewenste resultaat of kunnen schade veroorzaken aan de machine.

Gebruik GEEN papier:

- met een grove textuur
- dat extreem glad of glanzend is
- dat gekruld of scheef is

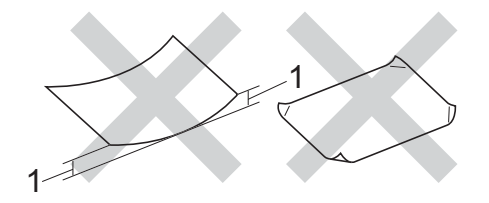

- **1 Een krul van 2 mm of meer kan papierstoringen veroorzaken.**
- dat gecoat is of een chemische vernislaag heeft
- dat beschadigd, gekreukeld of gevouwen is
- dat het in deze handleiding aanbevolen gewicht overschrijdt
- met tabs en nietjes
- met een briefhoofd dat thermografisch gedrukt is of met inkt die niet tegen hoge temperaturen bestand is
- dat uit meerdere delen bestaat of zonder carbon
- dat is bedoeld voor inkjetprinters

Als u een van de bovenstaande typen papier gebruikt, kan de machine beschadigd raken. Dergelijke schade wordt niet door de garantie of de serviceovereenkomst van Brother gedekt.

**3**

# **Documenten laden <sup>3</sup>**

# **Documenten laden <sup>3</sup>**

U kunt een fax verzenden (Alleen MFC-modellen), kopieën maken en scannen via de ADF (automatische documentinvoer) en de glasplaat.

# **De automatische documentinvoer (ADF) gebruiken (alleen modellen met ADF (automatische documentinvoer)) <sup>3</sup>**

De ADF kan maximaal 10 pagina's bevatten en voert elk vel afzonderlijk in. We raden aan dat u standaardpapier met een gewicht van 80 g/m<sup>2</sup> gebruikt en altijd de vellen papier doorwaaiert voordat u deze in de ADF plaatst.

#### **Ondersteunde documentformaten <sup>3</sup>**

Formaat: | A4, Letter, Legal, Folio

#### **Documenten laden <sup>3</sup>**

Hef de ADF-documentuitvoersteunklep op en vouw deze uit.

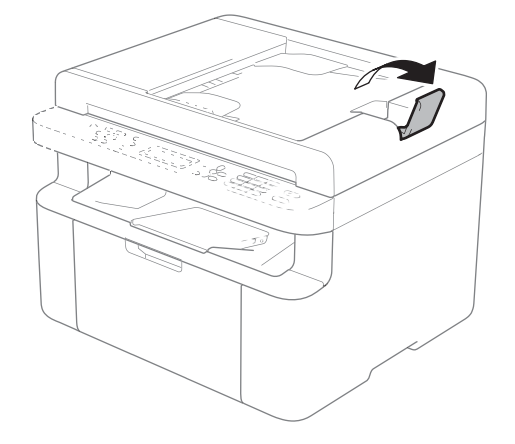

- b Plaats het document *met de bedrukte zijde naar beneden en de bovenrand eerst* in de ADF tot de melding op het LCD-scherm wijzigt.
- $\overline{3}$  Stel de papiergeleiders (1) in op de breedte van het document.

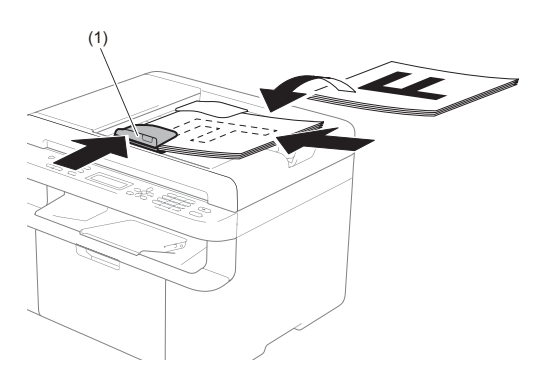

# **De glasplaat gebruiken <sup>3</sup>**

U kunt de glasplaat gebruiken om de pagina's van een boek één voor één te faxen (Alleen MFC-modellen), te kopiëren of te scannen.

#### **Ondersteunde documentformaten <sup>3</sup>**

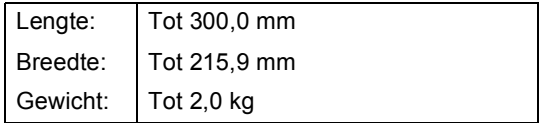

#### **Documenten laden <sup>3</sup>**

Til het documentdeksel op.

**3**

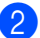

2 Leg met behulp van de documentgeleiders links en boven het document *met de bedrukte zijde naar* 

*beneden* in de linkerbovenhoek van de glasplaat.

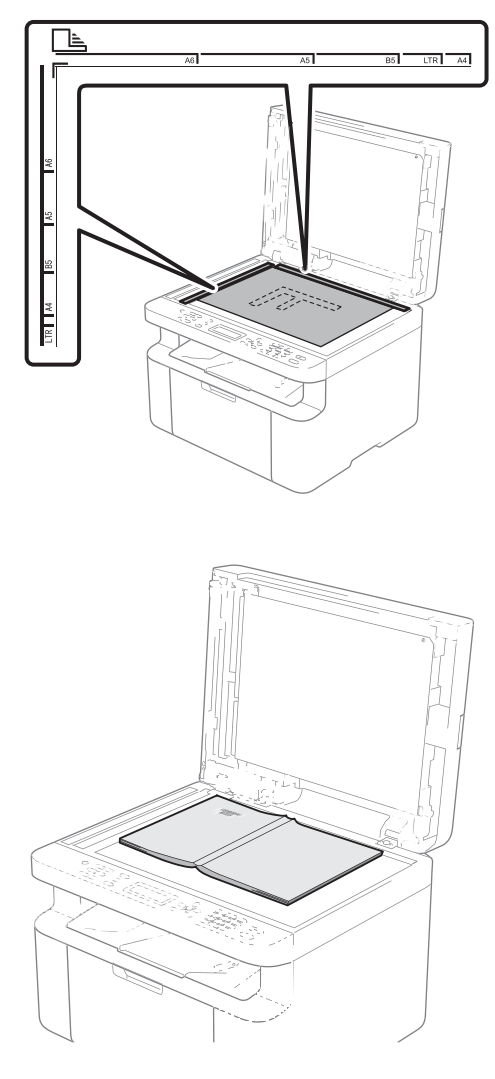

8 Sluit het documentdeksel.

#### **OPMERKING**

Als u een boek of een lijvig document wilt scannen, laat het deksel dan niet dichtvallen en druk er niet op.

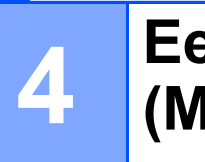

# **Een fax verzenden (MFC-modellen) <sup>4</sup>**

# **Een fax verzenden**

De volgende stappen tonen u hoe u een fax kunt verzenden.

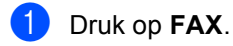

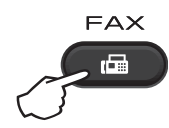

**Plaats het document.** 

Als u het document vanaf de ADF verzendt:

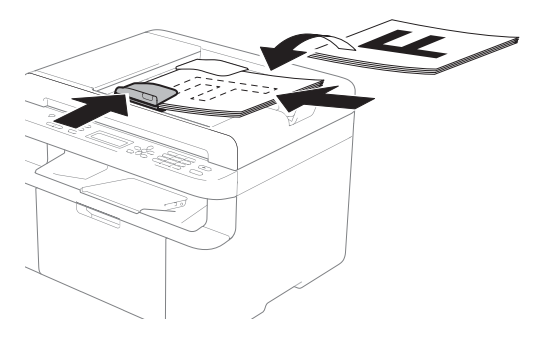

Als u het document vanaf de glasplaat verzendt:

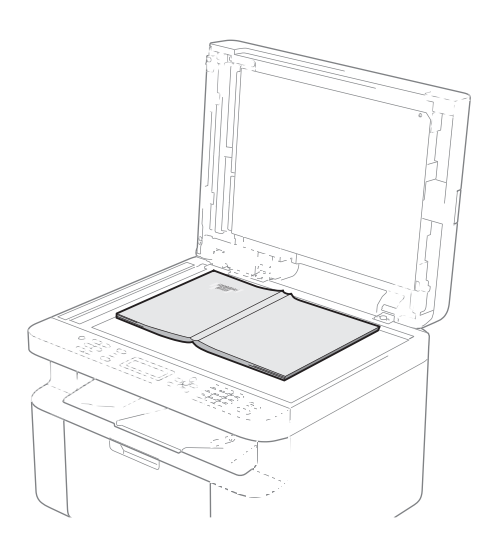

Nadat u het document op de glasplaat hebt geplaatst, sluit u het documentdeksel.

#### **OPMERKING**

- Als u de glasplaat wilt gebruiken, moet de ADF leeg zijn.
- Als u de faxresolutie wilt wijzigen, drukt u op **▼** of **Resolutie (Resolution)** en drukt u vervolgens op **▲** of **▼** of **Resolutie (Resolution)** om de faxresolutie te kiezen.
- 
- **3** Toets het faxnummer in.
- Druk op Start om een fax te verzenden.

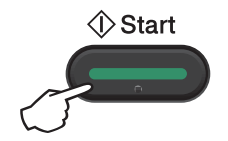

# **Een fax annuleren die wordt verwerkt <sup>4</sup>**

Druk op **Stop/Eindigen (Stop/Exit)** om de fax te annuleren. Als u op **Stop/Eindigen (Stop/Exit)** drukt wanneer de machine kiest of verzendt, vraagt het LCD-scherm u om bevestiging.

| Kiezen #XXX<br>1.Wis 2.Stop |                  |
|-----------------------------|------------------|
| 1.Wis 2.Stop                | Verzend #XXX P01 |

Druk op **1** om de fax te annuleren.

# **Groepsverzenden <sup>4</sup>**

Met groepsverzenden kunt u hetzelfde faxbericht naar meerdere faxnummers verzenden. U kunt een fax naar snelkiesnummers en maximaal 20 met de hand gekozen nummers tegelijkertijd sturen.

#### **Voor u de groepsverzending begint <sup>4</sup>**

Snelkiesnummers moeten in het geheugen van de machine opgeslagen zijn voor ze kunnen worden gebruikt in een groepsverzending. (Raadpleeg *Snelkiesnummers opslaan* >> pagina 67.)

#### **Een fax verzenden naar een groep <sup>4</sup>**

Plaats het document.

b Toets een nummer in. Druk op **OK**. U kunt een snelkiesnummer gebruiken of het nummer handmatig invoeren met behulp van de kiestoetsen. (Raadpleeg *Nummers kiezen* >> pagina 68.)

**3** Herhaal stap **@** totdat u alle faxnummers waarnaar u wilt verzenden, hebt ingevoerd.

#### 4 Druk op Start.

Als de groepsverzending is voltooid, drukt de machine een groepsverzendrapport af zodat u de resultaten kunt bekijken.

#### **Groepsverzending die wordt verwerkt annuleren <sup>4</sup>**

Tijdens het groepsverzenden kunt u de fax die verzonden wordt of de volledige groepsverzending annuleren.

- a (voor MFC-1900E, MFC-1905 en MFC-1910WE) Druk op **Menu**, **2**, **6**. (voor MFC-1900 en MFC-1910W) Druk op **Menu**, **2**, **7**. Op het LCD-scherm wordt het taaknummer van groepsverzenden weergegeven, gevolgd door het faxnummer dat of de naam die wordt gekozen (bijvoorbeeld #001 0123456789). Druk op  $\triangle$  of  $\nabla$  om het taaknummer van groepsverzenden weer te geven (bijvoorbeeld Groep-Zenden#001 (Rondzenden#001)).
- Druk op ▲ of  $\blacktriangledown$  om één van de volgende items te kiezen.
	- Kies het faxnummer dat of de naam die wordt gekozen en druk op **OK**.
	- Kies het taaknummer van groepsverzenden en druk op **OK**.
- c Druk op **1** om het faxnummer of het taaknummer van groepsverzenden dat u hebt gekozen in stap  $\bullet$  te annuleren, of druk op **2** om af te sluiten zonder te annuleren.

Als u in stap  $\odot$  hebt gekozen om alleen de fax die verzonden wordt te annuleren, vraagt het LCD-scherm u of u de groepsverzending wilt annuleren. Druk op **1** om het de groepsverzending te wissen of op **2** om af te sluiten.

Druk op **Stop/Eindigen (Stop/Exit)**.

# **5 Een fax ontvangen (MFC-modellen) <sup>5</sup>**

# **Ontvangststanden <sup>5</sup>**

U dient een ontvangststand te kiezen afhankelijk van de externe apparaten en telefoondiensten die op uw lijn aanwezig zijn.

# **De ontvangststand kiezen <sup>5</sup>**

Uw machine ontvangt standaard automatisch faxen die ernaar worden verzonden. Met behulp van onderstaand schema kunt u de juiste stand kiezen. (Zie Menutabel >> pagina 12 voor meer informatie over de ontvangststanden.)

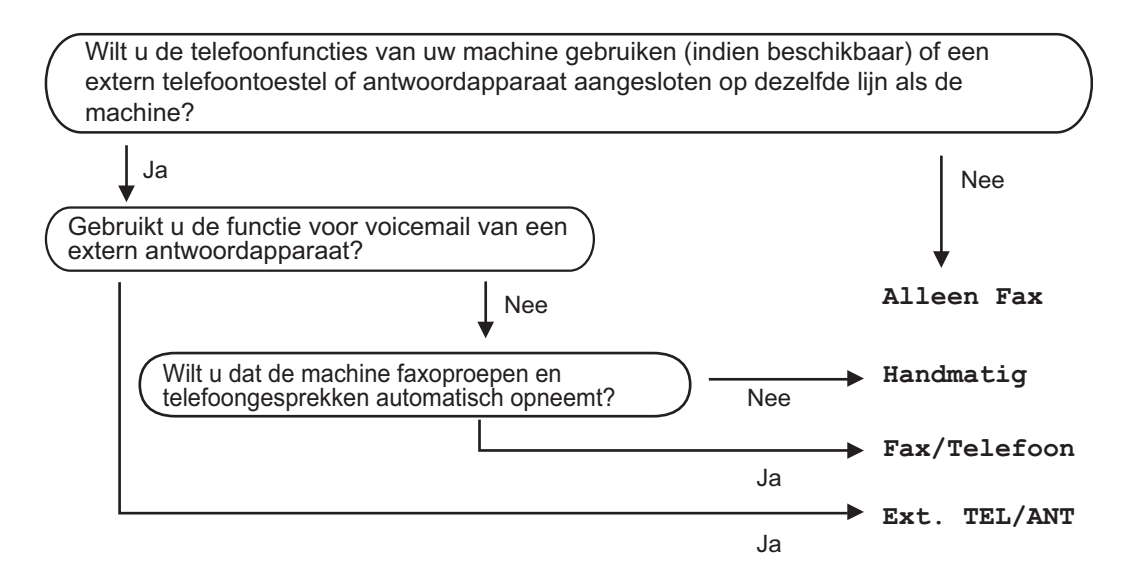

Volg onderstaande instructies om de ontvangststand in te stellen:

- Controleer of de Faxmodus is ingeschakeld.
- b (voor MFC-1900(E) en MFC-1905) Druk op **Menu**, **0**, **1**. (voor MFC-1910W(E)) Druk op **Menu**, **2**, **1**, **1**.
- **3** Druk op  $\triangle$  of  $\nabla$  om de ontvangststand te kiezen. Druk op **OK**.
- d Druk op **Stop/Eindigen (Stop/Exit)**.

Op het LCD-scherm wordt de huidige ontvangststand weergegeven.

# **Instellingen ontvangststand <sup>5</sup>**

# **Belvertraging**

De belvertraging bepaalt het aantal keren dat de machine overgaat voordat deze antwoordt in de standen Alleen Fax en Fax/Telefoon.

Als een externe of tweede telefoon dezelfde lijn als de machine gebruikt, kiest u het maximaal aantal keren dat de machine over moet gaan. (Zie *Fax waarnemen*  $\triangleright$  pagina 65.)

- Controleer of de Faxmodus is ingeschakeld.
- b (voor MFC-1900(E) en MFC-1905) Druk op **Menu**, **2**, **1**, **1**. (voor MFC-1910W(E)) Druk op **Menu**, **2**, **1**, **2**.
- **3** Druk op  $\triangle$  of  $\triangledown$  om te kiezen hoe vaak de machine over moet gaan voordat de machine antwoordt. Druk op **OK**.

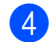

4 Druk op **Stop/Eindigen (Stop/Exit)**.

### **F/T-beltijd (alleen in de Fax/Tel-modus) <sup>5</sup>**

Wanneer iemand uw machine belt, horen u en de beller het geluid van normale telefoontonen. Het aantal keren dat de telefoon overgaat wordt bepaald door de instelling van de belvertraging.

Als de oproep een fax is, ontvangt de machine deze; als het echter een normale telefoonoproep is, laat de machine het F/Tbelsignaal horen (een snel dubbel belsignaal) gedurende de tijd die u hebt bepaald in de instelling van de F/T-beltijd. Als u het F/Tbelsignaal hoort, betekent dit dat u een normale oproep op de lijn ontvangt.

Omdat het F/T-belsignaal van uw machine afkomstig is, rinkelen de tweede en externe (alleen MFC-1900(E) en MFC-1910W(E)) toestellen *niet*.

- Controleer of de Faxmodus is ingeschakeld.
- **2** (voor MFC-1900(E) en MFC-1905) Druk op **Menu**, **2**, **1**, **2**. (voor MFC-1910W(E)) Druk op **Menu**, **2**, **1**, **2**.
- Druk op ▲ of  $\blacktriangledown$  om te selecteren hoe lang de machine over gaat om u op een normaal telefoongesprek te attenderen. Druk op **OK**.
	- Druk op Stop/Eindigen (Stop/Exit).

### **Fax waarnemen <sup>5</sup>**

#### **Als Fax waarnemen is ingesteld op Aan: <sup>5</sup>**

De machine kan een fax automatisch ontvangen, zelfs als u de oproep beantwoordt. Als Ontvangst op het LCDscherm wordt weergegeven of als u een klik op de telefoonlijn hoort via de hoorn die u hebt opgepakt, plaatst u de hoorn gewoon terug. Uw machine doet de rest.

#### **(Voor MFC-1905) Als Fax waarnemen is ingesteld op Half: <sup>5</sup>**

De machine ontvangt een faxoproep alleen automatisch als u hem hebt beantwoord met de hoorn van de machine.

#### **Als Fax waarnemen is ingesteld op Uit: <sup>5</sup>**

Als u in de buurt van de machine bent en een faxoproep eerst aanneemt door de hoorn van de externe telefoon (alleen MFC-1900(E) en MFC-1910W(E)) of de machine (alleen MFC-1905) op te pakken, drukt u op **Start** en vervolgens op **2** om een fax te ontvangen.
#### **OPMERKING**

- Als u faxen via een computer op dezelfde telefoonlijn verzendt en de machine deze opvangt, stelt u Fax waarnemen in op Uit.
- Wij raden het gebruik van een pc en een faxmachine op dezelfde lijn af.
- **1** Controleer of de Faxmodus is ingeschakeld.
- b (voor MFC-1900(E) en MFC-1905) Druk op **Menu**, **2**, **1**, **3**. (voor MFC-1910W(E)) Druk op **Menu**, **2**, **1**, **4**.
- **3** Druk op  $\blacktriangle$  of  $\blacktriangledown$  om Aan, Half (alleen MFC-1905) of Uit te kiezen. Druk op **OK**.
- 4 Druk op Stop/Eindigen (Stop/Exit).

# **6**

# **Nummers kiezen en opslaan (MFC-modellen) <sup>6</sup>**

# **Nummers opslaan <sup>6</sup>**

U kunt eenvoudig nummers kiezen met deze machine door snelkiesnummers op te slaan. Wanneer u op een snelkiestoets drukt, geeft het LCD-scherm de naam, indien opgeslagen, of het nummer weer.

### **Snelkiesnummers opslaan <sup>6</sup>**

U kunt vaak gekozen nummers opslaan als snelkiesnummers zodat u deze met een paar toetsen kunt kiezen

( (tweemaal **Adresboek**), het nummer van twee cijfers en **Start**). De machine kan 99 snelkiesnummers opslaan (01 - 99).

- **1** Druk tweemaal op  $\Box$  (Adresboek) en voer dan het snelkiesnummer van twee cijfers in (01-99). Als er geen nummer onder die toets is opgeslagen, wordt op het LCD-scherm Nu registreren? weergegeven.
	- Druk op **1** om Ja te selecteren.
- 2 Voer het telefoon- of faxnummer in (maximaal 20 cijfers). Druk op **OK**.
- **6** Ga op een van de volgende manieren te werk:
	- Voer de naam in via het bedieningspaneel (max. 15 tekens). Raadpleeg *Tekst invoeren*  $\rightarrow$  pagina 54 voor hulp bij het invoeren van tekens.

Druk op **OK**.

- Druk op **OK** om het nummer zonder een naam op te slaan.
- Ga naar stap  $\bigcirc$  als u nog meer snelkiesnummers wilt opslaan.

### **Snelkiesnummers wijzigen of verwijderen <sup>6</sup>**

U kunt een reeds opgeslagen snelkiesnummer wijzigen of verwijderen.

a (Voor MFC-1900E, MFC-1905 en MFC-1910WE) Druk op **Menu**, **2**, **3**, **1**.

> (Voor MFC-1900 en MFC-1910W) Druk op **Menu**, **2**, **4**, **1**. Voer het snelkiesnummer in dat u wilt wijzigen of verwijderen en druk dan op **OK**.

- b Ga op een van de volgende manieren te werk:
	- Druk op **1** om wijz. te kiezen om het nummer of de naam te bewerken.
		- Ga naar stap  $\bigcirc$ .
	- Druk op 2 om Wissen te kiezen om alle informatie in een snelkiesnummer te wissen.

Wanneer Gegevens wissen? verschijnt, drukt u op **1** om Ja te kiezen om te bevestigen. Ga naar stap  $\bullet$ .

Bewerk het nummer of de naam. Wanneer u klaar bent met bewerken, drukt u op **OK**.

### Druk op Stop/Eindigen (Stop/Exit).

# **Nummers kiezen <sup>6</sup>**

U kunt op de volgende manieren een nummer kiezen.

### **Handmatig kiezen <sup>6</sup>**

Gebruik de kiestoetsen om alle cijfers van het telefoon- of faxnummer in te voeren.

### **Snelkiezen <sup>6</sup>**

Druk tweemaal op (**Adresboek**) en voer dan het snelkiesnummer van twee cijfers in. (Zie *Snelkiesnummers opslaan*  $\rightarrow$  pagina 67.)

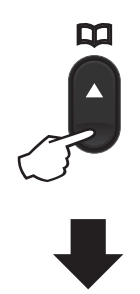

#### **Nummer met twee cijfers**

#### **OPMERKING**

Als Nu registreren? wordt weergegeven op het LCD-scherm als u een snelkiesnummer invoert, betekent dit dat er geen nummer is opgeslagen.

### **Zoeken <sup>6</sup>**

U kunt alfabetisch zoeken naar de namen die in het geheugen voor snelkiesnummers zijn opgeslagen. (Zie *Snelkiesnummers opslaan*  $\rightarrow$  pagina 67.)

Controleer of de Faxmodus is ingeschakeld.

- **2** Druk op  $\Pi$  (Adresboek).
	- Druk op de toets op het bedieningspaneel voor de eerste paar letters van de naam. (Gebruik het schema in *Tekst invoeren* >> pagina 54 bij het invoeren van de letters.) Druk op **OK**.
- Druk op  $\triangle$  of  $\nabla$  om te bladeren totdat u de naam vindt die u zoekt. Druk op **OK**.
- **6** Druk op Start.

#### **OPMERKING**

- ï Als u geen letter invoert en op **OK** drukt in stap <sup>3</sup>, worden alle geregistreerde namen weergegeven. Druk op  $\triangle$  of  $\nabla$  om te bladeren totdat u de naam vindt die u zoekt.
- Als het LCD-scherm Geen contact gev toont bij het invoeren van de eerste paar letters van de naam, betekent dit dat er geen naam met die letters is opgeslagen.

### **Opnieuw kiezen <sup>6</sup>**

Controleer of de lijn niet bezet is en druk vervolgens op **Herkies (Redial)** om de laatste 20 nummers die u hebt gekozen te zoeken. Druk op **Herkies (Redial)** of **A** of ▼ om door de nummers te bladeren tot u het nummer hebt gevonden dat u opnieuw wilt kiezen. Druk op **OK** en druk vervolgens op **Start** om een fax te verzenden.

Nummers kiezen en opslaan (MFC-modellen)

### **Beller-ID (alleen MFC-1910W) <sup>6</sup>**

De functie Beller-ID maakt het mogelijk de abonnementsdienst belleridentificatie te gebruiken die vele lokale telefoonmaatschappijen aanbieden. Deze dienst toont het telefoonnummer of, indien beschikbaar, de naam van de beller wanneer de telefoon overgaat.

#### **Beller-ID inschakelen <sup>6</sup>**

Als de dienst belleridentificatie actief is op uw lijn, stelt u deze functie in op Aan om het telefoonnummer van de beller weer te geven op het LCD-scherm wanneer de telefoon overgaat.

a Druk op **Menu**, **2**, **0**, **2**. Het scherm toont de huidige instelling.

- **2** Druk op  $\triangle$  of  $\triangledown$  om Aan (of Uit) te selecteren. Druk op **OK**.
	- c Druk op **Stop/Eindigen (Stop/Exit)**.

#### **De lijst Beller-ID weergeven <sup>6</sup>**

Uw machine slaat informatie over de laatste dertig oproepen op in de lijst Beller-ID. U kunt deze lijst weergeven of afdrukken. Wanneer de machine de 31e oproep ontvangt, wordt de informatie over de eerste oproep vervangen.

> a Druk op **Menu**, **2**, **0**, **2**. Het scherm toont de huidige instelling.

2 Druk op  $\triangle$  of  $\nabla$  om Toon telefoonnrs te selecteren. Druk op **OK**. De beller-ID van de laatste oproep wordt op het scherm weergegeven. Als geen ID is opgeslagen, klinkt de waarschuwingstoon en verschijnt Geen beller-ID op het scherm. Ga naar stap  $\bullet$ .

Druk op ▲ of  $\blacktriangledown$  om door het beller-IDgeheugen te bladeren en de beller-ID te kiezen die u wilt weergeven. Druk vervolgens op **OK**. Het LCD-scherm toont het nummer van de beller en de datum en het tijdstip van de oproep.

 $\left(4\right)$  Wanneer u klaar bent, drukt u op **Stop/Eindigen (Stop/Exit)**.

# **7 PC-FAX gebruiken (MFC-modellen) <sup>7</sup>**

# **PC-FAX ontvangen (Alleen voor Windows®) <sup>7</sup>**

Wanneer u de functie PC-Fax ontvangen inschakelt, slaat de machine ontvangen faxen op in het geheugen om deze automatisch door te sturen naar de pc. U kunt vervolgens uw pc gebruiken voor het weergeven en het opslaan van deze faxen.

Ook wanneer u de pc hebt uitgeschakeld (bijvoorbeeld 's nachts of in het weekend), ontvangt de machine faxen om deze op te slaan in het geheugen. Op het LCD-scherm wordt het aantal opgeslagen ontvangen faxen weergegeven, bijvoorbeeld:

PCfaxbericht:001 (PCFaxbericht:001)

Als u uw pc opstart en de software voor PC-Fax ontvangen actief is, brengt uw machine automatisch uw faxen over naar uw pc.

Als u de ontvangen faxen wilt overbrengen naar uw pc, moet de software voor PC-Fax ontvangen op uw pc actief zijn.

Ga op een van de volgende manieren te werk:

(Windows® XP, Windows Vista® en Windows<sup>®</sup> 7)

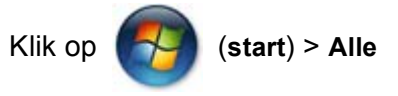

**programma's** > **Brother** > **Brother Utilities**, klik op de vervolgkeuzelijst en selecteer vervolgens uw modelnaam (als deze nog niet geselecteerd is).

Klik op **PC-FAX Ontvangen** in de linker navigatiebalk en klik vervolgens op **Ontvangen**.

(Windows $^{\circledR}$  8)

Klik op (**Brother Utilities**) en klik

vervolgens op de keuzelijst en selecteer uw modelnaam (indien nog niet geselecteerd). Klik op **PC-FAX Ontvangen** in de linker navigatiebalk en klik vervolgens op **Ontvangen**.

Volg vervolgens de volgende stappen op uw machine.

 $\blacksquare$  (voor MFC-1900E, MFC-1905 en MFC-1910WE) Druk op **Menu**, **2**, **5**, **1**.

> (Voor MFC-1900 en MFC-1910W) Druk op **Menu**, **2**, **6**, **1**.

- **2** Druk op  $\triangle$  of  $\triangledown$  om Aan (of Uit) te selecteren. Druk op **OK**.
	- Het LCD-scherm toont een herinnering om het programma PC-FAX ontvangen op uw computer op te starten. Als u het programma PC-FAX ontvangen hebt opgestart, drukt u op **OK**. Als u het programma PC-FAX ontvangen niet hebt opgestart,  $\rightarrow \bullet$  Software en Netwerk gebruikershandleiding: *PC-FAX ontvangen,* >> Software en Netwerk gebruikershandleiding.
- Ga op een van de volgende manieren te werk:
	- Als u de huidige instelling wilt wijzigen, drukt u op 1 en op  $\blacktriangle$  of  $\nabla$  om uw computer te kiezen. Druk op **OK**.
	- Als u de huidige instelling niet wilt wijzigen, drukt u op **2**.
- **b** Druk op  $\triangle$  of  $\triangledown$  om Aan of Uit te kiezen. Druk op **OK**.
- f Druk op **Stop/Eindigen (Stop/Exit)**.

PC-FAX gebruiken (MFC-modellen)

#### **OPMERKING**

- Als u Reserveafdruk Aan selecteert, wordt de fax ook afgedrukt op uw machine zodat u over een kopie beschikt. Dit is een beveiligingsfunctie in geval van een stroomstoring voordat de fax is doorgestuurd naar uw pc.
- De faxen in het machinegeheugen worden gewist.

#### **OPMERKING**

- Voordat u PC-Fax ontvangen kunt instellen, moet u de software MFL-Pro Suite op uw pc installeren. Controleer of uw pc is aangesloten en ingeschakeld. (Meer informatie: >> Software en Netwerk gebruikershandleiding.)
- Als uw machine een foutmelding geeft en faxen uit het geheugen niet kan afdrukken, kunt u deze instelling gebruiken om de faxen naar een pc over te brengen. (Zie *Faxen of faxjournaal overbrengen (voor MFC-modellen)*  $\rightarrow$  pagina 106.)
- Mac OS ondersteunt PC-Fax ontvangen niet.

Hoofdstuk 7

# **PC-FAX verzenden <sup>7</sup>**

U kunt een bestand vanuit om het even welke toepassing op uw pc als een gewone fax verzenden.

#### **OPMERKING**

- De PC-FAX-software kan alleen faxdocumenten in zwart-wit en A4-formaat verzenden.
- Installeer de software MFL-Pro Suite en sluit uw machine en uw pc aan voordat u PC-FAX verzenden gaat gebruiken.

### **Een bestand verzenden als PC-FAX <sup>7</sup>**

**1** Maak een bestand aan in om het even welke toepassing op uw pc.

b Klik op **Bestand** en vervolgens op **Afdrukken**. Het dialoogvenster **Afdrukken** wordt weergegeven:

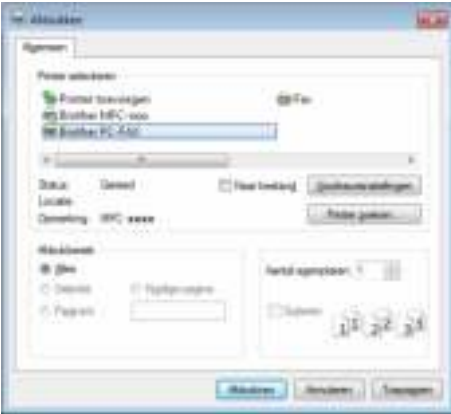

**8** Kies Brother PC-FAX als printer en klik vervolgens op Afdrukken. Het dialoogvenster PC-FAX verzenden wordt weergegeven:

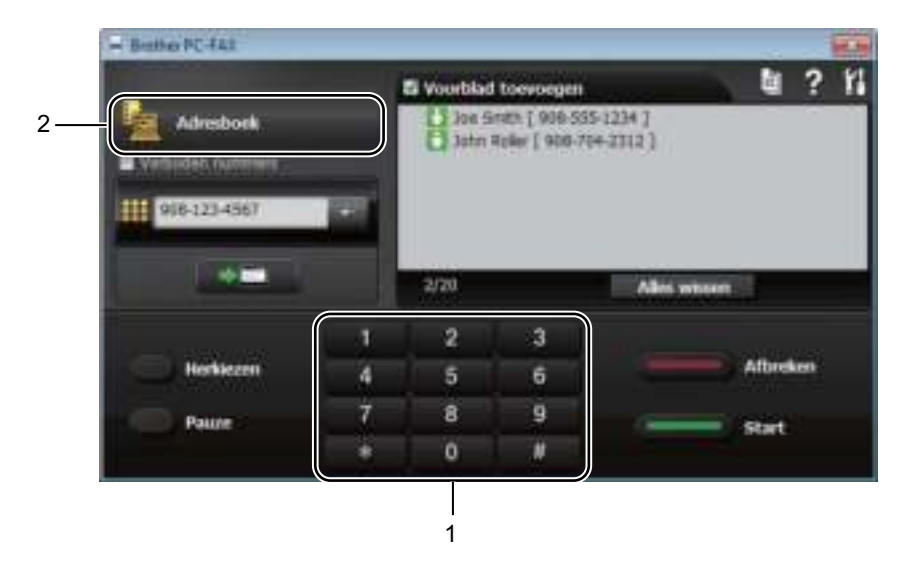

#### **1 Kiestoetsen**

**2 Adresboek**

4 Voer een faxnummer in op een van de volgende manieren:

- Voer het nummer in met de kiestoetsen en klik vervolgens op de knop ...
- Klik op de knop **Adresboek** en kies vervolgens een lid of groep uit het adresboek.

Als u een fout hebt gemaakt, klikt u op **Alles wissen** om alle ingevoerde gegevens te wissen.

**6** Om een voorblad bij te voegen, vinkt u het selectievakje **Voorblad toevoegen** aan.

#### **OPMERKING**

U kunt ook op het voorbladpictogram kal klikken om een voorblad aan te maken of te bewerken.

**6** Klik op Start om de fax te verzenden.

#### **OPMERKING**

- ï Als u de fax wilt annuleren, klikt u op **Afbreken** of drukt u op **Stop/Eindigen (Stop/Exit)** op het bedieningspaneel van de machine.
- ï Als u een nummer opnieuw wilt kiezen, klikt u op **Herkiezen** om de laatste vijf faxnummers te doorlopen en klikt u vervolgens op **Start**.

**8**

# **Telefoon en externe apparatuur (voor MFC-modellen) <sup>8</sup>**

# **Telefoonbediening (alleen MFC-1905) <sup>8</sup>**

Om te telefoneren neemt u de hoorn op en drukt u op de kiestoetsen of drukt u tweemaal

op **(Adresboek)** en voert u een snelkiesnummer van twee cijfers in.

# **Telefoneren <sup>8</sup>**

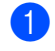

Neem de hoorn op.

- b Wanneer u de kiestoon hoort, voert u een nummer in met de kiestoetsen of drukt u tweemaal op **(Adresboek)** en voert u een snelkiesnummer van twee cijfers in.
	- Leg de hoorn neer om op te hangen.

# **Telefoonlijndiensten <sup>8</sup>**

# **Het type telefoonlijn instellen <sup>8</sup>**

Als u de machine aansluit op een lijn met PBX of ISDN voor het verzenden en ontvangen van faxen, moet u het type telefoonlijn dienovereenkomstig wijzigen aan de hand van de volgende stappen. Als u een lijn gebruikt waarop een PBX is aangesloten, kunt u ook instellen dat de machine altijd toegang krijgt tot een buitenlijn (met het netnummer dat u hebt ingevoerd) of toegang krijgt tot een buitenlijn wanneer **Telefoon/Intern (Tel/R)** wordt ingedrukt.

 $\bullet$  (voor MFC-1900(E) en MFC-1905) (voor Nederland) Druk op **Menu**, **0**, **6**. (voor België) Druk op **Menu**, **0**, **5**. (voor MFC-1910W(E)) (voor Nederland) Druk op **Menu**, **0** en **5**. (voor België) Druk op **Menu**, **0** en **4**.

- **2** Druk op  $\triangle$  of  $\nabla$  om PBX, ISDN (of Normaal) te kiezen. Druk op **OK**.
	- c Ga op een van de volgende manieren te werk:
		- Als u ISDN of Normaal hebt qekozen, qaat u naar $\bullet$ .
		- Als u PBX hebt gekozen, gaat u verder naar stap  $\bullet$ .
	- Ga op een van de volgende manieren te werk:
		- Wanneer u het huidige netnummer wilt veranderen, drukt u op **1** en gaat u naar stap  $\mathbf{\Theta}$ .
- Wanneer u het huidige netnummer niet wilt veranderen, drukt u op **1** en vervolgens op OK. Ga naar stap  $\odot$ .
- **6** Voer het netnummer (maximaal 5 cijfers) in via de kiestoetsen. Druk op **OK**.

#### **OPMERKING**

• U kunt de cijfers 0 tot en met 9,  $\#$ ,  $*$  en ! gebruiken.

(Druk op **Telefoon/Intern (Tel/R)** om "!" weer te geven.)

- U kunt ! niet met andere cijfers of lettertekens gebruiken.
- Als u Aan kiest en drukt op **Telefoon/Intern (Tel/R)** ("!" wordt weergegeven op het scherm).
- Als u Altijd kiest, krijgt u toegang tot een buitenlijn zonder op **Telefoon/Intern (Tel/R)** te drukken.
- **6** Druk op  $\triangle$  of  $\blacktriangledown$  om Aan of Altijd te kiezen. Druk op **OK**.
	- g Druk op **Stop/Eindigen (Stop/Exit)**.

#### **PBX en doorverbinden <sup>8</sup>**

De machine is in eerste instantie ingesteld op Normaal, om te worden aangesloten op een standaard openbaar telefoonnetwerk (PSTN). De meeste kantoren gebruiken echter een centraal telefoonsysteem oftewel een Private Branch Exchange (PBX). Uw machine kan op de meeste PBXtelefoonsystemen worden aangesloten. De oproepfunctie van de machine ondersteunt alleen Timed Break Recall (TBR). TBR werkt met de meeste PBX-systemen, zodat u toegang krijgt tot een buitenlijn of gesprekken naar een andere lijn kunt doorverbinden. De functie werkt wanneer u op **Telefoon/Intern (Tel/R)** hebt gedrukt.

# **Een extern antwoordapparaat aansluiten (alleen MFC-1900(E) en MFC-1910W(E)) <sup>8</sup>**

U kunt een extern antwoordapparaat aansluiten op dezelfde lijn als uw machine. Wanneer het antwoordapparaat een oproep beantwoordt, "hoort" uw machine de faxtonen afkomstig van een verzendende faxmachine. Als er faxtonen klinken, neemt de machine de oproep over en wordt de fax ontvangen. Als er geen faxtonen klinken, laat de machine een voicemail registreren door uw antwoordapparaat en wordt op het display Telefoon weergegeven.

Het externe antwoordapparaat moet binnen vier belsignalen antwoorden (wij raden u aan om twee belsignalen in te stellen). De reden hiervoor is dat uw machine de faxtonen niet kan horen, totdat het externe antwoordapparaat de oproep heeft aangenomen. De verzendende machine zendt slechts nog acht tot tien seconden langer faxtonen. Het wordt afgeraden om op uw externe antwoordapparaat de functie bespaarstand te gebruiken, als er meer dan vier belsignalen nodig zijn om die te activeren.

#### **OPMERKING**

Als u problemen hebt met het ontvangen van faxen, verlaagt u de instelling belvertraging op uw externe antwoordapparaat tot één of twee keer overgaan.

### **Aansluitingen <sup>8</sup>**

Het externe antwoordapparaat moet zijn aangesloten zoals aangegeven in onderstaande afbeelding.

(voor Nederland)

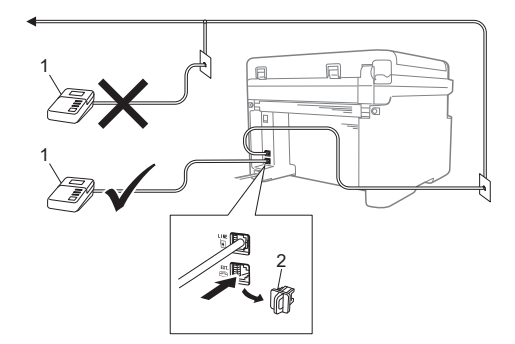

(voor België)

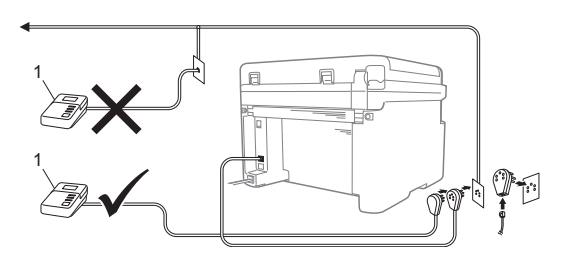

**1 ANTW. APP.**

#### **2 Beschermkapje**

Verwijder het beschermkapje (2) van de aansluiting **EXT.** op de machine voordat u een extern antwoordapparaat aansluit.

- $\blacksquare$  Stel uw externe antwoordapparaat in op één of twee keer overgaan. (De instelling voor de belvertraging van de machine is niet van toepassing.)
- **2** Het uitgaand bericht op uw externe antwoordapparaat opnemen.
- **3** Stel het antwoordapparaat in om oproepen aan te nemen.
- $\overline{4}$  Stel de ontvangstmodus op uw machine in op Ext. TEL/ANT. (Zie *Ontvangststanden* >> pagina 64.)

### **Een uitgaand bericht opnemen <sup>8</sup>**

- Neem 5 seconden stilte op aan het begin van uw bericht. (Dit geeft uw machine de tijd om naar de faxtonen (CNG-tonen) van automatische verzendingen te luisteren voordat ze stoppen).
- Wij adviseren u het bericht te beperken tot 20 seconden. Bijvoorbeeld: "Spreek een bericht in na de biep."

### **Aansluiting op meerdere lijnen (PBX) <sup>8</sup>**

Wij raden u aan contact op te nemen met het bedrijf dat uw PBX geïnstalleerd heeft om uw machine aan te sluiten. Als u beschikt over een systeem met meerdere lijnen, vraagt u uw installateur dan om de machine op de laatste lijn in het systeem aan te sluiten. Zo voorkomt u dat de machine wordt geactiveerd wanneer er telefoongesprekken worden ontvangen door het systeem. Als alle inkomende oproepen door een telefonist(e) worden beantwoord, adviseren wij u om de ontvangststand in te stellen op Handmatig.

Wij kunnen niet garanderen dat uw machine onder alle omstandigheden correct werkt bij aansluiting op een PBX. Neem bij problemen met het verzenden of ontvangen van faxen in eerste instantie contact op met het bedrijf dat uw centrale verzorgt.

# **Externe telefoons en tweede telefoons <sup>8</sup>**

### **Een externe of tweede telefoon aansluiten <sup>8</sup>**

U kunt een apart toestel rechtstreeks op uw machine aansluiten, zoals in onderstaande afbeelding.

(voor Nederland)

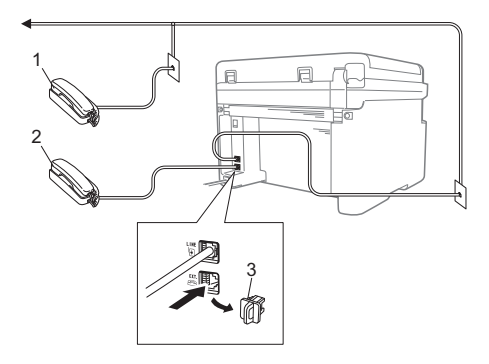

(voor België)

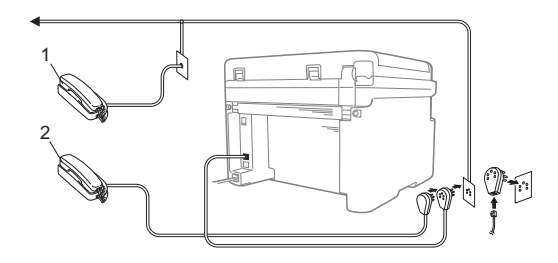

- **1 Tweede toestel**
- **2 Extern toestel**
- **3 Beschermkapje**

Verwijder de bescherming (3) van de **EXT.** aansluiting op de machine voor u de externe telefoon aansluit.

Als u een extern toestel gebruikt, wordt op het LCD-scherm Telefoon weergegeven.

### **Alleen voor de Fax/Tel-modus<sup>8</sup>**

Als de machine in de Fax/Tel-modus staat, wordt het snelle dubbele belsignaal gebruikt om aan te geven dat het een normale oproep betreft.

Neem de hoorn van de externe telefoon (alleen MFC-1900(E) en MFC-1910W(E)) of van de machine (alleen MFC-1905) van de haak en druk vervolgens op **Telefoon/Intern (Tel/R)** om de oproep te beantwoorden.

### **Een draadloze handset van een ander merk gebruiken <sup>8</sup>**

Als uw draadloze telefoon van een ander merk is aangesloten op het telefoonsnoer (zie *Een externe of tweede telefoon aansluiten*  $\rightarrow$  pagina 77) en de draadloze handset op een andere plaats is, is het gemakkelijker om oproepen tijdens de belvertraging te beantwoorden.

Als u de machine eerst laat antwoorden, pakt u de draadloze hoorn op en gaat u naar de machine zodat u op **Telefoon/Intern (Tel/R)** kunt drukken om de oproep door te schakelen naar de draadloze hoorn.

#### **OPMERKING**

Niet alle merken van draadloze telefoons zijn compatibel met uw machine.

# **Kopieën maken <sup>9</sup>**

**9**

1 (Voor MFC-modellen) Druk op **KOPIE (COPY)**.

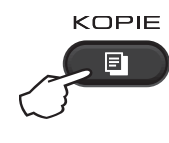

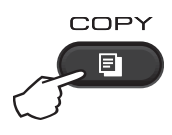

- 2 Plaats het document.
	- Als u met behulp van de ADF kopieert:

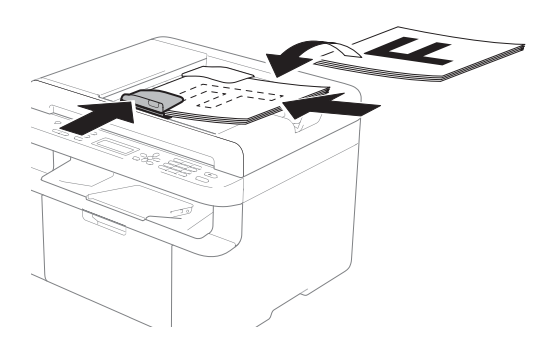

Als u met behulp van de glasplaat kopieert:

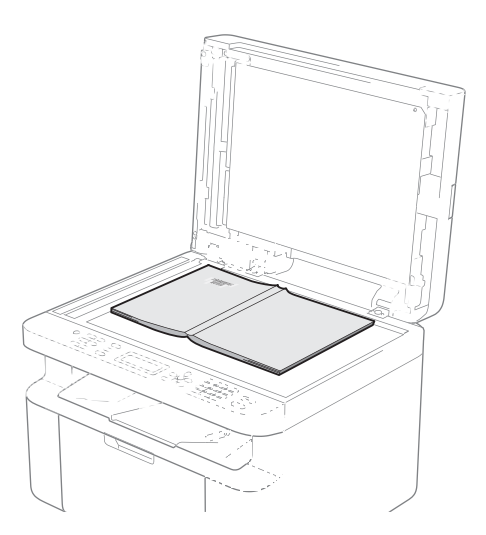

Nadat u het document op de glasplaat hebt geplaatst, sluit u het documentdeksel.

### **OPMERKING**

Als u de glasplaat wilt gebruiken, moet de ADF leeg zijn.

**3** (voor MFC-modellen) Voer met het bedieningspaneel het gewenste aantal kopieën in (maximaal 99 kopieën).

> (voor DCP-modellen) Druk op ▲ of  $\blacktriangledown$  om het aantal kopieën in te voeren dat u wilt.

4 Druk op Start om te kopiëren.

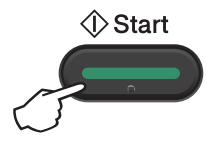

# **ID-KOPIËREN <sup>9</sup>**

U kunt enkelzijdige en dubbelzijdige kopieën maken van identiteitskaarten.

Bij dubbelzijdig ID-kopiëren kunt u beide kanten van uw identiteitskaart op één pagina kopiëren en daarbij het originele formaat van de kaart behouden.

Het resultaat van een dubbelzijdige ID-kopie wordt hieronder getoond.

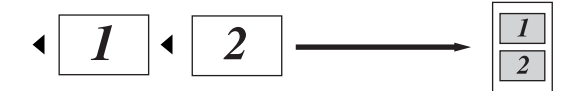

#### **OPMERKING**

- ï U kunt een identiteitskaart kopiëren voor zover dit wordt toegestaan door de  $q$ eldende wetgeving.  $(\triangleright\triangleright\blacksquare)$  Handleiding product veiligheid)
- Voor de instellingen voor ID-kopiëren,

(voor MFC-modellen) zie *3.Kopie*  $\rightarrow$  pagina 35.

(voor DCP-modellen) zie *2.Kopie*  $\triangleright$  pagina 47.

### **Dubbelzijdige ID-kopie**

(voor MFC-modellen) Druk op **Menu**, 3, 4 en ga naar stap **@**.

(voor DCP-modellen) Druk op **Menu** en druk vervolgens op **▲** of ▼ om 2.Kopie te kiezen. Druk op **OK**.

**2** Druk op  $\triangle$  of  $\blacktriangledown$  om 4.Id kopieëren te kiezen. Druk op **OK**.

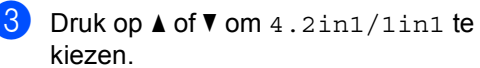

Druk op **OK**.

Druk op  $\triangle$  of  $\nabla$  om 2op1 te kiezen als u dubbelzijdig kopiëren als standaard wilt instellen.

Druk op **OK** en druk vervolgens op **Stop/Eindigen (Stop/Exit)**.

(voor MFC-modellen) Druk op **KOPIE (COPY)**.

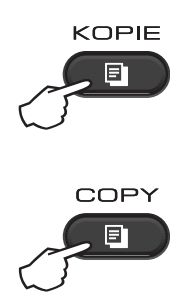

(voor MFC-modellen) Voer het gewenste aantal exemplaren in.

(voor DCP-modellen) Druk op ▲ of  $\Psi$  om het aantal kopieën in te voeren dat u wilt.

f (voor MFC-modellen, DCP-1600E en DCP-1602(E))

Druk op **2op1 (ID) (2 in 1 (ID) Copy)**.

(voor DCP-1610W(E) en DCP-1612W) Druk op **2op1 (ID) (2 in 1 (ID) Copy)/Kopie Opties (Copy Options).** Druk op  $\triangle$  of  $\nabla$  om Dubbelzijdig ID te kiezen.

**Plaats uw identiteitskaart** *met de bedrukte zijde naar beneden*, in de richting van de linkerbovenhoek van de glasplaat. Zorg ervoor dat de identiteitskaart minstens 4 mm verwijderd is van de randen van het glas (1).

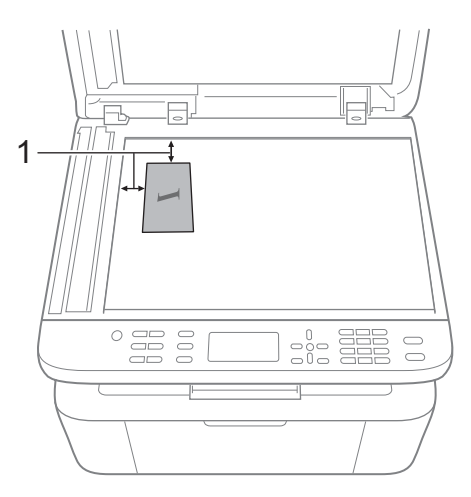

1 4 mm of groter (boven, links)

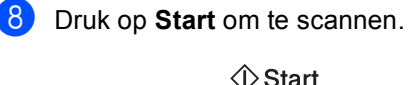

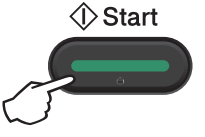

**9** Draai uw identiteitskaart om en plaats deze op de linkerzijde van de glasplaat.

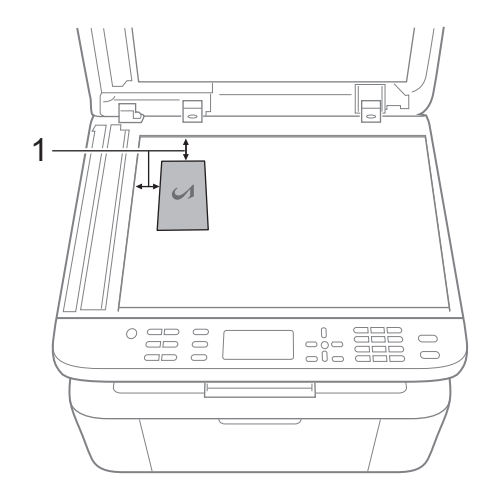

1 4 mm of groter (boven, links)

**iD** Druk op Start om te scannen.

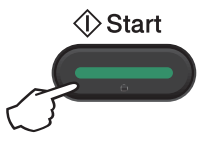

### **Enkelzijdige ID-kopie**

1 (voor MFC-modellen) Druk op Menu, 3, 4 en ga naar stap **@**.

(voor DCP-modellen) Druk op **Menu** en druk vervolgens op a of ▼ om 2. Kopie te kiezen. Druk op **OK**.

- **2** Druk op  $\triangle$  of  $\nabla$  om 4. Id kopieëren te kiezen. Druk op **OK**.
- **3** Druk op  $\triangle$  of  $\nabla$  om 4.2in1/1in1 te kiezen. Druk op **OK**. Druk op  $\blacktriangle$  of  $\nabla$  om  $1$ op1 te kiezen als u enkelzijdig kopiëren als standaard wilt instellen. Druk op **OK** en druk vervolgens op **Stop/Eindigen (Stop/Exit)**.
- 

 $\left(4\right)$  (voor MFC-modellen) Druk op **KOPIE (COPY)**.

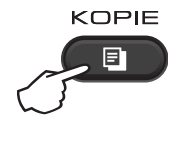

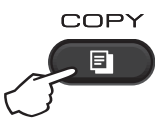

 $\overline{6}$  (voor MFC-modellen) Voer het aantal gewenste kopieën in.

> (voor DCP-modellen) Druk op ▲ of  $\blacktriangledown$  om het aantal kopieën in te voeren dat u wilt.

f Plaats uw identiteitskaart *met de bedrukte zijde naar beneden* op de glasplaat.

g (voor MFC-modellen, DCP-1600E en DCP-1602(E)) Druk op **2op 1idkop.**.

(voor DCP-1610W(E) en DCP-1612W) Druk op **2op1 (ID) (2 in 1 (ID) Copy)/Kopie Opties (Copy Options).** Druk op ▲ of ▼ om Dubbelzijdig ID te kiezen.

# **Overige kopieën <sup>9</sup>**

Zorg ervoor dat de Kopieermodus is ingeschakeld. Met de toets **Opties (Options)** of **Kopie Opties (Copy Options)** kunt u snel de volgende kopieerinstellingen instellen. Deze gelden alleen voor de volgende kopie.

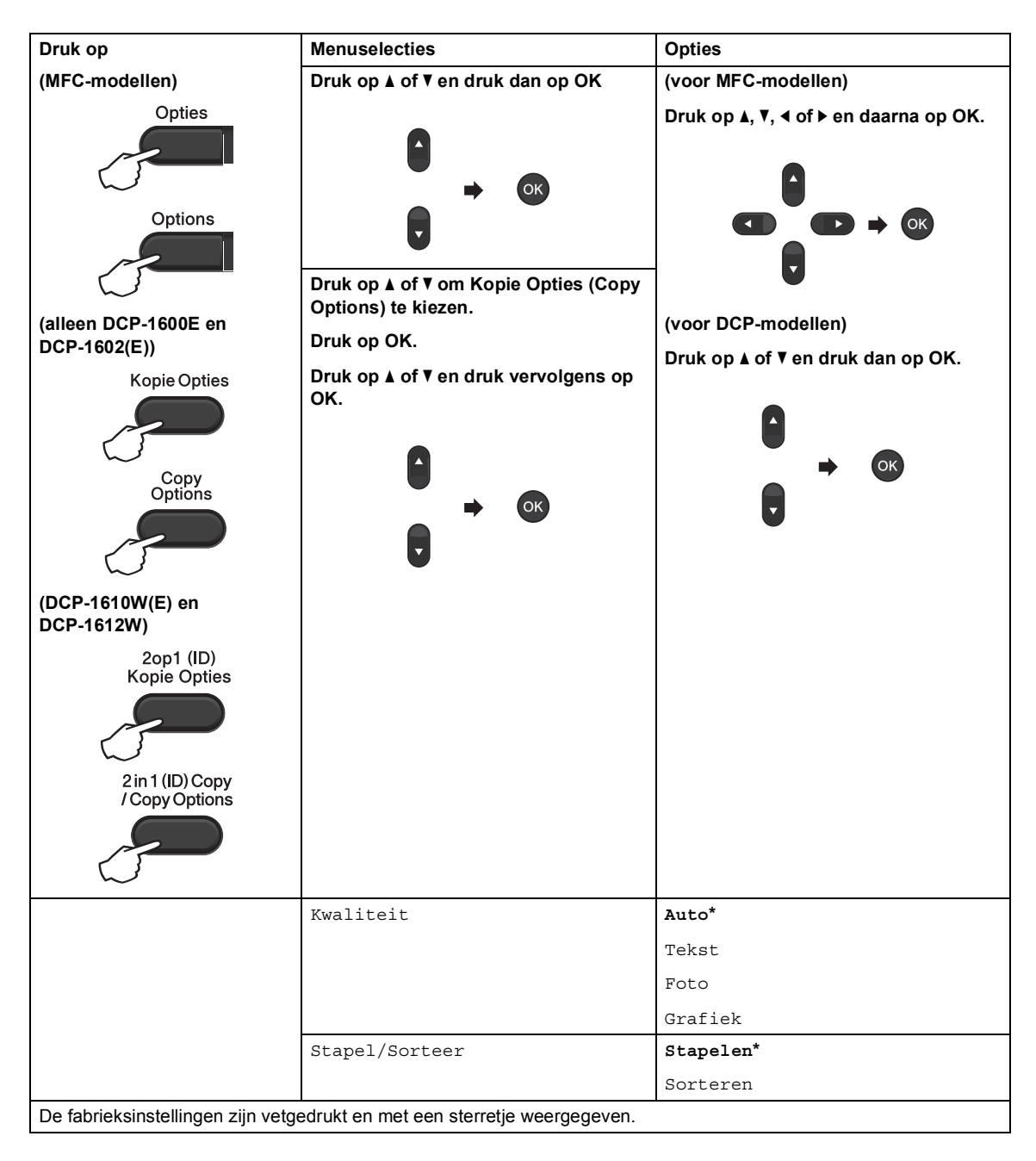

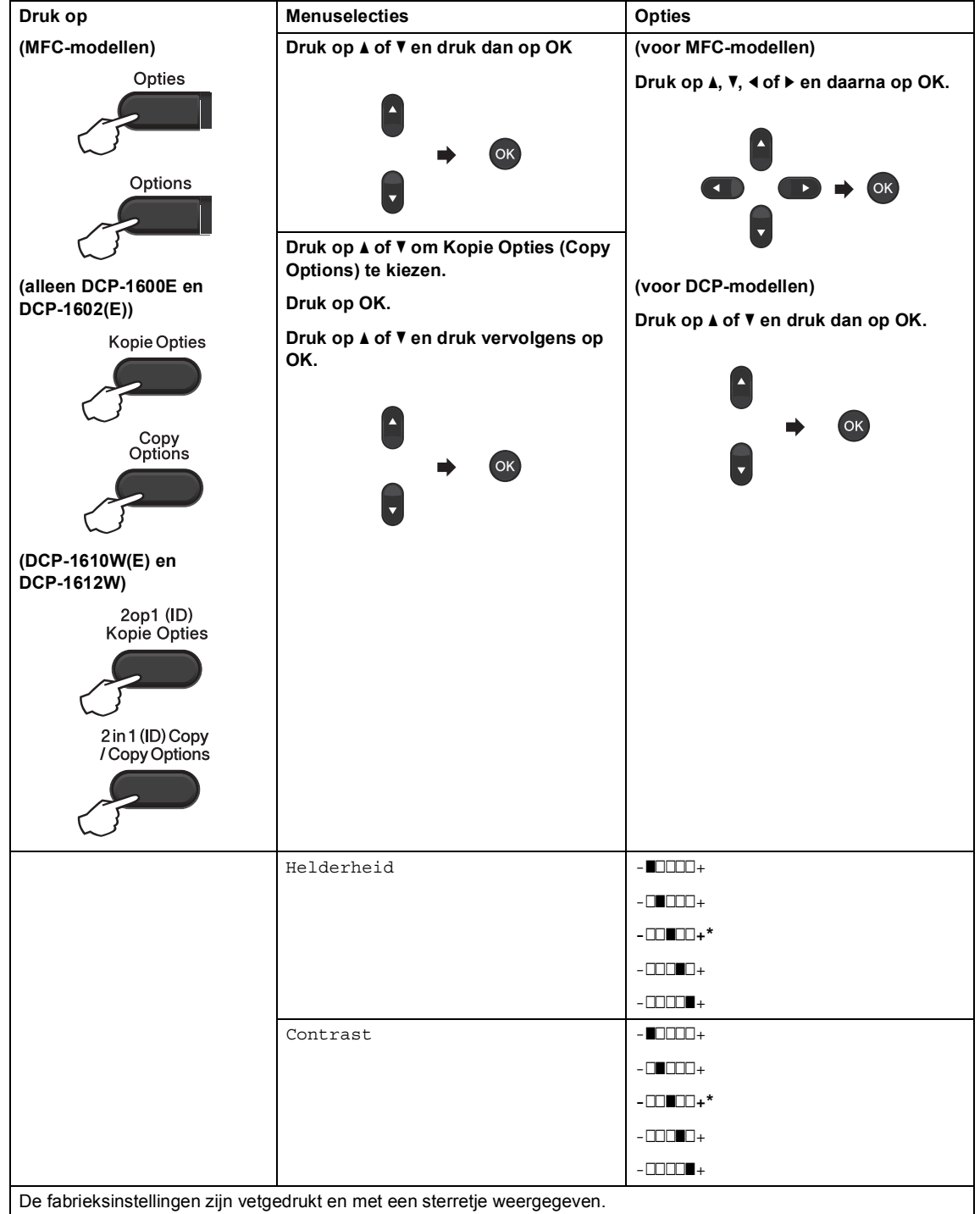

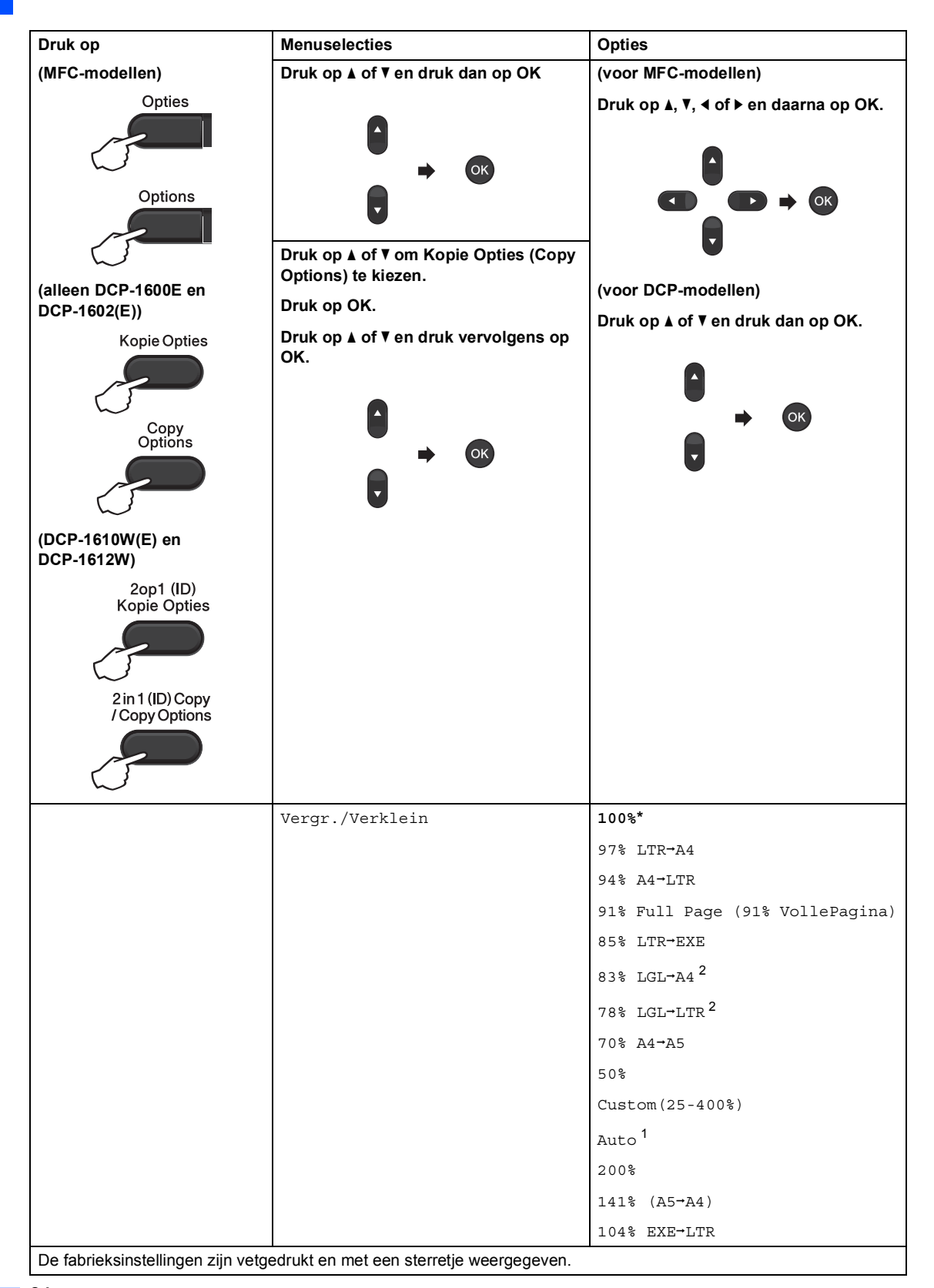

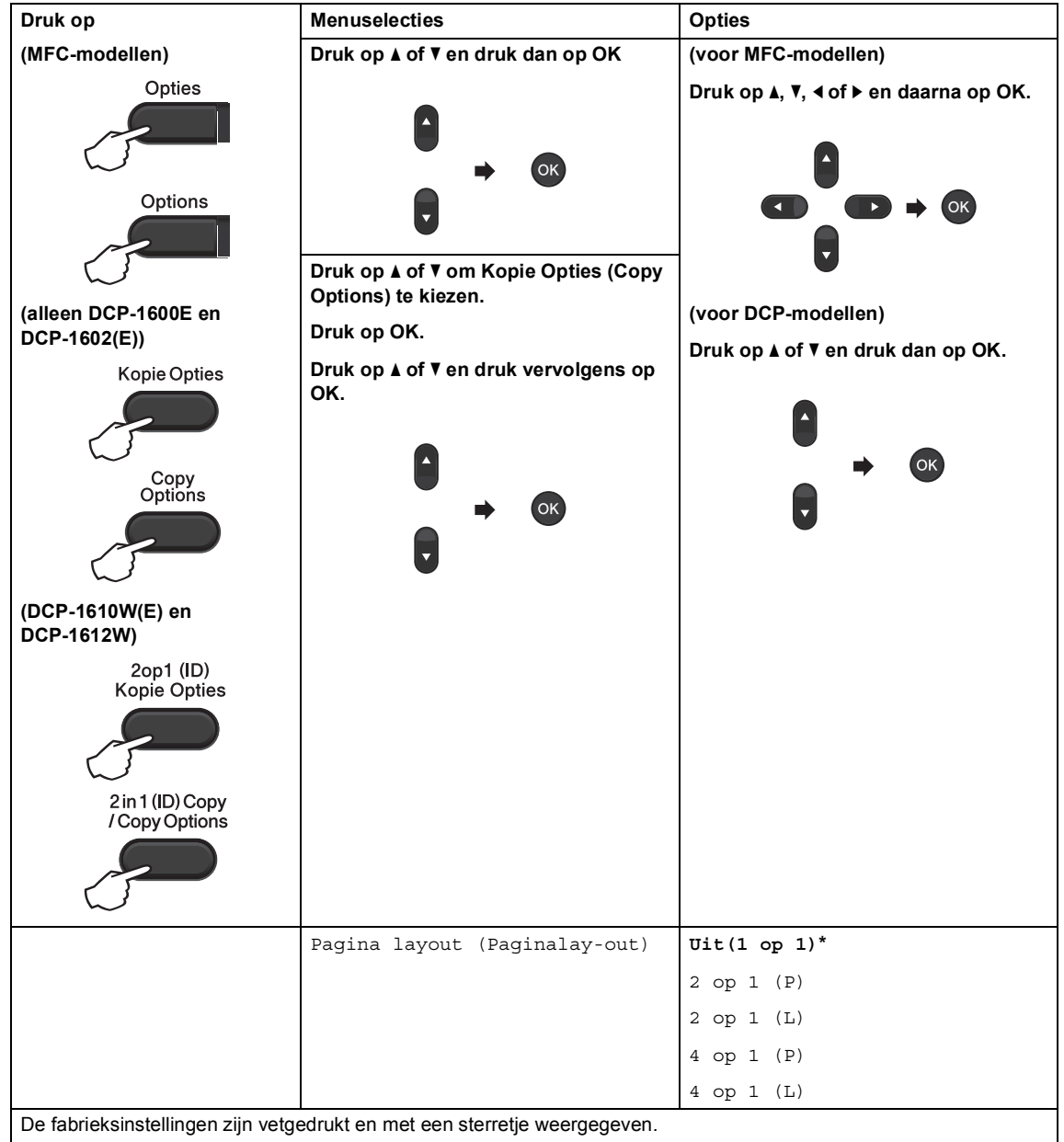

<sup>1</sup> Auto stelt de machine in om de mate van verkleinen te berekenen die het best past bij het papierformaat. Auto is alleen beschikbaar wanneer u de ADF gebruikt.

 $2$  "LGL-LTR" en "LGL-A4" worden alleen weergegeven op modellen met ADF (automatische documentinvoer).

**10**

# **Scannen naar een computer**

# **Een document scannen als PDF-bestand met ControlCenter4 <sup>10</sup>**

(Zie voor meer informatie >> Software en Netwerk gebruikershandleiding.)

### **OPMERKING**

De schermen op uw pc kunnen verschillen afhankelijk van uw model.

ControlCenter4 is een softwareprogramma waarmee u snel en gemakkelijk de vaakst gebruikte toepassingen kunt openen.

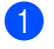

**1** Plaats het document.

**2** Ga op een van de volgende manieren te werk:

(Windows $^{\circledR}$  XP, Windows Vista $^{\circledR}$  en Windows $^{\circledR}$  7)

Klik op (**start**) > **Alle programma's** > **Brother** > **Brother Utilities**, klik op de

vervolgkeuzelijst en selecteer vervolgens uw modelnaam (als deze nog niet geselecteerd is).Klik op **SCANNEN** in de linker navigatiebalk en klik vervolgens op **ControlCenter4**.

De toepassing ControlCenter4 opent.

(Windows $^{\circledR}$  8)

Klik op (**Brother Utilities**) en klik vervolgens op de keuzelijst en selecteer uw

modelnaam (indien nog niet geselecteerd). Klik op **SCANNEN** in de linker navigatiebalk en klik vervolgens op **ControlCenter4**.

De toepassing ControlCenter4 opent.

**63** Kies Geavanceerde modus en klik vervolgens op OK.

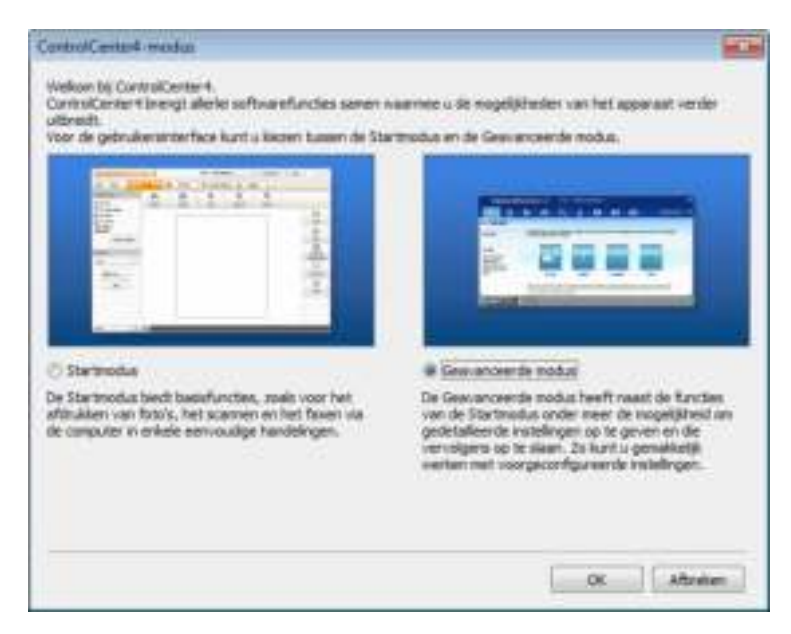

d Klik op **Bestand** in het tabblad **Scan**.

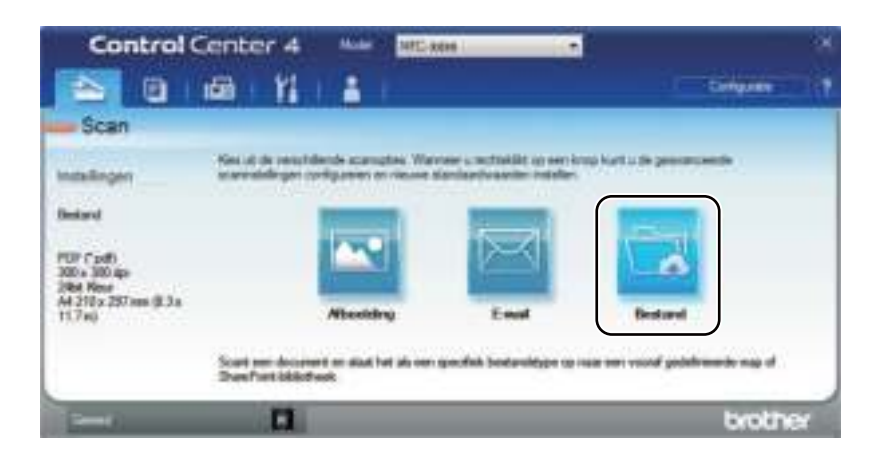

**10**

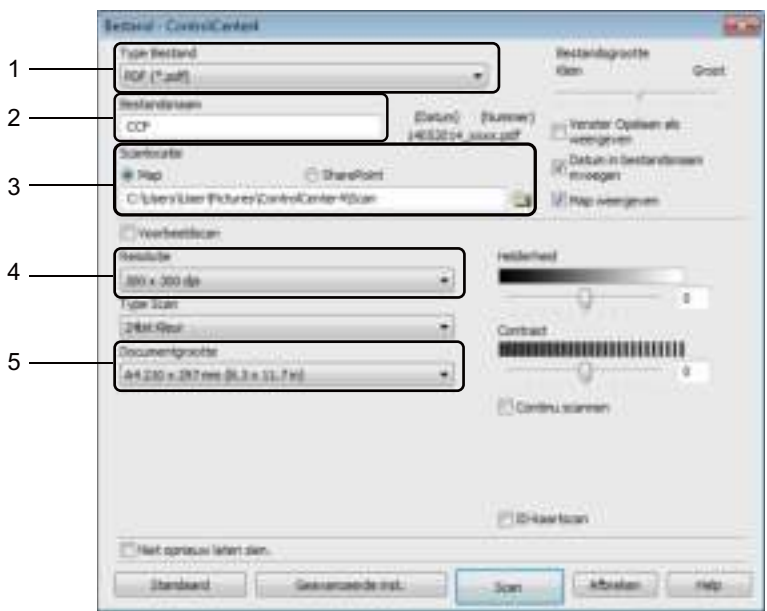

- 1 Kies **PDF (\*.pdf)** in de vervolgkeuzelijst Bestandstype.
- 2 U kunt de bestandsnaam invoeren die voor het document wilt gebruiken.
- 3 U kunt het bestand in de standaardmap opslaan, of u kunt een andere map selecteren door op de knop (**Browse**) te klikken.
- 4 U kunt een scanresolutie kiezen uit de vervolgkeuzelijst **Resolutie (Resolution)**.
- 5 U kunt de documentgrootte selecteren in de vervolgkeuzelijst **Documentgrootte**.

#### **6** Klik op **Scan**.

De machine begint het scanproces. De map waarin de gescande gegevens worden opgeslagen, wordt automatisch geopend.

# **Scannen met behulp van de SCANtoets**

#### **OPMERKING**

Als u deze functie wilt gebruiken, installeert u de MFL-Pro Suite en sluit u de machine op uw pc aan met een USB-kabel.

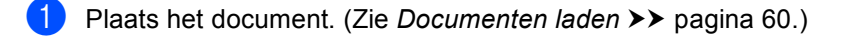

Druk op  $\quad \Rightarrow$   $(SCAN)$ .

- Druk op  $\triangle$  of  $\nabla$  om Scannen > pc te selecteren. Druk op **OK**.
- **4** Druk op  $\blacktriangle$  of  $\blacktriangledown$  om een scantype te kiezen (Bestand, E-mail of Afbeelding.) Druk op **OK**.
- Ga op een van de volgende manieren te werk:
	- $\blacksquare$  Om de scaninstelling te wijzigen, drukt u op  $\blacktriangle$  of  $\blacktriangledown$  om **Oui** te selecteren en drukt u op **OK**. Volg de instructies op de lcd om de gewenste instellingen te wijzigen.
	- Om de standaard scaninstellingen te gebruiken, drukt u op **A** of **V** om **Non** te selecteren en drukt u op **OK**.
- **6** Druk op Start.

De machine begint het scanproces.

### **SCANtoetsinstellingen <sup>10</sup>**

U kunt de **SCAN** toetsinstellingen van uw machine wijzigen met ControlCenter4.

 $\Box$  Ga op een van de volgende manieren te werk: (Windows® XP, Windows Vista® en Windows® 7)

Klik op (**start**) > **Alle programma's** > **Brother** > **Brother Utilities**, klik op de

vervolgkeuzelijst en selecteer vervolgens uw modelnaam (als deze nog niet geselecteerd is).Klik op **SCANNEN** in de linker navigatiebalk en klik vervolgens op **ControlCenter4**.

De toepassing ControlCenter4 opent.

(Windows $^{\circledR}$  8)

Klik op (**Brother Utilities**) en klik vervolgens op de keuzelijst en selecteer uw

modelnaam (indien nog niet geselecteerd). Klik op **SCANNEN** in de linker navigatiebalk en klik vervolgens op **ControlCenter4**.

De toepassing ControlCenter4 opent.

b Klik op het tabblad **Apparaatinstellingen**.

Hoofdstuk 10

**3** Klik op **Scaninstellingen apparaat**.

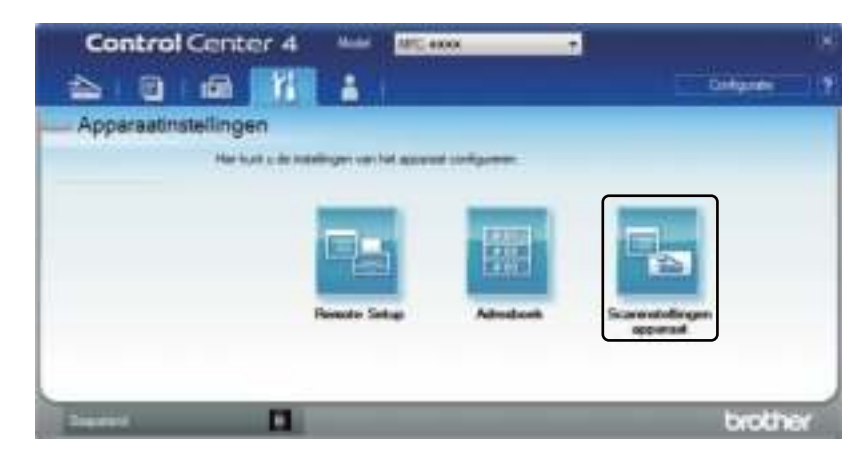

4) Selecteer het tabblad Bestand. U kunt de standaardinstellingen wijzigen.

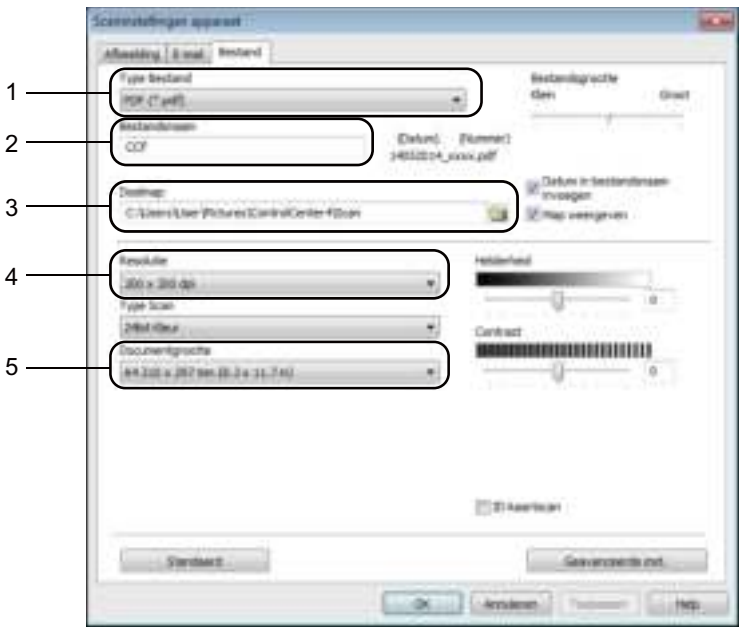

- 1 U kunt het bestandstype kiezen uit de vervolgkeuzelijst.
- 2 U kunt de bestandsnaam invoeren die voor het document wilt gebruiken.
- 3 U kunt het bestand in de standaardmap opslaan, of u kunt een andere map selecteren door op de knop (**Browse**) te klikken.
- 4 U kunt een scanresolutie kiezen uit de vervolgkeuzelijst **Resolutie (Resolution)**.
- 5 U kunt de documentgrootte selecteren in de vervolgkeuzelijst **Documentgrootte**.
- e Klik op **OK**.

## **A Oplossen van problemen en andere informatie <sup>A</sup>**

# **Verbruiksartikelen**

De drumeenheid en tonercartridge zijn twee aparte verbruiksartikelen. Zorg ervoor dat deze als een module geïnstalleerd zijn. Voor meer informatie over het vervangen van verbruiksartikelen kunt u de instructies bij de drumeenheid raadplegen voor het vervangen van de drumeenheid of de instructies op de doos van de tonercartridge voor het vervangen van de tonercartridge.

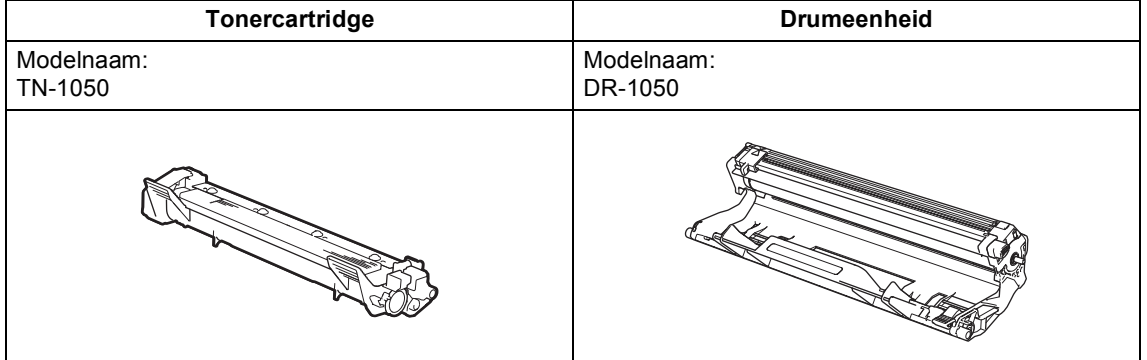

#### **OPMERKING**

- ï Brother-machines zijn ontworpen voor gebruik met toner van een bepaalde specificatie en werken optimaal wanneer ze worden gebruikt met originele Brother-tonercartridges. Brother kan deze optimale werking niet garanderen wanneer toner of tonercartridges van andere specificaties worden gebruikt. De machine detecteert toner of tonercartridges van andere specificaties mogelijk niet correct en detecteert bijvoorbeeld foutief een tonercartridge met standaardcapaciteit. Het gebruik van andere cartridges dan die van Brother of het gebruik van cartridges die met inkt van andere merken zijn gevuld, wordt derhalve afgeraden in combinatie met deze machine. Als de drumeenheid of enige andere onderdelen van deze machine worden beschadigd als gevolg van het gebruik van toner of tonercartridges anders dan originele Brother-producten, vallen de als gevolg hiervan benodigde reparaties niet onder de garantie; deze producten zijn incompatibel of ongeschikt voor deze machine.
- ï Gebruik alleen originele drumeenheden en tonercartridges van Brother voor de beste prestaties. Door af te drukken met een drumeenheid of tonercartridge van een ander merk, kan niet alleen de afdrukkwaliteit minder zijn, maar kunnen ook de prestaties en de levensduur van de machine afnemen. Problemen die worden veroorzaakt door het gebruik van een drum of een tonercartridge van een ander merk vallen niet onder de garantie.
- Ga naar http://www.brother.com/original/index.html voor aanwijzingen over het terugsturen van gebruikte verbruiksartikelen in het kader van het Brother-recyclingprogramma. Als u de gebruikte items niet terugplaatst, dient u het gebruikte verbruiksartikel te verwijderen conform de plaatselijke voorschriften, en dit niet als huishoudelijk afval te behandelen. Met vragen kunt u contact opnemen met uw plaatselijke afvalverzamelplaats. (Meer informatie  $\rightarrow \rightarrow$  Handleiding product veiligheid)

• De aangegeven gebruiksduur voor elk van de tonercartridges is gebaseerd op ISO/IEC 19752. Hoe vaak de cartridges vervangen moeten worden, hangt af van de complexiteit van de afgedrukte pagina's, het bladvullingspercentage en de gebruikte papiersoort.

# **Uw probleem identificeren**

Controleer eerst het volgende:

- **Het netsnoer is correct aangesloten en de machine is ingeschakeld.**
- **Alle beschermende onderdelen zijn verwijderd.**
- Het papier is correct in de papierlade geplaatst.
- **De interfacekabels zijn goed op de computer en op de machine aangesloten.**

Hebt u bovenstaande punten gecontroleerd maar het probleem niet kunnen verhelpen, zoek het probleem dan in de onderstaande lijst op en raadpleeg de hieronder aangegeven pagina:

*Telefoon- en faxproblemen (MFC-modellen)* >> pagina 96 *De afdrukkwaliteit verbeteren* >> pagina 98

Als de machine op een pc is aangesloten, kan er afhankelijk van de fout een pop-uptoepassing op de pc worden weergegeven.

Volg de instructies op het scherm om de fout te verhelpen.

# **Fout- en onderhoudsmeldingen**

De meest voorkomende fout- en onderhoudsmeldingen vindt u hieronder.

Indien u extra hulp nodig hebt, biedt het Brother Solutions Center de meest recente veelgestelde vragen en tips voor het oplossen van problemen:

Ga naar http://support.brother.com.

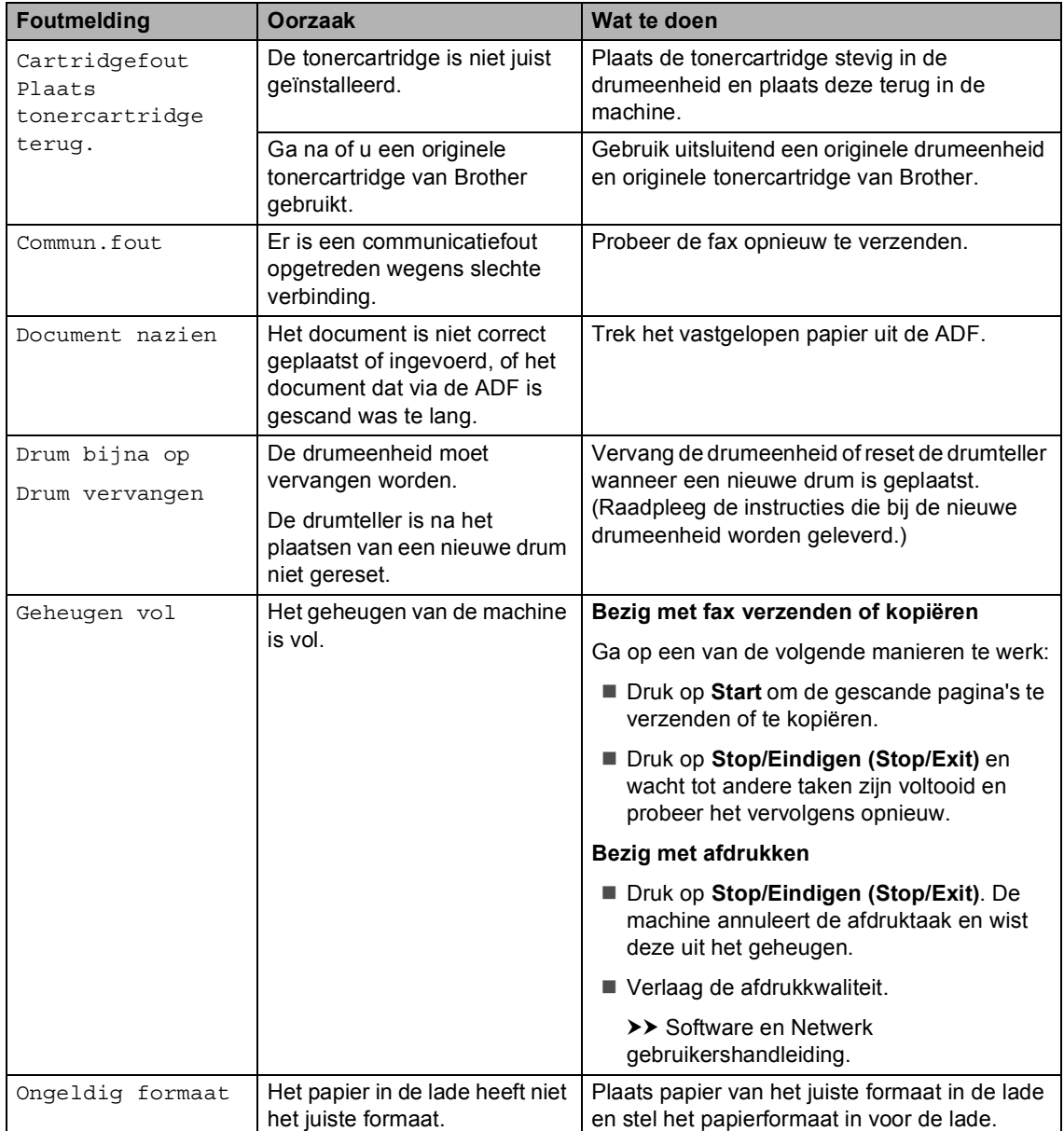

![](_page_101_Picture_108.jpeg)

#### **OPMERKING**

Wanneer u de machine uitschakelt, worden de faxgegevens in het geheugen gewist. Raadpleeg *Faxen of faxjournaal overbrengen (voor MFC-modellen)* >> pagina 106 om te voorkomen dat u belangrijke berichten verliest.

# **Als u problemen hebt met uw machine <sup>A</sup>**

De meeste problemen kunt u zelf eenvoudig oplossen. Als u verdere hulp nodig hebt, kan het Brother Solutions Center uitkomst bieden met antwoorden op de meest recente vragen en tips voor het oplossen van problemen.

Ga naar http://support.brother.com.

### **Telefoon- en faxproblemen (MFC-modellen) <sup>A</sup>**

Controleer de volgende punten als u geen faxen kunt verzenden of ontvangen:

![](_page_102_Figure_5.jpeg)

- 1 Controleer of het netsnoer correct is aangesloten en de machine is ingeschakeld.
- 2 Sluit één uiteinde van het telefoonsnoer aan op de aansluiting "**LINE**" van de machine en sluit het andere uiteinde van het telefoonsnoer rechtstreeks aan op de wandcontactdoos.

![](_page_102_Picture_8.jpeg)

Als u faxen kunt verzenden en ontvangen wanneer de telefoonlijn rechtstreeks op de fax is aangesloten, heeft het probleem mogelijk niets met de machine te maken. Neem contact op met uw dienstverlener voor aansluitingsproblemen.

3 Controleer de ontvangststand.

Raadpleeg *Ontvangststanden* >> pagina 64 voor meer informatie over het instellen van de ontvangststand.

4 Wijzig de compatibiliteitsinstelling in Std (voor VoIP).

Mogelijk kunt u wel faxen verzenden en ontvangen door de verbindingssnelheid te verlagen.

![](_page_103_Picture_3.jpeg)

- **2** Druk op  $\triangle$  of  $\nabla$  om std (voor VoIP) te selecteren.
- **8** Druk op OK.
- d Druk op **Stop/Eindigen (Stop/Exit)**.

Als geen enkele van de hierboven beschreven maatregelen het probleem oplost, schakelt u de machine uit en weer in.

Als u nog steeds geen faxen kunt verzenden of ontvangen nadat u al het bovenstaande hebt geprobeerd, raadpleeg dan de veelgestelde vragen op de website van Brother Solutions Center (http://support.brother.com).

![](_page_103_Picture_209.jpeg)

#### **Problemen oplossen voor overige problemen**

# **De afdrukkwaliteit verbeteren**

#### **OPMERKING**

Brother raadt u af cartridges te gebruiken die geen originele Brother-cartridges zijn of gebruikte cartridges te hervullen met toner van andere bronnen.

Controleer de volgende punten in geval van problemen met de afdrukresultaten:

1 De omgeving van de machine.

Kies een plaats waar de temperatuur tussen 10 °C en 32 °C en de luchtvochtigheid tussen 20% en 80% (niet condenserend) blijft.

![](_page_104_Figure_6.jpeg)

2 Er is geschikt papier in de papierlade geplaatst.

Raadpleeg *Bruikbaar papier* >> pagina 59.

3 Het papier is correct in de machine geplaatst.

Het omdraaien van de stapel papier kan helpen om de papiertoevoer te verbeteren.

Het aanpassen van de geleider kan helpen om de papiertoevoer te verbeteren.

![](_page_104_Picture_12.jpeg)

![](_page_104_Picture_13.jpeg)

4 Vervang de tonercartridge of de drumeenheid.

Meer informatie over het vervangen van de verbruiksartikelen vindt u in de instructies die geleverd zijn bij de drumeenheid voor het vervangen van de drumeenheid of de instructies die gedrukt staan op de doos van de tonercartridge voor het vervangen van de tonercartridge.

- 5 Maak de binnenkant van de machine schoon.
	- De glasplaat reinigen

Reinig het witte plastic oppervlak (1) en de glasplaat (2).

![](_page_105_Picture_6.jpeg)

(alleen ADF-modellen)

Reinig de witte balk (3) en de glazen strook op de glasplaat (4).

![](_page_105_Picture_9.jpeg)

**A**

De coronadraad reinigen

Schuif het groene lipje een paar keer van links naar rechts en weer terug.

![](_page_106_Figure_2.jpeg)

#### **OPMERKING**

Vergeet niet om het plaatje weer in de beginstand (a) (5) te zetten. Doet u dit niet, dan kan er een verticale streep op de afgedrukte pagina's komen te staan.

■ De drumeenheid reinigen als zwarte of witte stippen op de afdrukken te zien zijn Druk de vergrendelhendel naar beneden en neem de tonercartridge uit de drumeenheid.

![](_page_106_Figure_6.jpeg)

Draai het tandwiel van de drumeenheid met de hand naar u toe terwijl u het oppervlak van de drumrol (1) bekijkt.

![](_page_107_Picture_2.jpeg)

Veeg het drumoppervlak voorzichtig schoon met een droog wattenstaafje totdat het stof of de lijm op het oppervlak loskomt.

![](_page_107_Picture_4.jpeg)
6 Controleer de instellingen van de printerdriver. Probeer de **Afdrukinstellingen** te wijzigen in het tabblad **Normaal**.

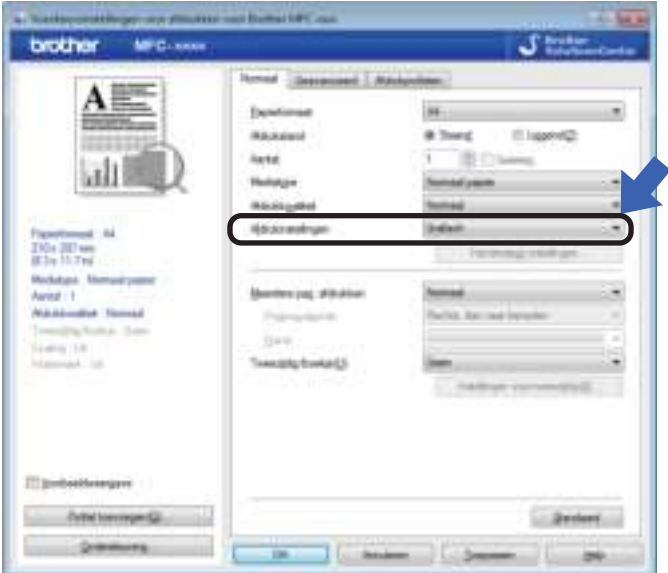

Als het papier gekruld is of de toner niet goed op het papier hecht, kunt u deze instellingen aanpassen in **Uitvoer verbeteren**. Klik op **Andere afdrukopties** in het tabblad **Geavanceerd**.

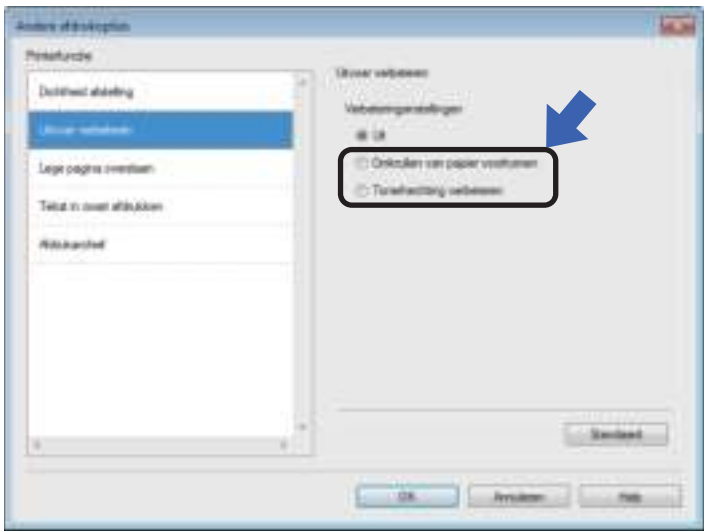

# **Vastgelopen documenten (modellen met ADF (automatische )**

Volg de onderstaande stappen om een vastgelopen document in de ADF te verwijderen.

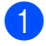

Open het ADF-deksel.

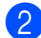

Trek het vastgelopen document uit.

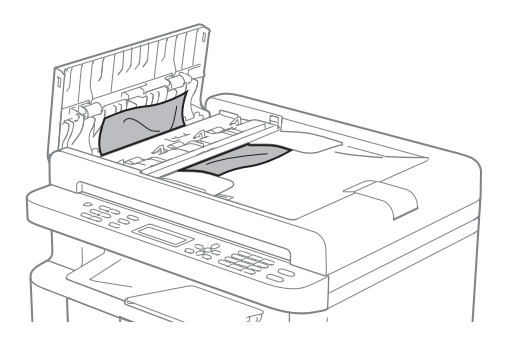

- **3** Sluit het ADF-deksel.
- 4 Til het documentdeksel op.
- **6** Trek het vastgelopen document er naar rechts uit.

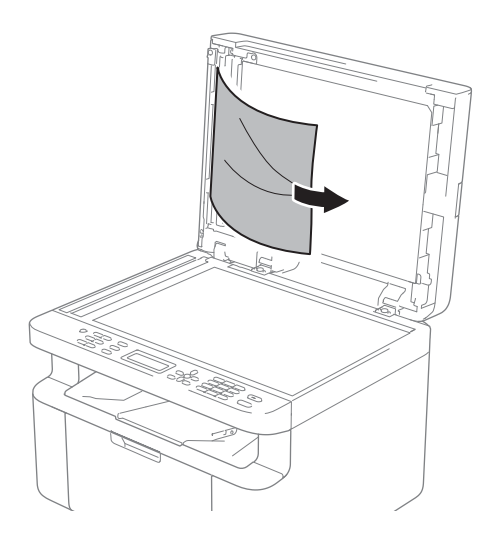

Plaats een stuk stevig papier, zoals Cardstock, in de ADF om kleine stukjes papier erdoor te duwen.

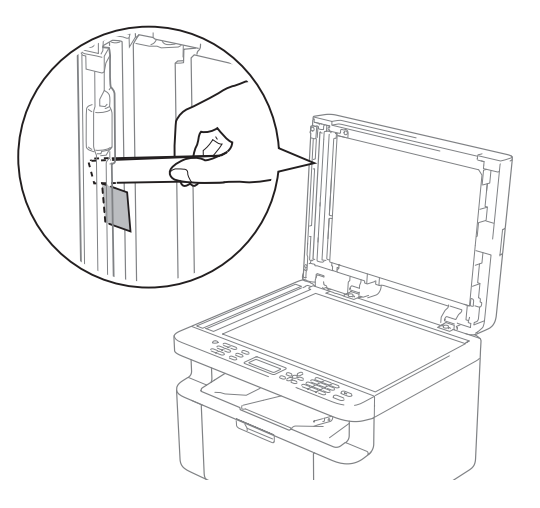

Als het document scheurt, zorg er dan voor dat u alle kleine papiersnippers verwijdert om latere papierstoringen te vermijden.

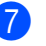

Sluit het documentdeksel.

**8** Druk op Stop/Eindigen (Stop/Exit).

# **Vastgelopen papier**

Wanneer nieuw papier wordt geplaatst, moet u altijd eerst al het papier dat nog in de lade zit verwijderen en het papier in een nette stapel plaatsen. Zo voorkomt u dat er meerdere vellen papier tegelijk worden ingevoerd en dat papier vastloopt.

- Zet de machine uit.
- Laat de machine minstens 15 minuten afkoelen voordat u interne delen van de machine aanraakt.
- **3** Verwijder al het papier uit de lade.
- 4 Trek het vastgelopen papier er voorzichtig en met beide handen uit.

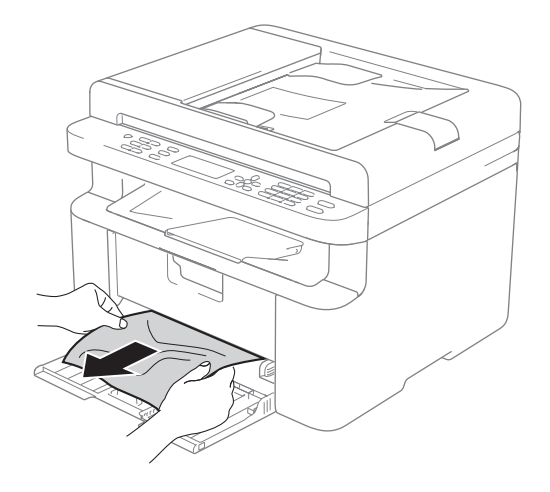

**b** Open het scannerdeksel. De trekarm (1) aan de linkerkant van de machine wordt vergrendeld. Open de bovenklep.

(1)

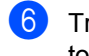

**6** Trek het geheel van drumeenheid en tonercartridge langzaam uit de printer.

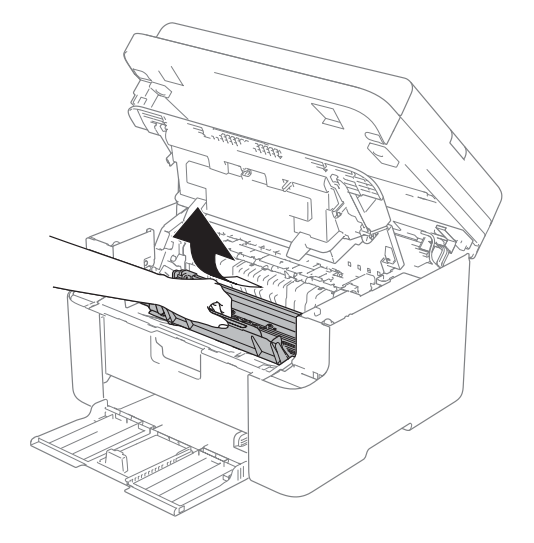

# **WAARSCHUWING**

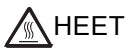

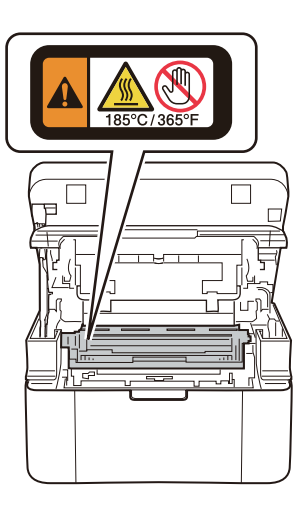

**D** Druk de vergrendelhendel naar beneden en neem de tonercartridge uit de drumeenheid. Als er papier in de drumeenheid is vastgelopen, dient u dit te verwijderen.

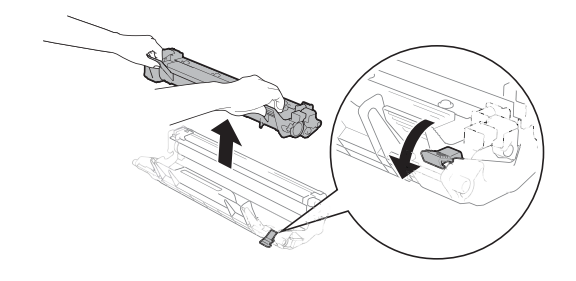

8 Plaats de tonercartridge weer in de drumeenheid totdat de vergrendelhendel automatisch naar boven komt.

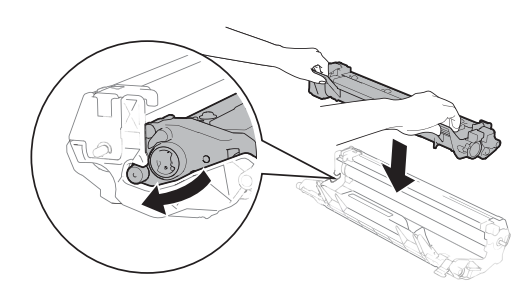

- **9** Plaats de drumeenheid en tonercartridge terug in de machine.
- <sup>1</sup> Sluit de bovenklep. Trek de trekarm (1) aan de linkerkant van de machine naar beneden en sluit vervolgens de scannerklep met beide handen.

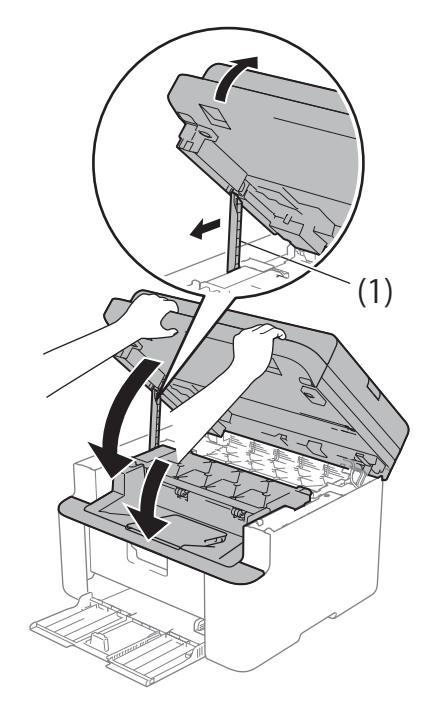

**k** Plaats het papier weer in de lade. Controleer dat het papier onder het uitstekende gedeelte van de achterste geleider zit. Stel de papiergeleiders in op het papierformaat. Controleer dat de geleiders goed in de sleuven passen.

Schakel de machine in.

# **Faxen of faxjournaal overbrengen (voor MFC-modellen) <sup>A</sup>**

Wanneer op het LCD-scherm een van de volgende meldingen wordt weergegeven:

- Afdrukken Onm XX
- Scannen Onm.

We adviseren u uw faxen over te brengen naar een andere fax of naar uw pc. (Zie *Faxen naar een andere faxmachine overbrengen* >> pagina 107 of *Faxen naar de pc overbrengen* >> pagina 107)

U kunt ook het faxjournaal overbrengen om te zien of er faxen zijn die u moet overbrengen. (Zie *Het faxjournaal overbrengen naar een andere faxmachine* >> pagina 108.)

#### **OPMERKING**

Als een foutmelding op het LCD-scherm van de machine verschijnt nadat de faxen zijn overgebracht, verwijdert u de stekker van de machine enkele minuten uit het stopcontact en sluit u deze vervolgens weer aan.

#### **Faxen naar een andere faxmachine overbrengen**

#### a Druk op **Menu**, **9**, **0**, **1**.

b Ga op een van de volgende manieren te werk:

- Als op het LCD-scherm Geen dataopslag wordt weergegeven, zijn er geen faxen meer in het geheugen van de machine aanwezig. Druk op **Stop/Eindigen (Stop/Exit)**.
- Voer het faxnummer in van het apparaat waarnaar de faxen moeten worden verzonden.

#### **OPMERKING**

Als u uw Stations-ID nog niet hebt ingesteld, kunt u de faxoverbrengingsstand niet gebruiken. Druk op **Menu**, **0**, **2** om uw faxnummer, telefoonnummer en naam te registreren.

c Druk op **Start**.

#### **Faxen naar de pc overbrengen <sup>A</sup>**

U kunt de faxen van het geheugen van uw machine naar uw pc overbrengen.

a Zorg ervoor dat **MFL-Pro Suite** is geïnstalleerd en activeer vervolgens **PC-FAX Ontvangen** op de pc. (**▶▶** Softwarehandleiding: *PC-FAX ontvangen*)

Ga op een van de volgende manieren te werk:

(Windows® XP, Windows Vista® en Windows<sup>®</sup> 7)

Klik op (**start**) > **Alle** 

**programma's** > **Brother** > **Brother Utilities**, klik op de vervolgkeuzelijst en selecteer vervolgens uw modelnaam (als deze nog niet geselecteerd is).Klik op **PC-FAX Ontvangen** in de linker navigatiebalk en klik vervolgens op **Ontvangen**.

(Windows $^{\circledR}$  8)

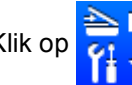

Klik op (**Brother Utilities**) en

klik vervolgens op de keuzelijst en selecteer uw modelnaam (indien nog niet geselecteerd). Klik op **PC-FAX Ontvangen** in de linker navigatiebalk en klik vervolgens op **Ontvangen**.

- Controleer of u PC-Fax ontv. hebt ingesteld op de machine. (Zie *PC-FAX ontvangen (Alleen voor Windows®)*  $\rightarrow$  pagina 70.) Wanneer er nog faxen in het geheugen van de machine zijn wanneer u PC-Fax ontvangen instelt, vraagt het LCD-scherm u of u de faxen wilt overbrengen naar uw pc.
- Ga op een van de volgende manieren te werk:
	- Wanneer u alle faxen wilt overbrengen naar uw PC, drukt u op **1**. De machine vraagt u of u een reserveafdruk wilt.
	- Om af te sluiten en de faxen in het geheugen te bewaren, drukt u op **2**.
- Druk op  $\blacktriangle$  of  $\nabla$  om Aan of Uit te kiezen. Druk op **OK**.

e Druk op **Stop/Eindigen (Stop/Exit)**.

**A**

#### **Het faxjournaal overbrengen naar een andere faxmachine**

a Druk op **Menu**, **9**, **0**, **2**.

- b Voer het faxnummer in waarnaar het faxjournaal moet worden verzonden.
- **3** Druk op Start.

#### **OPMERKING**

Als u uw Stations-ID nog niet hebt ingesteld, kunt u de faxoverbrengingsstand niet gebruiken. Druk op **Menu**, **0**, **2** om uw faxnummer, telefoonnummer en naam te registreren.

# **De machine reinigen en controleren <sup>A</sup>**

Lees de richtlijnen in de Handleiding product veiligheid voordat u de machine gaat reinigen.

Reinig de buiten- en de binnenkant van de machine regelmatig met een droge, pluisvrije doek. Wanneer u de tonercartridge of drumeenheid vervangt, dient u ook de binnenkant van de machine te reinigen. Als er tonervlekken op een pagina staan, moet het inwendige van de machine met een droge, pluisvrije doek worden gereinigd.

#### **WAARSCHUWING**

Gebruik bij het schoonmaken van de binnen- of buitenzijde van het product GEEN ontvlambare stoffen, sprays of biologische oplosmiddelen/vloeistoffen met alcohol of ammoniak. U kunt dan namelijk brand veroorzaken of een elektrische schok krijgen. Gebruik hiervoor uitsluitend een droge, pluisvrije doek.

 $(\triangleright\triangleright$  Handleiding product veiligheid)

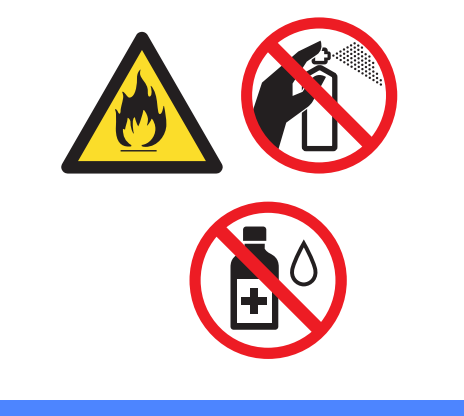

**Specificaties** 

# **DCP-1600E, DCP-1602(E), MFC-1900(E) en MFC-1905 <sup>B</sup>**

# **Algemeen <sup>B</sup>**

**B**

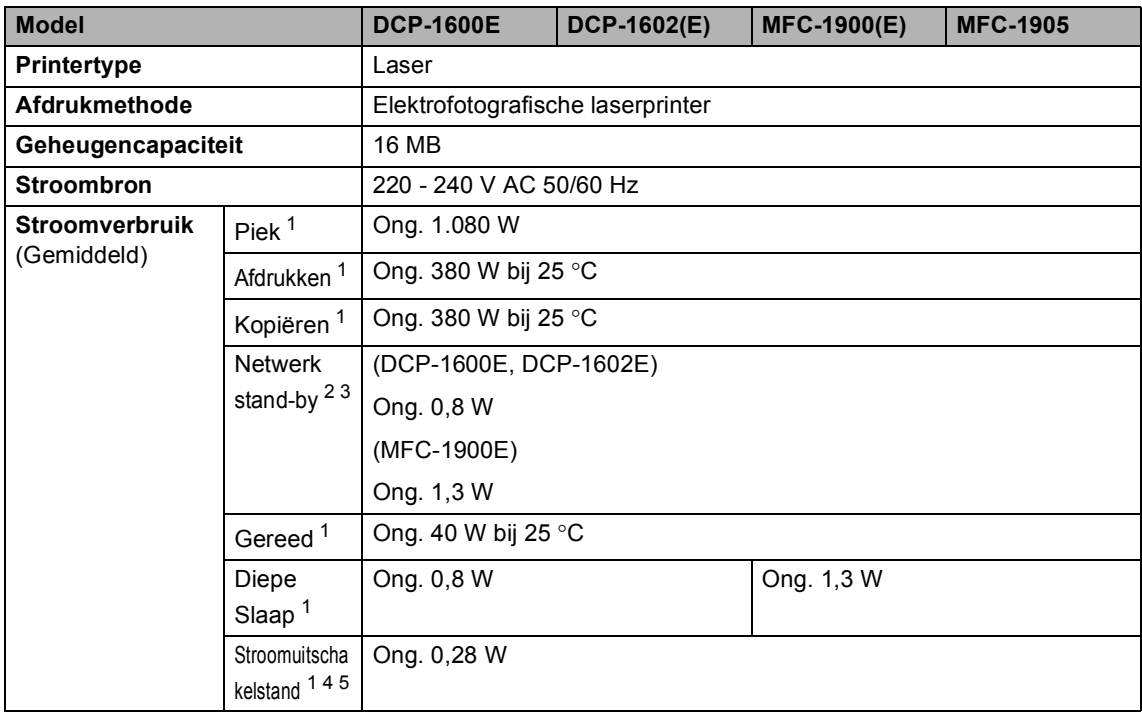

**B**

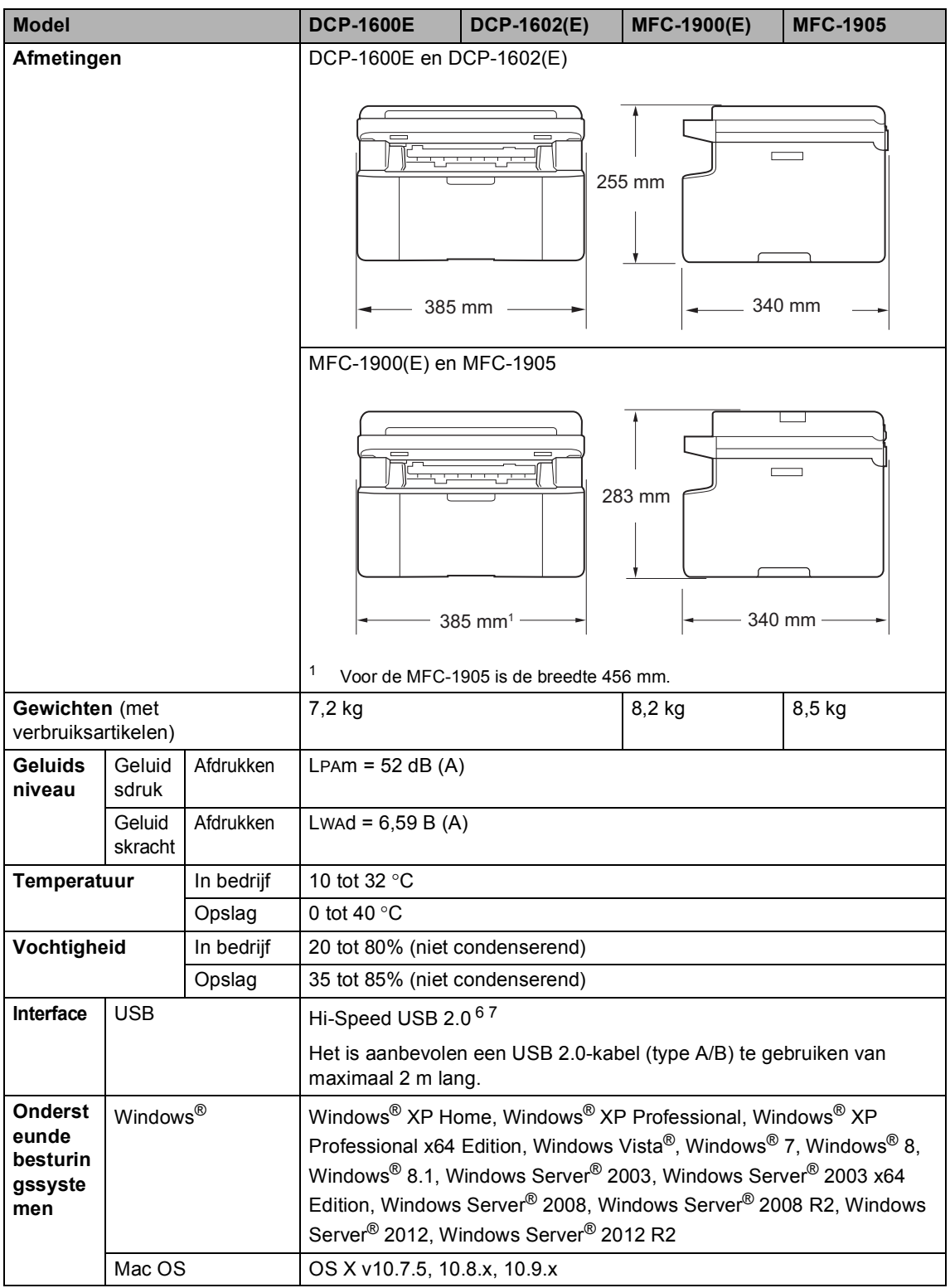

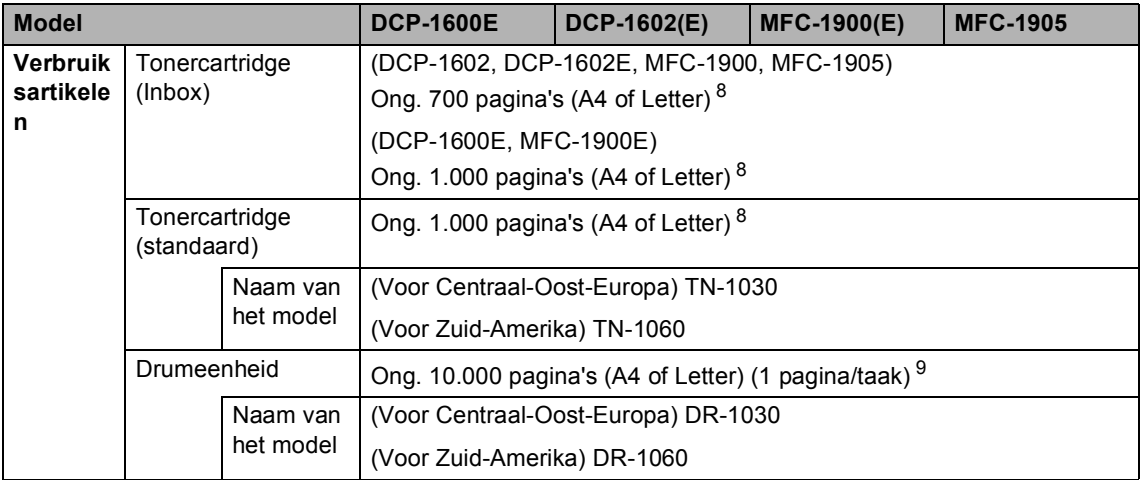

<sup>1</sup> Gemeten wanneer de machine is aangesloten op de USB-interface.

<sup>2</sup> Alle geactiveerde draadloze netwerkpoorten en alle verbonden bedrade netwerkpoorten in overeenstemming met Richtlijn (EU) No 801/2013.

- $3$  Om de draadloze functie in en uit te schakelen, wijzigt u de WLAN Enable-opties met behulp van het bedieningspaneel van de machine. (Netwerk > WLAN > WLAN Activeren > Aan of Uit)
- <sup>4</sup> Afhankelijk van de gebruiksomgeving en de slijtagegraad van de onderdelen kunnen kleine verschillen in het stroomverbruik optreden.
- <sup>5</sup> Gemeten overeenkomstig IEC 62301, uitgave 2.0.
- <sup>6</sup> Uw machine beschikt over een Hi-Speed USB 2.0-interface. De machine kan ook worden aangesloten op een computer met een USB 1.1-interface.
- <sup>7</sup> Er worden geen USB-poorten van derden ondersteund.
- <sup>8</sup> De geschatte cartridgeopbrengst wordt verklaard in overeenstemming met ISO/IEC 19752.
- 9 De levensduur van de drum is een gemiddelde waarde, en kan verschillen met het soort gebruik.

# **Documentgrootte**

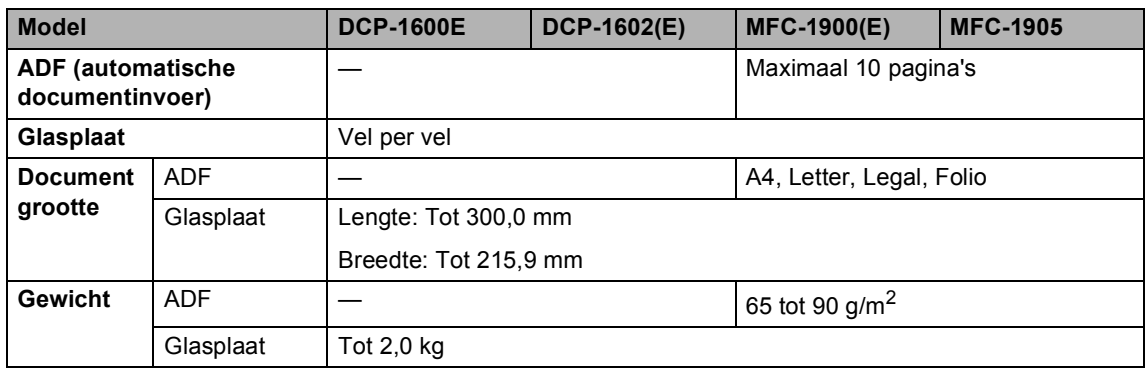

#### **Afdrukmedia <sup>B</sup>**

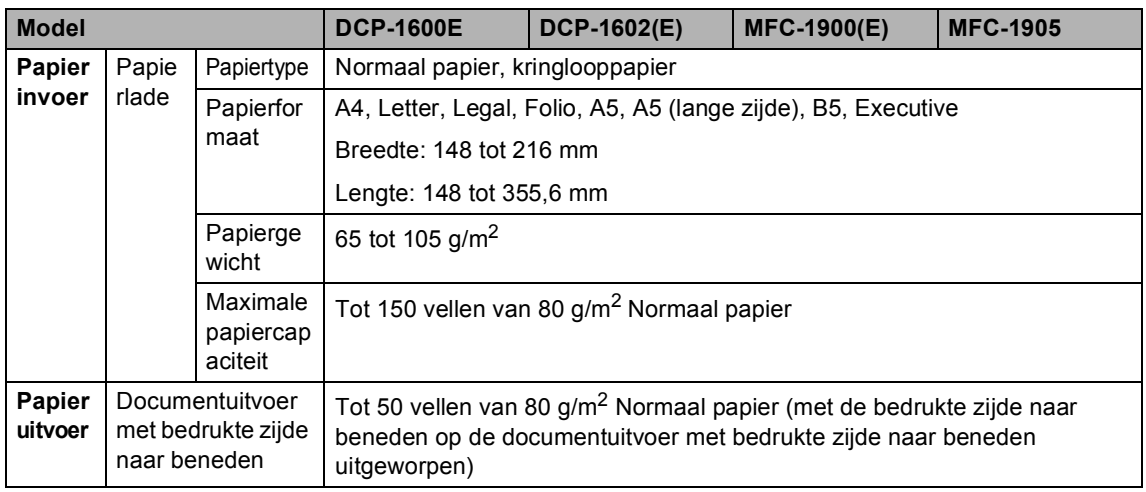

Specificaties

#### **Fax <sup>B</sup>**

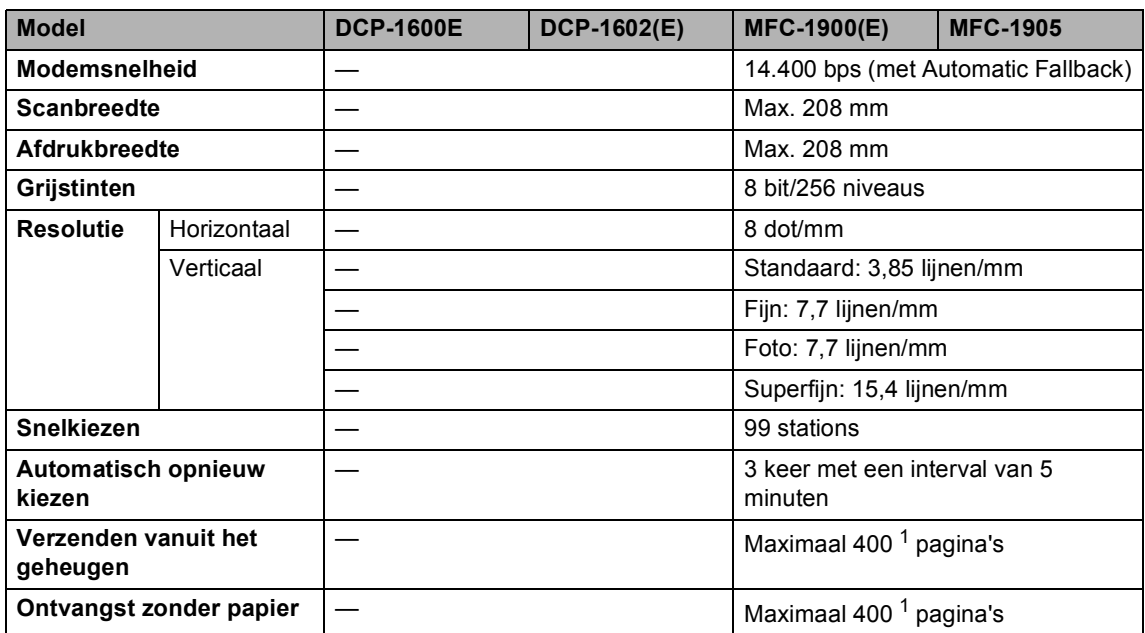

<sup>1</sup> "Pagina's" verwijst naar de "ITU-T testdiagram #1" (een standaard zakelijke brief, standaardresolutie, MMR-code). Specificaties en gedrukt materiaal kunnen zonder vooraankondiging worden gewijzigd.

### **Kopiëren <sup>B</sup>**

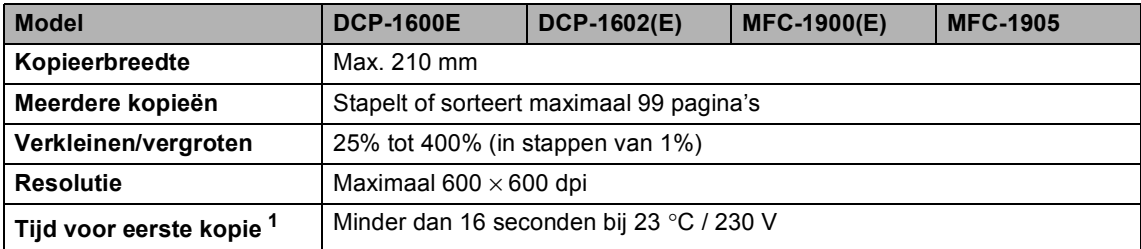

<sup>1</sup> In de stand Gereed met de standaardlade

#### **Scanner**

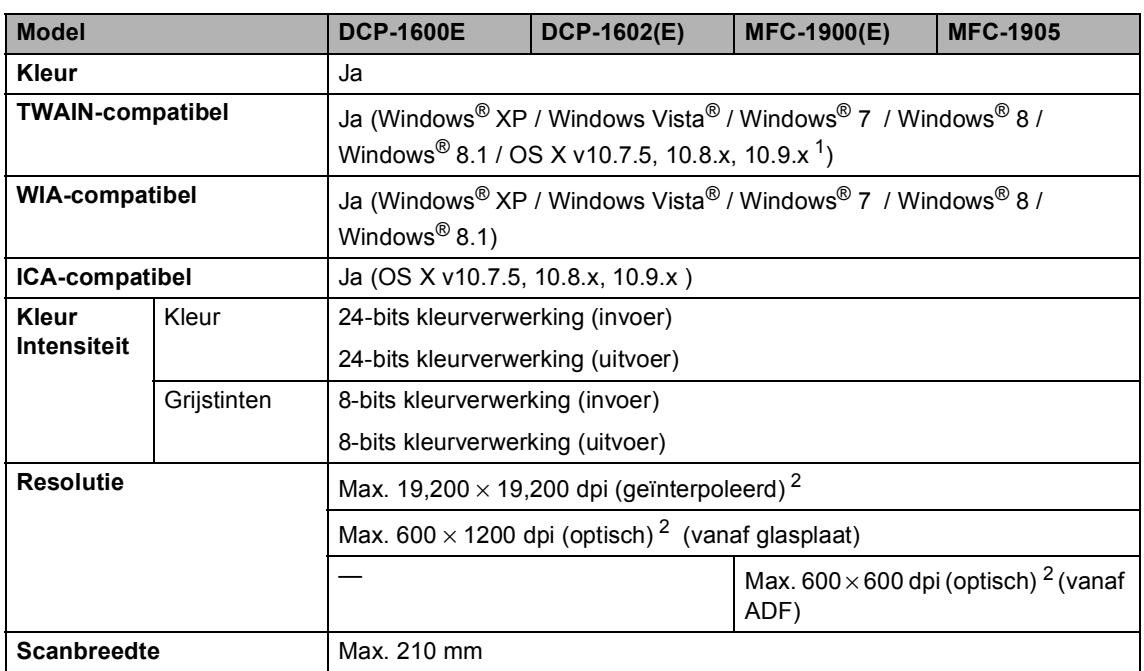

<sup>1</sup> Voor de meest recente driverupdates voor de versie van het OS X dat u gebruikt, gaat u naar http://support.brother.com.

<sup>2</sup> Maximaal 1200 × 1200 dpi scannen met het WIA-driver in Windows® XP, Windows Vista®, Windows® 7, Windows® 8 en Windows® 8.1 (u kunt een resolutie van maximaal 19200 × 19200 dpi kiezen met behulp van het scannerhulpprogramma)

#### **Printer <sup>B</sup>**

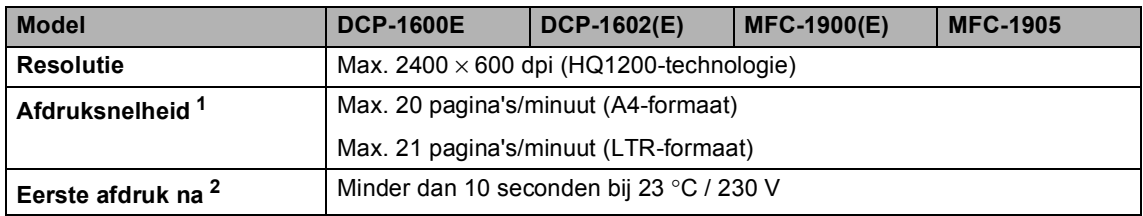

<sup>1</sup> De afdruksnelheid kan variëren al naar gelang het type document dat u afdrukt.

2 In de stand Gereed met de standaardlade

# **DCP-1610W(E), DCP-1612W en MFC-1910W(E) <sup>B</sup>**

# $A$ *lgemeen*

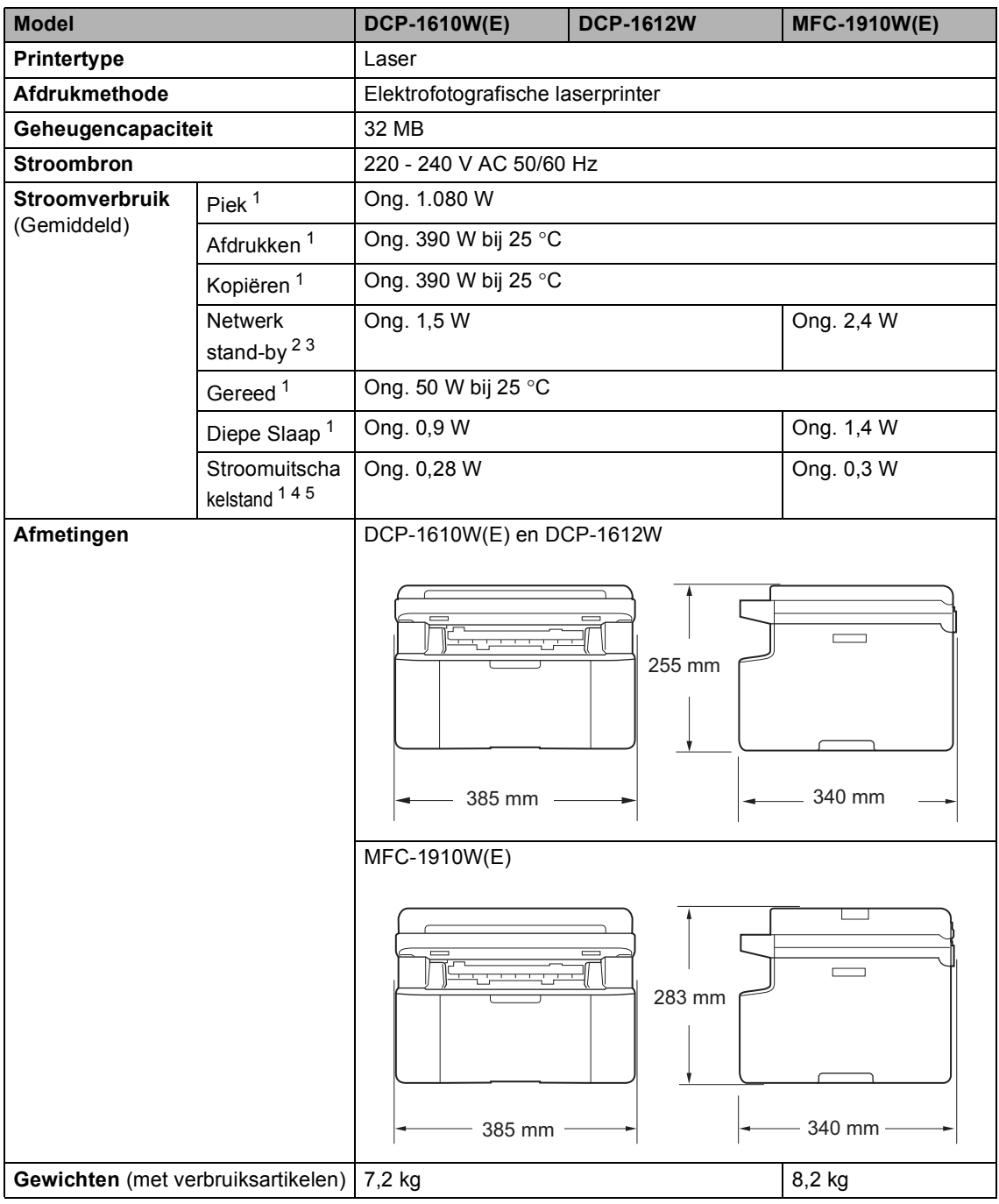

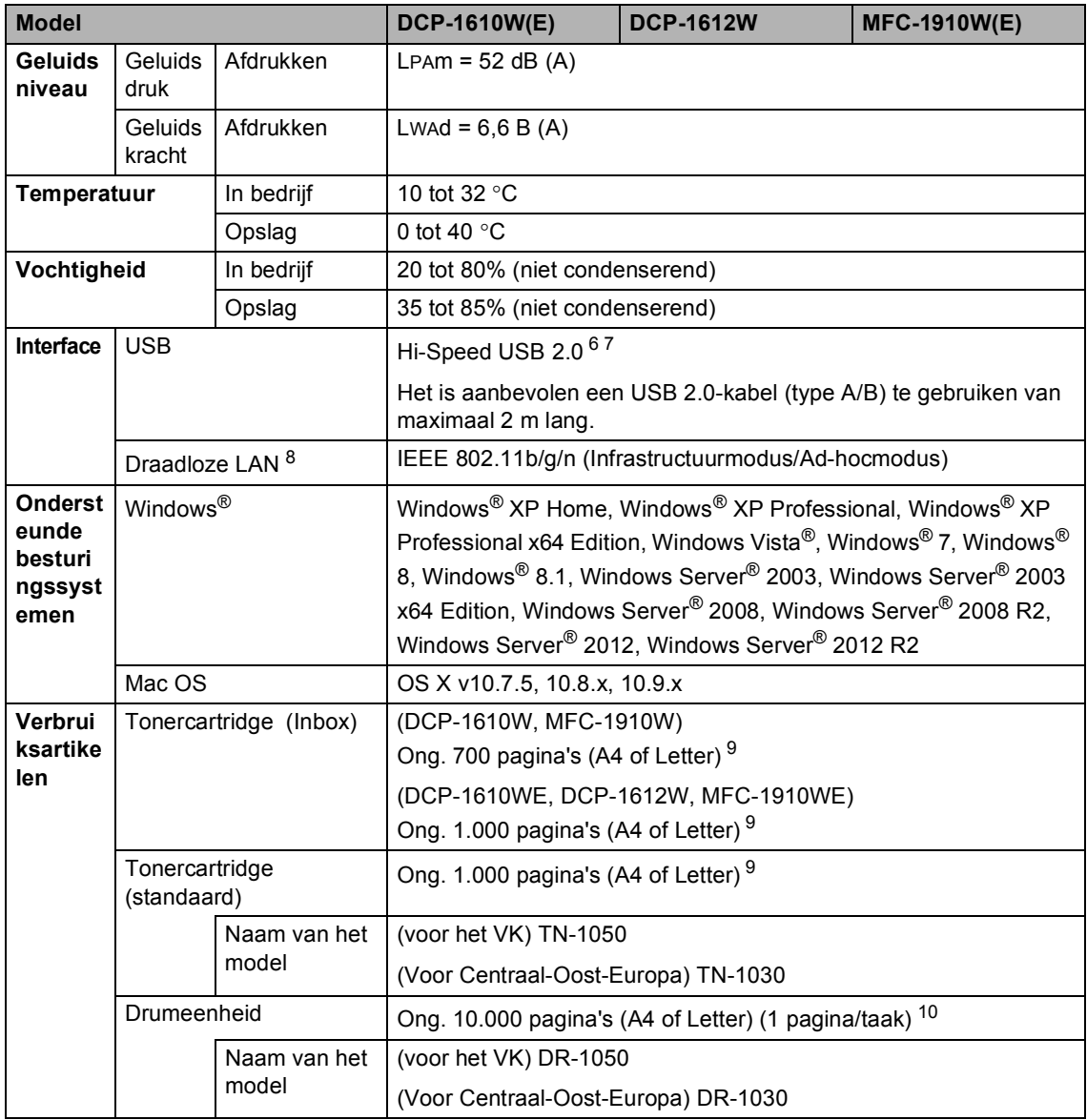

- <sup>1</sup> Gemeten wanneer de machine is aangesloten op de USB-interface.
- <sup>2</sup> Alle geactiveerde draadloze netwerkpoorten en alle verbonden bedrade netwerkpoorten in overeenstemming met Richtlijn (EU) No 801/2013.
- $3$  Om de draadloze functie in en uit te schakelen, wijzigt u de WLAN Enable-opties met behulp van het bedieningspaneel van de machine. (Netwerk > WLAN > WLAN Activeren > Aan of Uit)
- <sup>4</sup> Afhankelijk van de gebruiksomgeving en de slijtagegraad van de onderdelen kunnen kleine verschillen in het stroomverbruik optreden.
- <sup>5</sup> Gemeten overeenkomstig IEC 62301, uitgave 2.0.
- <sup>6</sup> Uw machine beschikt over een Hi-Speed USB 2.0-interface. De machine kan ook worden aangesloten op een computer met een USB 1.1-interface.
- <sup>7</sup> Er worden geen USB-poorten van derden ondersteund.
- 8 >> Netwerk (LAN) >> pagina 121 en *Netwerkhandleiding* voor gedetailleerde netwerk'specificaties.
- 9 De geschatte cartridgeopbrengst wordt verklaard in overeenstemming met ISO/IEC 19752.
- <sup>10</sup> De levensduur van de drum is een gemiddelde waarde, en kan verschillen met het soort gebruik.

**B**

# **Documentgrootte**

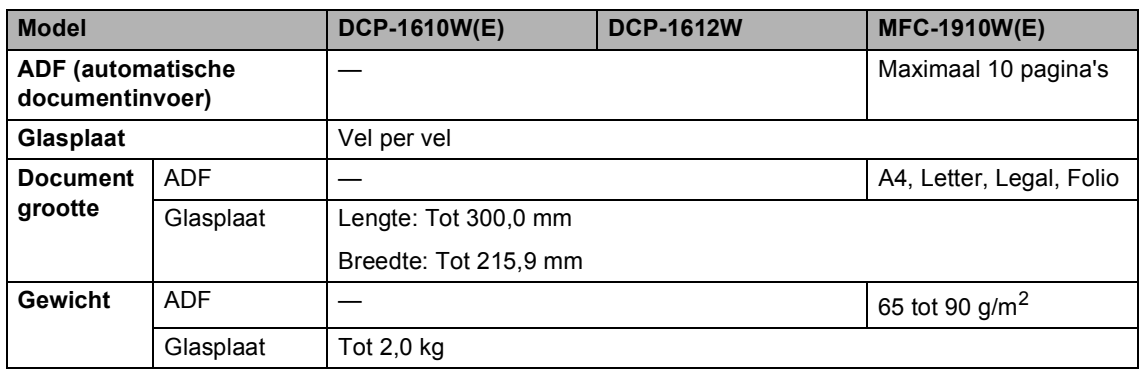

#### **Afdrukmedia <sup>B</sup>**

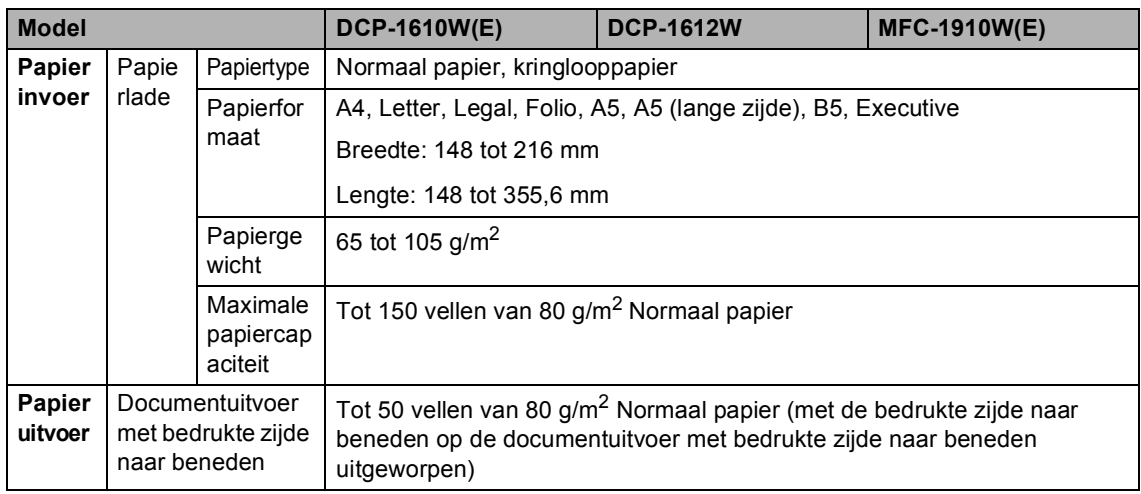

#### **Fax <sup>B</sup>**

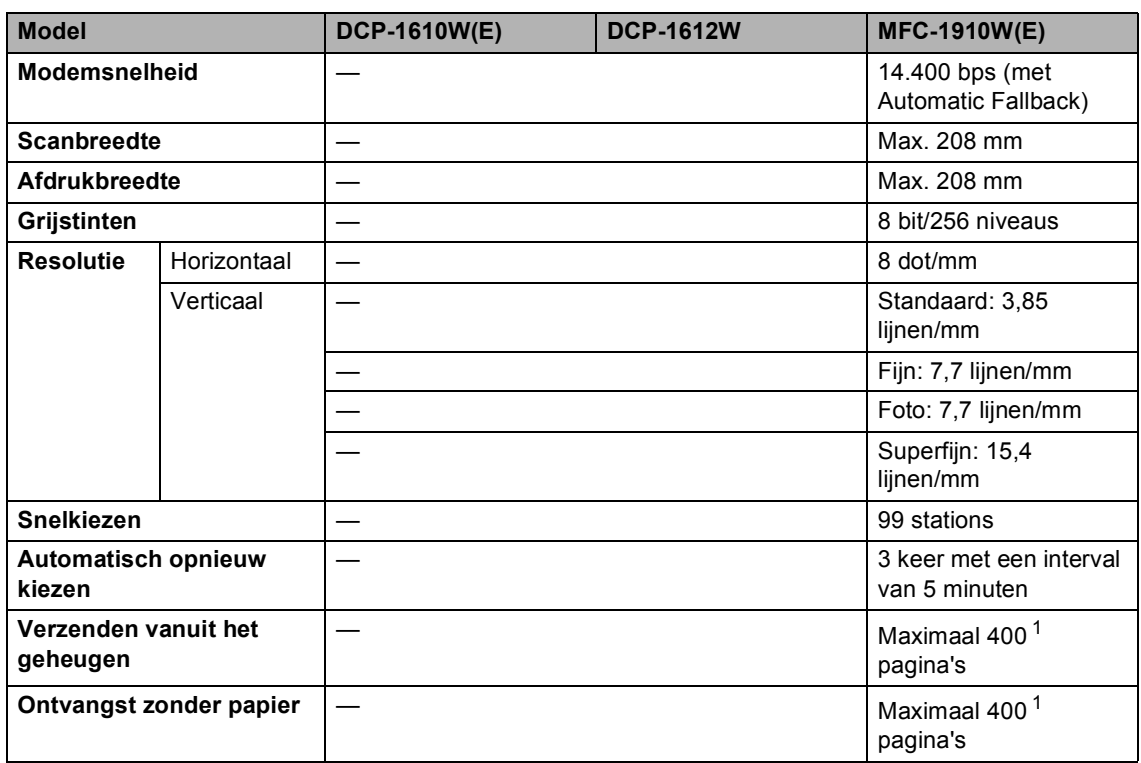

<sup>1</sup> "Pagina's" verwijst naar de "ITU-T testdiagram #1" (een standaard zakelijke brief, standaardresolutie, MMR-code). Specificaties en gedrukt materiaal kunnen zonder vooraankondiging worden gewijzigd.

## **Kopiëren <sup>B</sup>**

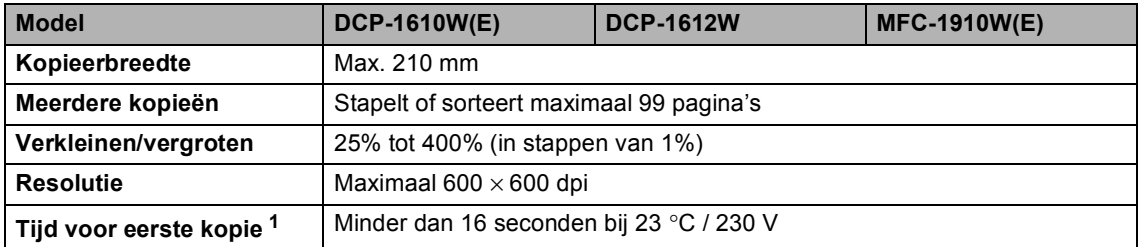

1 In de stand Gereed met de standaardlade

#### **Scanner**

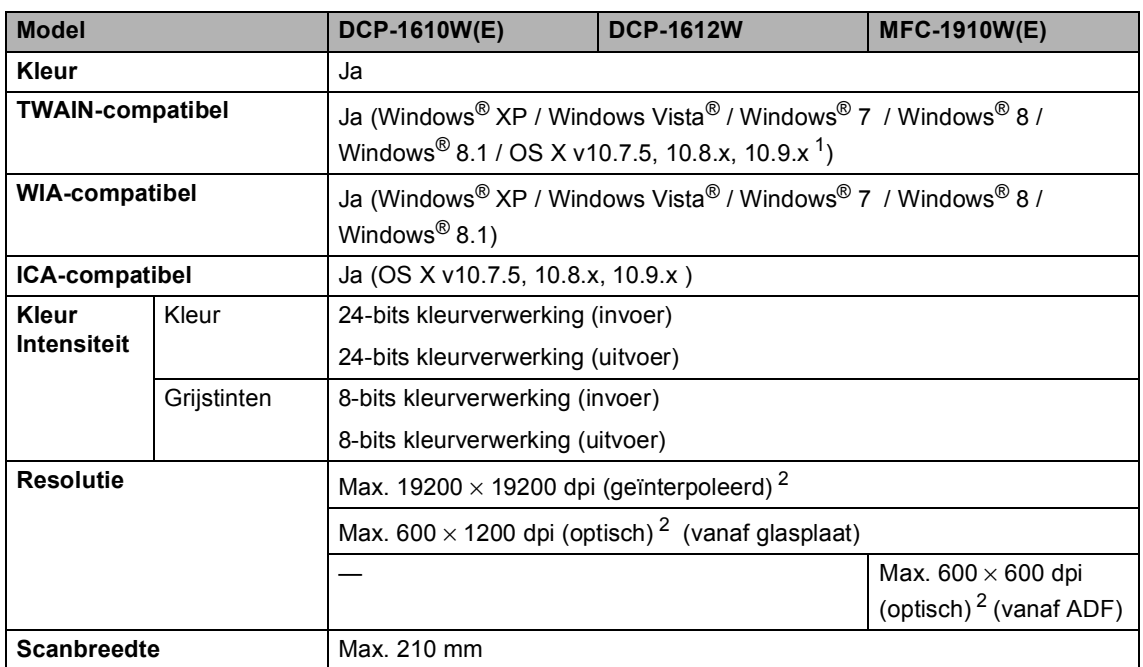

<sup>1</sup> Voor de meest recente driverupdates voor de versie van het OS X dat u gebruikt, gaat u naar http://support.brother.com.

<sup>2</sup> Maximaal 1200 × 1200 dpi scannen met het WIA-driver in Windows® XP, Windows Vista®, Windows® 7, Windows® 8 en Windows® 8.1 (u kunt een resolutie van maximaal 19200 × 19200 dpi kiezen met behulp van het scannerhulpprogramma)

#### **Printer <sup>B</sup>**

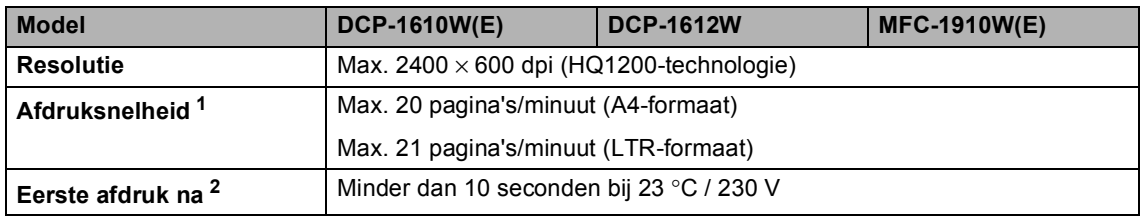

<sup>1</sup> De afdruksnelheid kan variëren al naar gelang het type document dat u afdrukt.

2 In de stand Gereed met de standaardlade

#### **Netwerk (LAN) <sup>B</sup>**

#### **OPMERKING**

Meer informatie over de netwerkspecificaties: >> Software en Netwerk gebruikershandleiding.

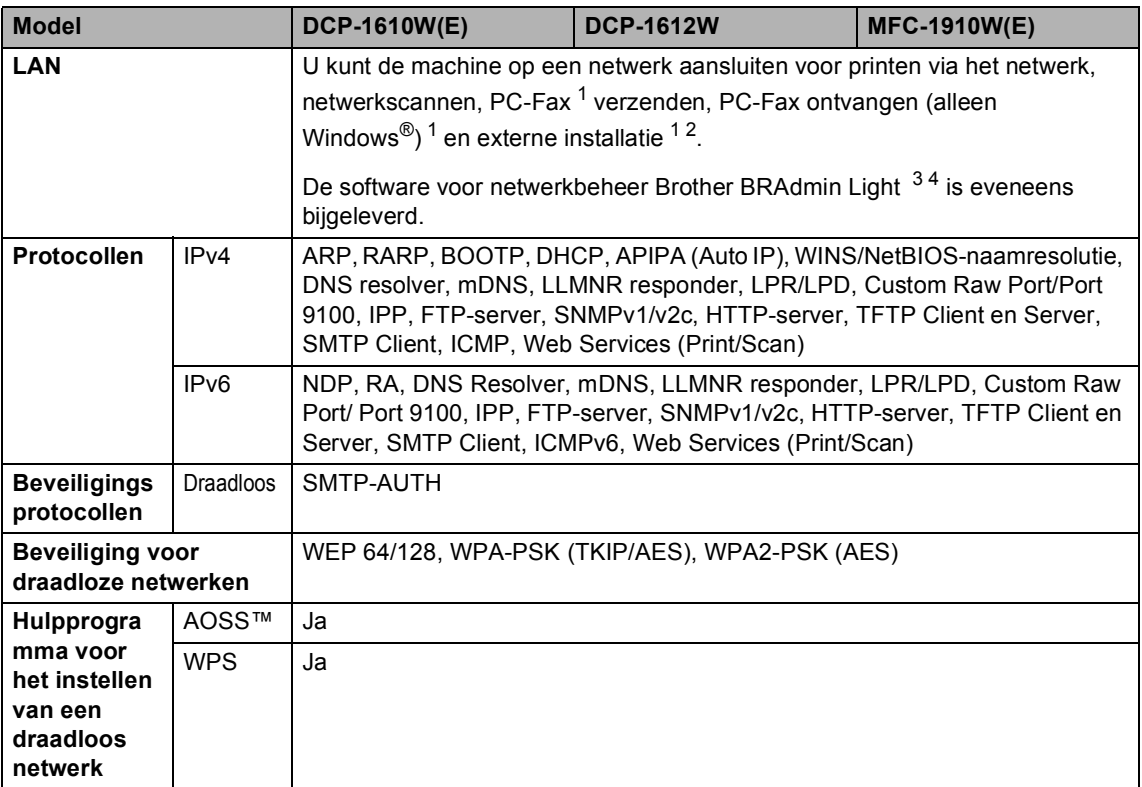

1 voor MFC-modellen

 $2 \rightarrow$  Software en Netwerk gebruikershandleiding.

3 (Voor gebruikers van Windows®) Brother BRAdmin Light is beschikbaar op de cd-rom die bij de machine geleverd is. (Voor gebruikers van Macintosh) Brother BRAdmin Light kan worden gedownload via http://support.brother.com.

4 (Voor gebruikers van Windows®) Voor een geavanceerd printerbeheer gebruikt u de meest recente versie van het hulpprogramma Brother BRAdmin Professional dat u kunt downloaden op http://support.brother.com.

**Index C**

<u> 1990 - Johann Barn, mars ann an t-</u>

#### **A**

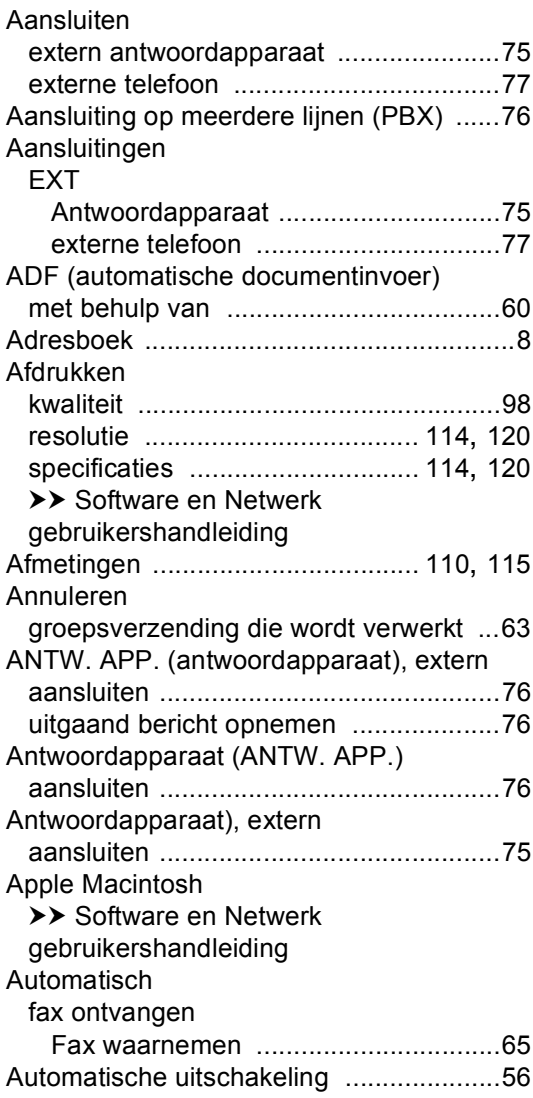

#### **B**

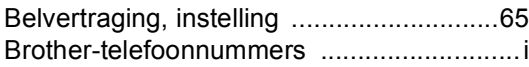

# **C**

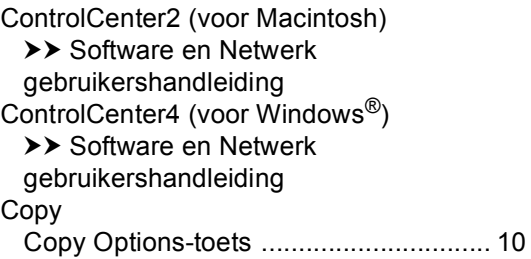

# **D**

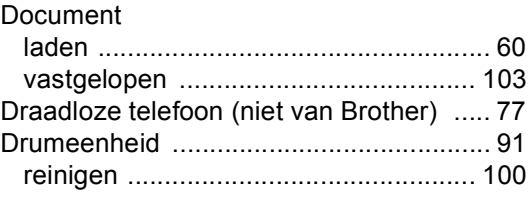

# **E Experiment Section**

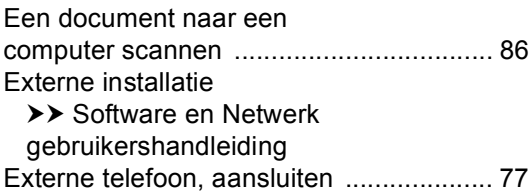

#### **F**

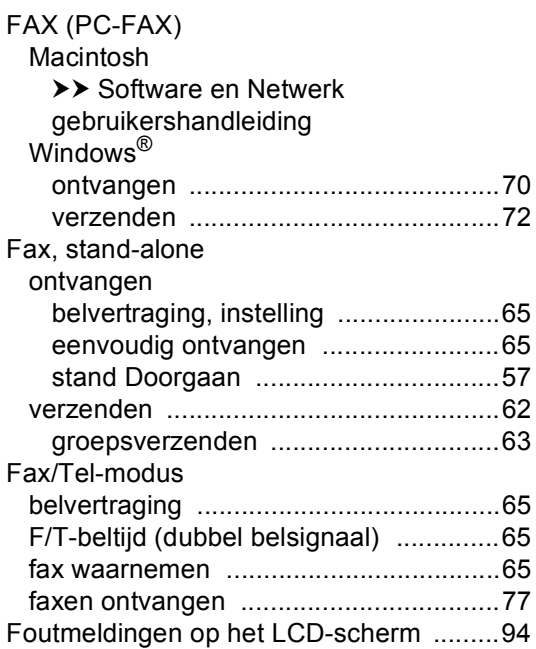

#### **G**

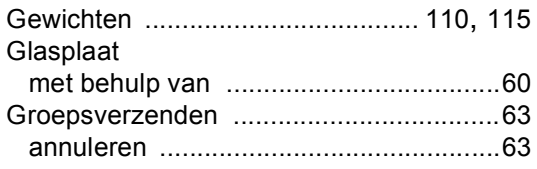

### **H**

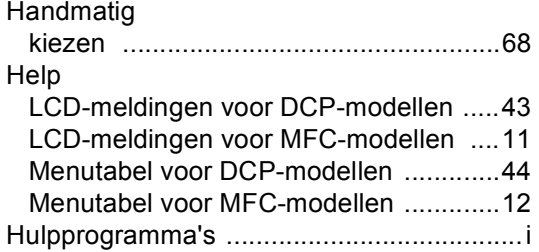

## **K**

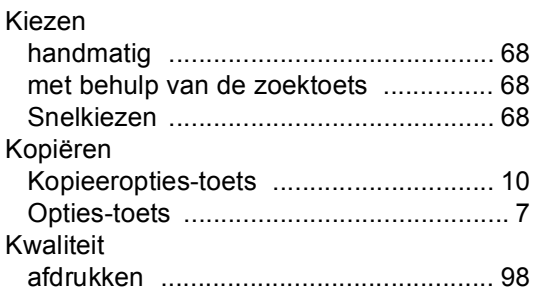

#### **L**

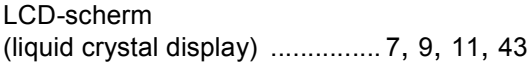

#### **M**

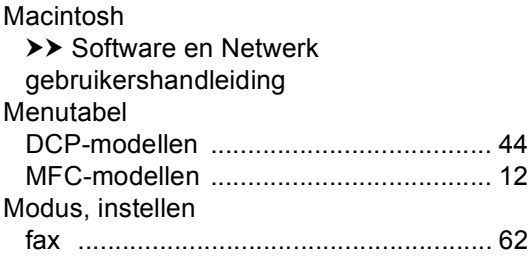

#### **O**

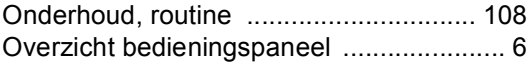

#### **P**

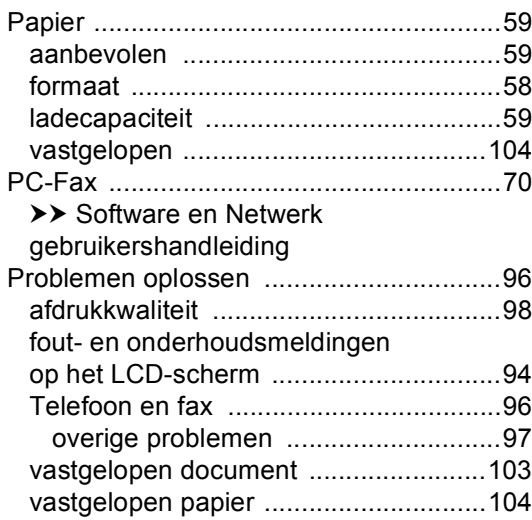

# **Q**

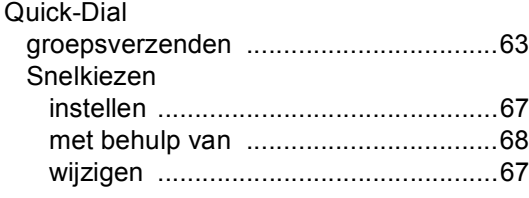

#### **R**

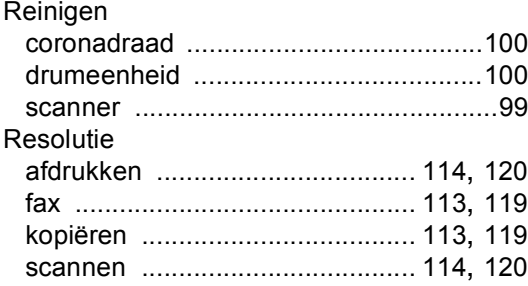

# **S**

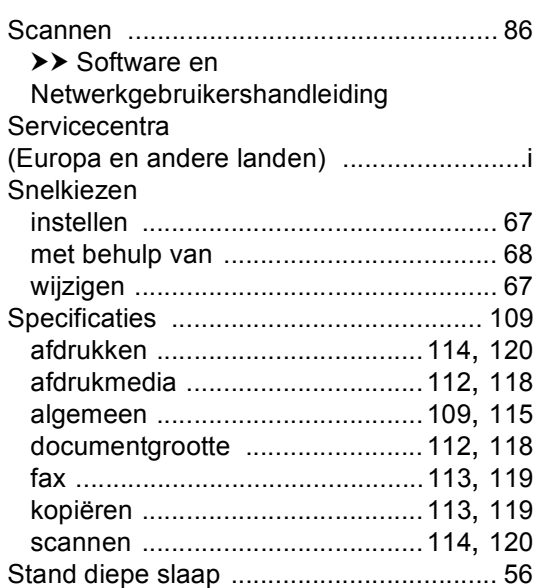

# **T**

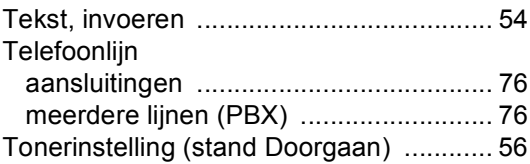

# **U**

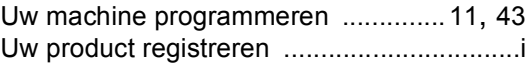

#### **V**

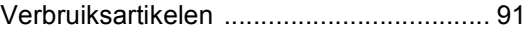

## **W**

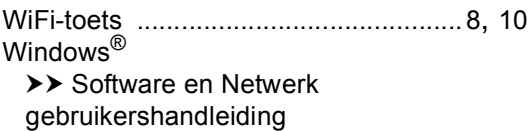

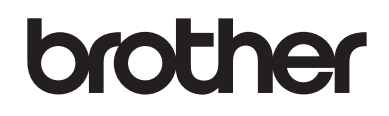

#### **Bezoek ons online http://www.brother.com**

Deze machines zijn alleen goedgekeurd voor gebruik in het land van aankoop. Lokale Brotherbedrijven of hun leveranciers zullen uitsluitend ondersteuning bieden voor machines die in hun eigen land zijn aangekocht.

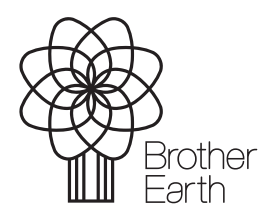

www.brotherearth.com